# **BRU-200 and BRU-500**

**Brushless Drives Instruction Manual**

**Electro-Craft** *Servo Products* **R**

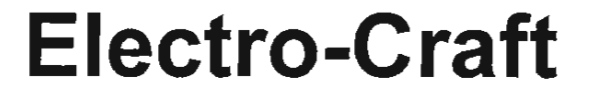

 $\left($ *r r* 

*(* 

 $\sim$ 

 $\subset$ 

 $\mathcal{L}_{\rm{max}}$ 

## **BRU-200 and BRU-500**  Brushless Drives Instruction Manual

P/N 0013-1028-001 Revision B

Reliance Motion Control, Inc. 6950 Washington Avenue South Eden Prairie, MN 55344 612-942-3600 Technical Support: 800-328-3983

## DANGER

*(* 

ONLY QUALIFIFED ELECTRICAL PERSONNEL FAMILIAR WITH THE CONSTRUCTION AND OPERATION OF THIS EQUIPMENT AND THE HAZARDS INVOLVED SHOULD INSTALL, ADJUST, OPERATE OR SERVICE THIS EQUIPMENT. READ AND UNDERSTAND THIS MANUAL AND OTHER APPLICABLE MANUALS IN THEIR ENTIRETY BEFORE PROCEEDING. FAILURE TO OBSERVE THIS PRECAUTION COULD RESULT IN SEVERE BODILY INJURY OR LOSS OF LIFE.

## WARNING

THE USER MUST PROVIDE AN EXTERNAL, HARDWIRED EMERGENCY STOP CIRCUIT OUTSIDE THE CONTROLLER CIRCUITRY THIS CIRCUIT MUST DISABLE THE SYSTEM IN CASE OF IMPROPER OPERATION. UNCONTROLLED MACHINE OPERATION MAY RESULT IF THIS PROCEDURE IS NOT FOLLOWED. FAILURE TO OBSERVE THIS PRECAUTION COULD RESULT IN SEVERE BODILY INJURY.

Copyright © Reliance Motion Control, Inc. 1995. All rights reserved.

The information contained in this manual is subject to change without notice.

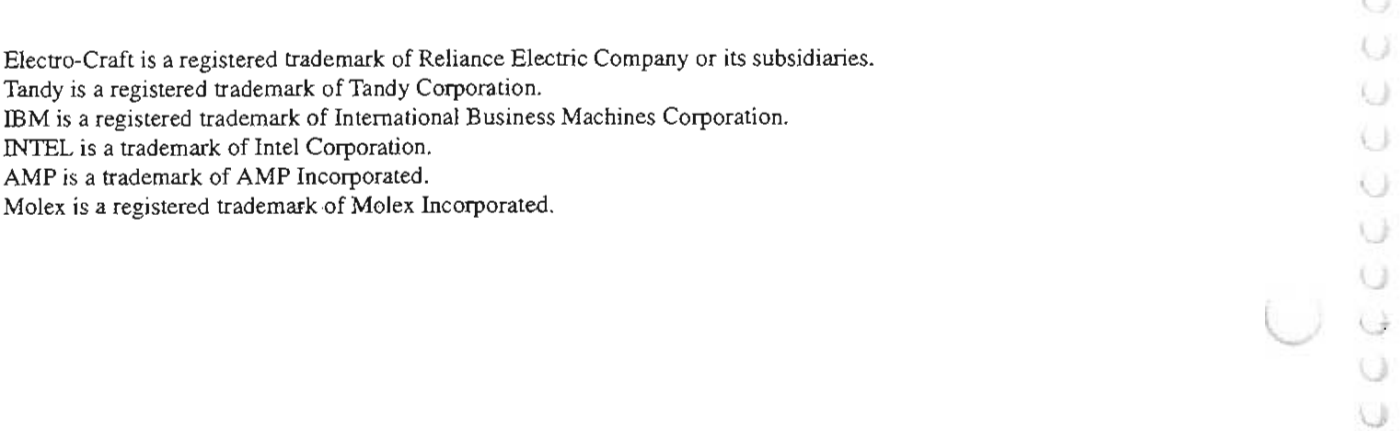

## TABLE OF CONTENTS

#### **SECTION I - INTRODUCTION**

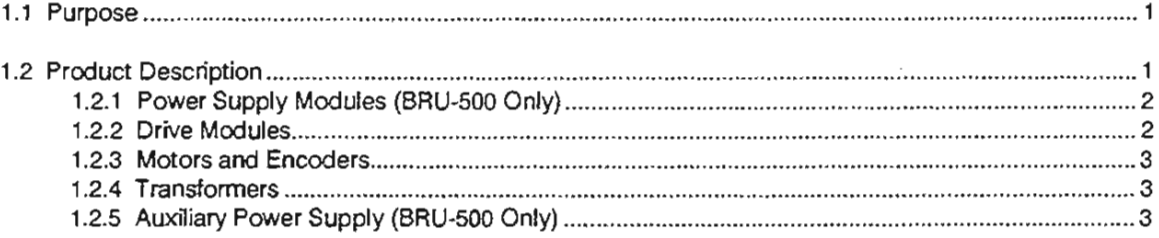

#### **SECTION II - SPECIFICATIONS**

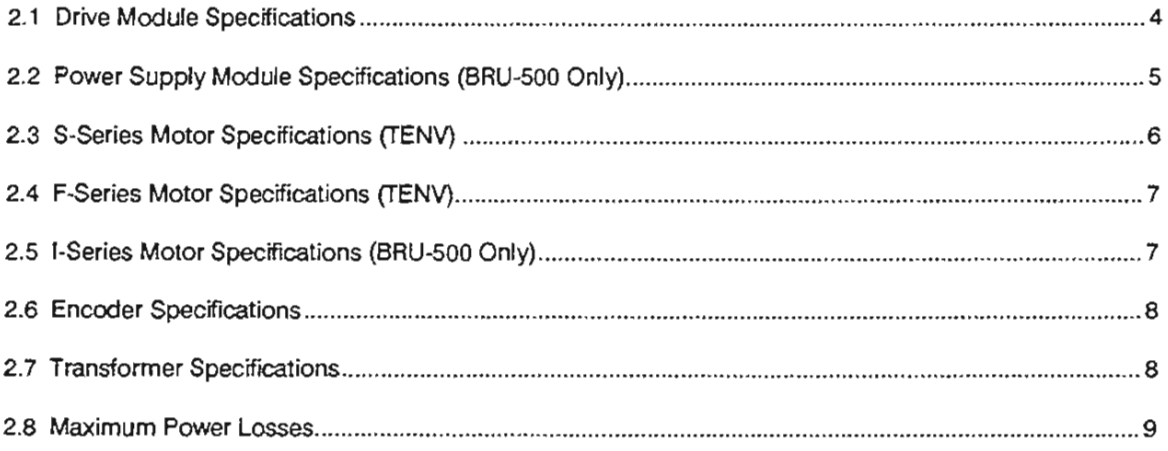

## **SECTION III - INSTALLATION**

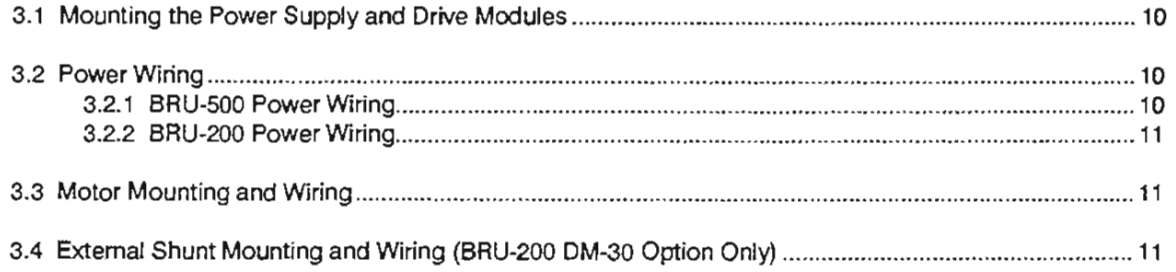

## **SECTION IV - INTERFACE CIRCUITRY**

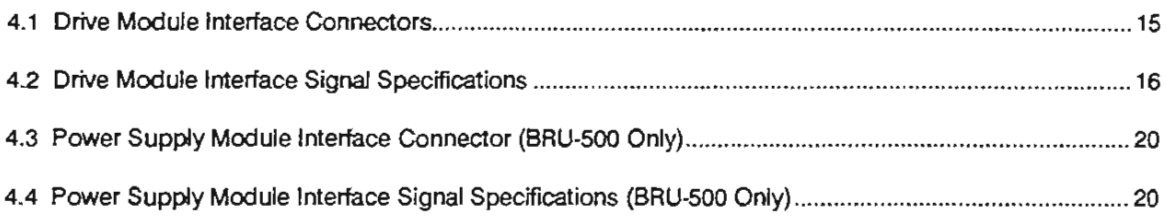

## SECTION V - START-UP AND ADJUSTMENTS

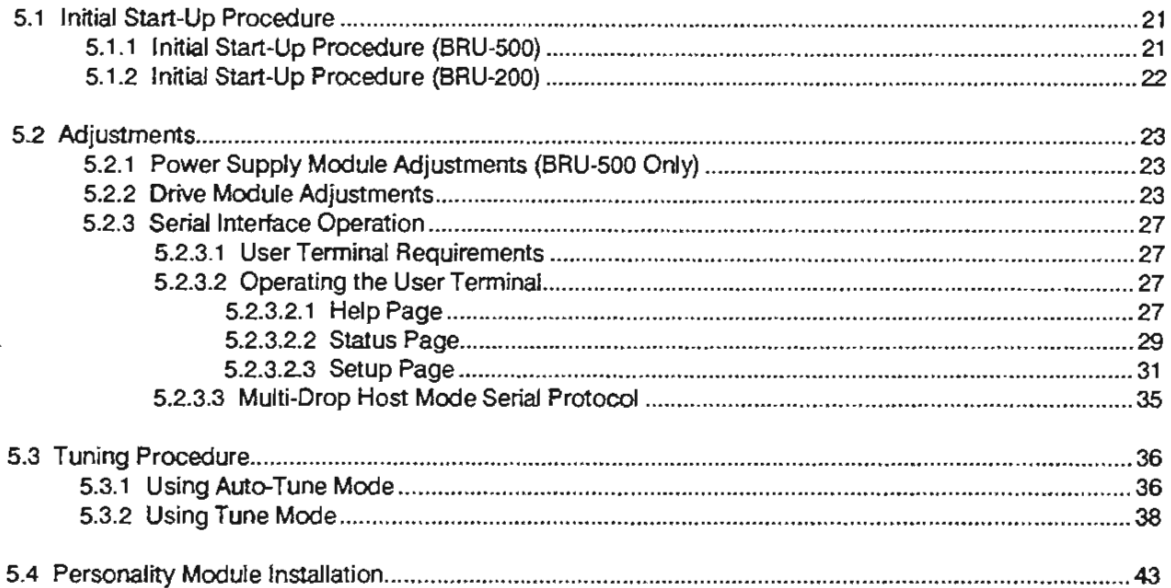

## SECTION VI - TROUBLESHOOTING AND MAINTENANCE

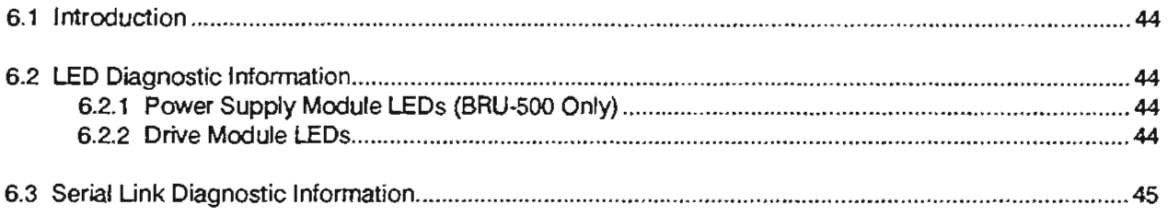

 $\cup$ 

## SECTION VII - OPTIONAL ACCESSORIES

 $\ddot{t}$  $\curvearrowleft$ 

 $\sim 10^{-1}$ 

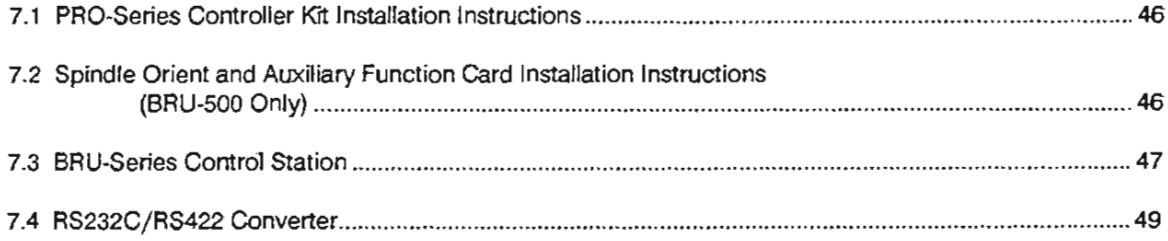

## SECTION VIII - APPLICATION GUIDELINES

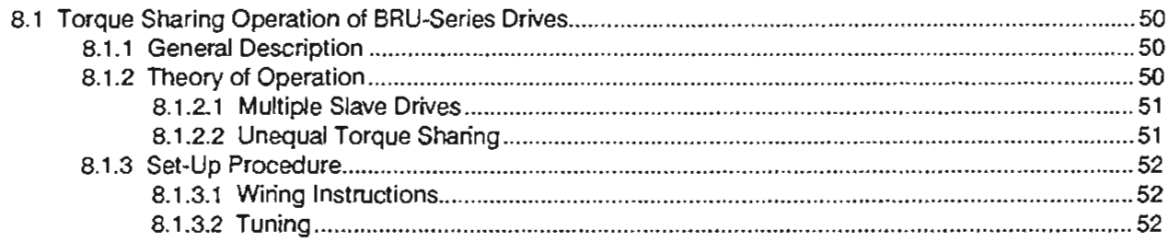

### **SECTION IX - REPLACEMENT PARTS**

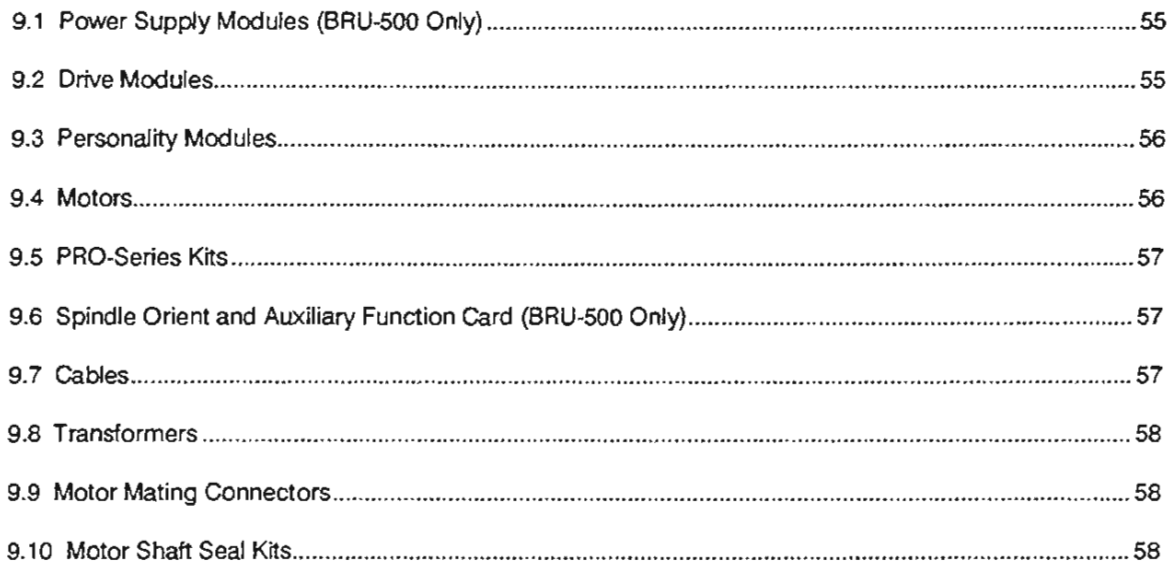

## **SECTION X - CUSTOMER REFERENCE DRAWINGS**

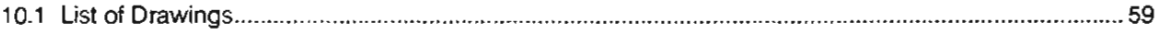

## **INDEX**

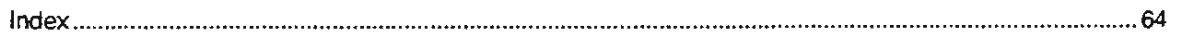

## **LIST OF FIGURES**

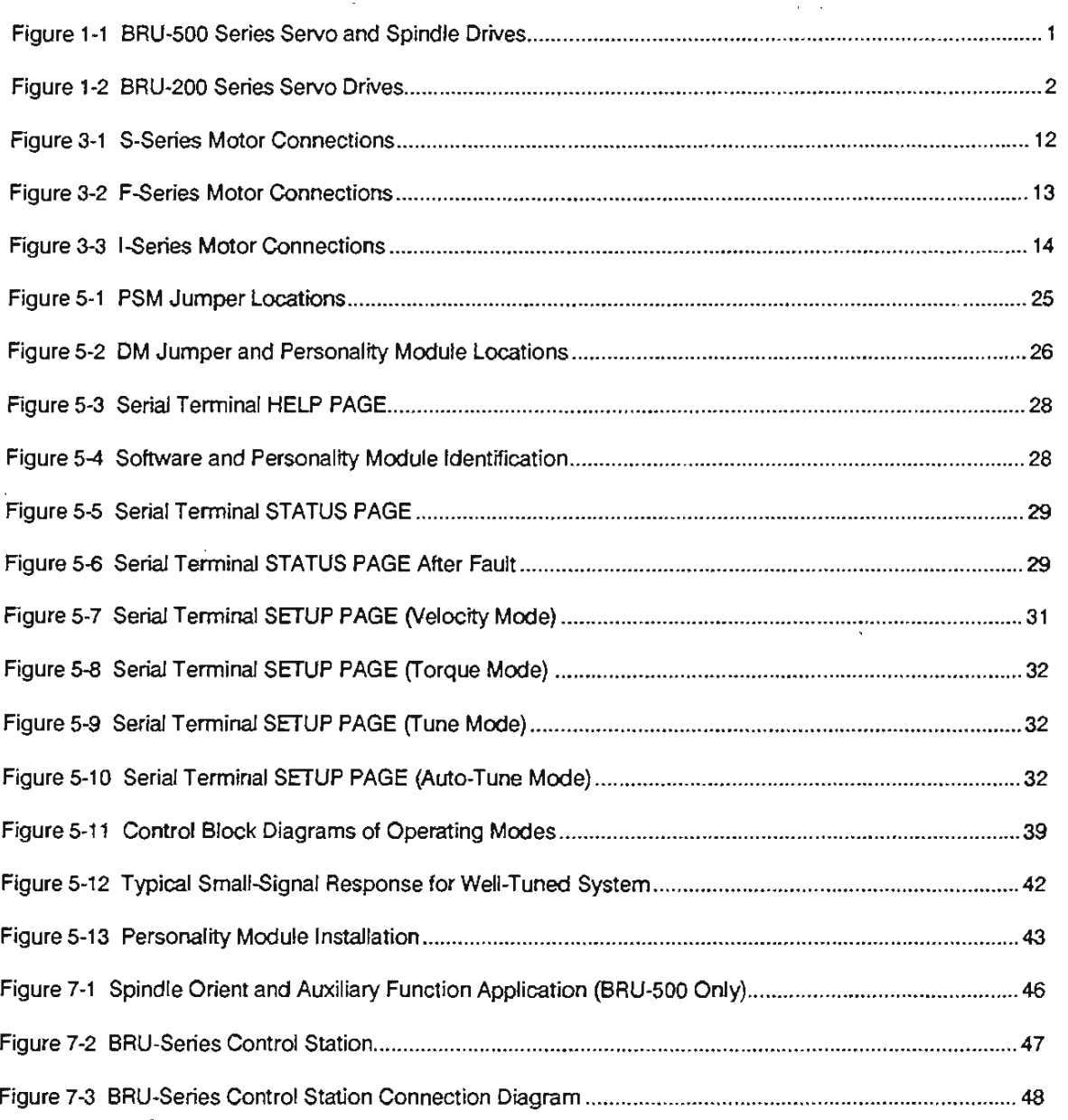

U Ü

## **LIST OF FIGURES** (Cont.)

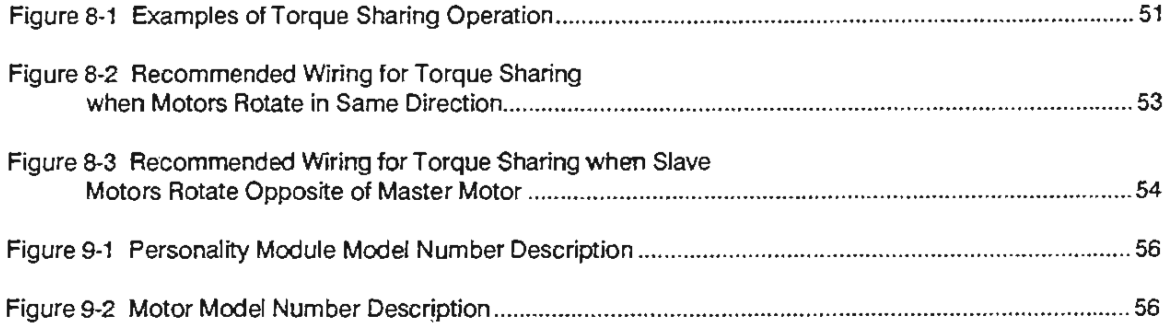

#### **LIST OF APPENDICES**

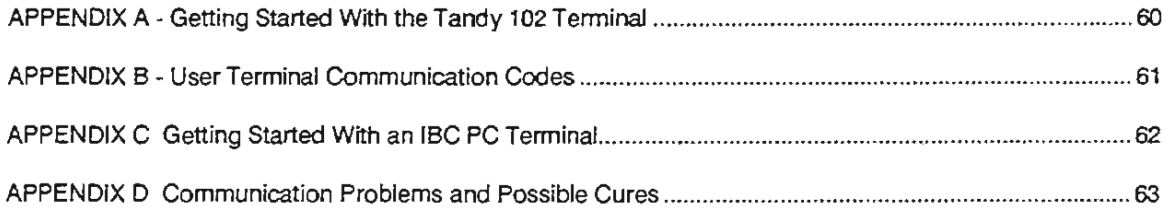

 $\sim 10^{11}$  km

 $\mathbb{C}$ 

÷,

 $\frac{1}{2}$  $\mathcal{L}(\mathcal{L})$  .  $\frac{1}{k}$ 'n  $\hat{\mathbf{U}}$  $\widehat{C}$  $e^{\tilde{\phi}}$  $\hat{C}$  $\epsilon$  $\mathcal{C}^{\mathcal{S}}$ 新  $\widehat{C}$  $\mathbb{C}$  .  $\epsilon$  )  $\epsilon$  )  $\mathcal{C}$  1  $\overline{t_{\rm cl}}$  )  $\label{eq:2.1} \frac{1}{2} \sum_{i=1}^n \frac{1}{2} \sum_{j=1}^n \frac{1}{2} \sum_{j=1}^n \frac{1}{2} \sum_{j=1}^n \frac{1}{2} \sum_{j=1}^n \frac{1}{2} \sum_{j=1}^n \frac{1}{2} \sum_{j=1}^n \frac{1}{2} \sum_{j=1}^n \frac{1}{2} \sum_{j=1}^n \frac{1}{2} \sum_{j=1}^n \frac{1}{2} \sum_{j=1}^n \frac{1}{2} \sum_{j=1}^n \frac{1}{2} \sum_{j=1}^n \frac{$  $\odot$  $\mathcal{K}(\cdot)$  $\mathbb{C}$  $\mathbf{Q}$  $\bigcirc$  $\mathcal{O}$  $\cup$  $\mathbb{G}$  $\bigcirc$  $\bigcirc$  $\mathbb{Q} \mathbb{Z}$  $\cup$  $\circ$  $\circlearrowright$ Ü  $\mathcal{L}^{\text{max}}_{\text{max}}$  $\cup$ Ü  $\bigcup$ U  $\bigcirc$  $\cup$  $\frac{Q}{\omega}$ 

#### **SECTION** I - **INTRODUCTION**

#### **1.1 Purpose**

*( r* 

> This manual describes the Electro-Craft BRU-Series brushless servo drives and spindle drives along with standard Electro-Craft motors recommended for use with the BRU-Series drives. The manual is intended for use by qualified engineers or technicians directly involved in the installation, operation, and field level maintenance of the drives and motors.

#### **1.2 Product Description**

The BRU-500 is a high performance sinusoidal brushless industrial drive employing a modular package suited to single or multi-axis applications. The drive modules can power S-Series and F-Series permanent magnet synchronous motors as servo drives or 1-Series squirrel cage induction motors as spindle drives. All drives share a common power supply to achieve the most economical system package. Figure 1-1 shows the standard BRU-500 components.

The BRU-200 is a high performance sinusoidal brushless industrial drive employing a modular package suited to single or multi-axis applications. The drive modules power S-Series and F-Series permanent magnet synchronous motors. Figure 1-2 shows the standard BRU-200 components.

For single axis positioning applications, the Electro-Craft PRO-Series controller cards are available as PRO-Series Controller Kits to be integrated into the BRU-Series drive module. This eliminates the need for a separate controller package.

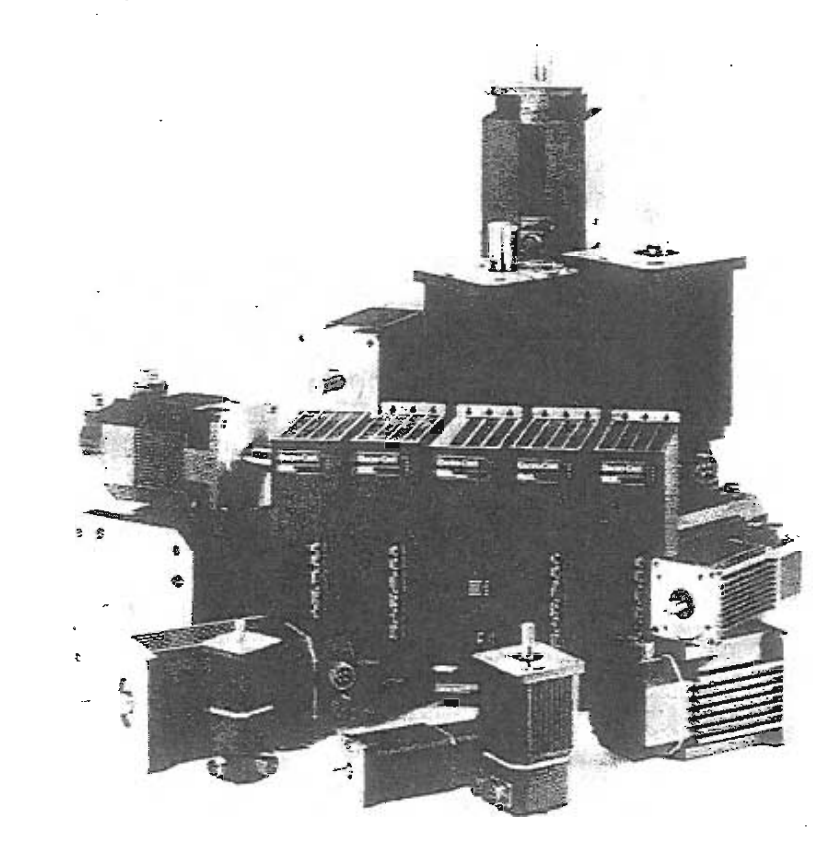

**Figure 1-1 BRU-500 Series Servo and Spindle Drives** 

*BRU-200/ BRU-500 Brushless Drives Instruction Manual* **1** 

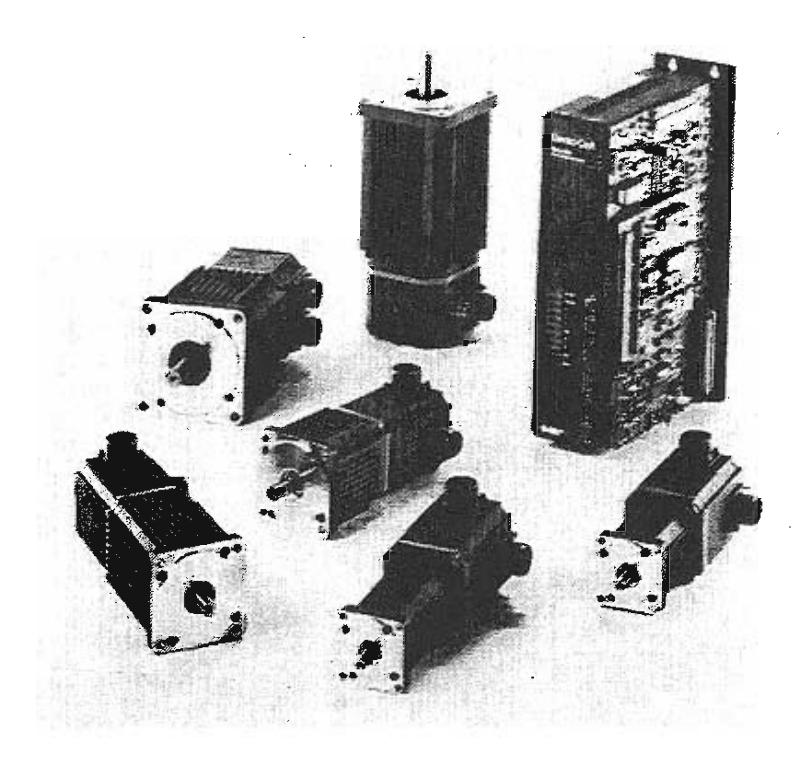

#### **Figure 1-2 BRU-200 Series Servo Drives**

A brief description of the BRU-Series major components follows.

#### 1.2.1 Power Supply Modules (BRU-500 Only)

The power supply module (PSM) can supply DC power to as many as six servo or spindle drive modules. The AC voltage input to the PSM is non-isolated or isolated three phase power. The output, which is daisychained to the drive modules, is a two wire DC bus. The PSM requires no adjustments, protects itself, provides trouble-shooting diagnostics, and has a built-in solid-state "soft charge• of the DC bus capacitors to reduce AC inrush currents. It also includes a built-in dissipative shunt regulator that provides quick discharge of the DC bus capacitors and doubles as an emergency synchronous motor dynamic brake.

#### 1.2.2 Drive Modules

The drive modules (OM) provide control and power for either S-Series and F-Series permanent magnet synchronous motors or *l*-Series squirrel cage induction motors (BRU-500 only). The DMs are available in a range of current ratings to best complement the variety of available motors. The OM control circuitry utilizes a 16 bit microprocessor to provide high performance and a simple serial interface from a host computer or user programming terminal to the servo drive.

o 石  $\cup$  $\cup$ U. Ū

All set-up and tuning is performed by a personality module (PM) which plugs into the DM. The PM customizes the DM for each specific motor and encoder type. The standard decimal line count encoders are factory-installed on the motors.

*BRU-200/BRU-500 Brushless Drives Instruction Manual* 

A standard RS-232/RS-422 serial interface is used to modify tuning, change limit values, or monitor variables/status in the BRU-Series drive modules. Any changes made through the serial interface can then be stored in the PM. A VT-52 compatible serial terminal is required for the easy-to-use menus. Refer to Section 5.2.3.1 for user terminal requirements. Alternatively, a multi-drop host mode communication protocol is also available for direct connection to computer hosts. Refer to Section 5.2.3.3.

#### 1.2.3 Motors and Encoders

A wide range of Electro-Craft S-Series and F-Series permanent magnet synchronous motors and 1- Series induction motors are available for use with BRU-Series drives. Each motor includes an internally mounted encoder. The BRU-Series also provides the encoder signals for the position controller to use for the most economical system. Most motors are available with optional spring-set brake, optional shaft oil seals, and/or optional fanpack. The synchronous motors have a rear shaft available for mounting optional feedback devices.

#### 1.2.4 Transformers

Multi-tap three phase isolation transformers are available in a variety of power ratings for line voltage matching for the BRU-500. A multi-tap single phase isolation transformer is available for line voltage matching for the BRU-200.

#### 1.2.5 Auxiliary Power Supply

An auxiliary power supply module (PSM-AUX) is available to supply DC power to the logic supplies of up to four DMs if the PSM is turned off. The PSM-AUX uses single phase 115 VAC power as the input.

The PSM-AUX option is used if DM logic power must stay on even when the motor supply (the PSM) is turned off. Absolute positioning with PRO-Series controller kits is one example where the PSM-AUX would be used. Another example would be maintaining DM logic power so that the DM serial interface could be used for trouble-shooting and diagnostics. See drawing 9101-0134 in Section X for additional information on use of the PSM-AUX and the optional PSM-AUX isolation transformer.

The auxiliary power supply is built into the BRU-200 drive modules as standard equipment. See drawing 9101-1329 in Section X for additional information.

*r* 

## **SECTION** II - **SPECIFICATIONS**

*(* 

C

Y.  $\bigcirc$  $\sqrt{2}$ C. E. 69. 首 首先 C3  $\cup$  $\cup$ G  $\cup$  $\bigcirc$ O.  $\langle \cdot \rangle$  $\cup$ O. O. U Ü Ü Ü Ü Ü U Ü Ü Ü U.k  $\cup$ 

 $\mathcal{L}$ 6

## **2.1 Drive Module Specifications**

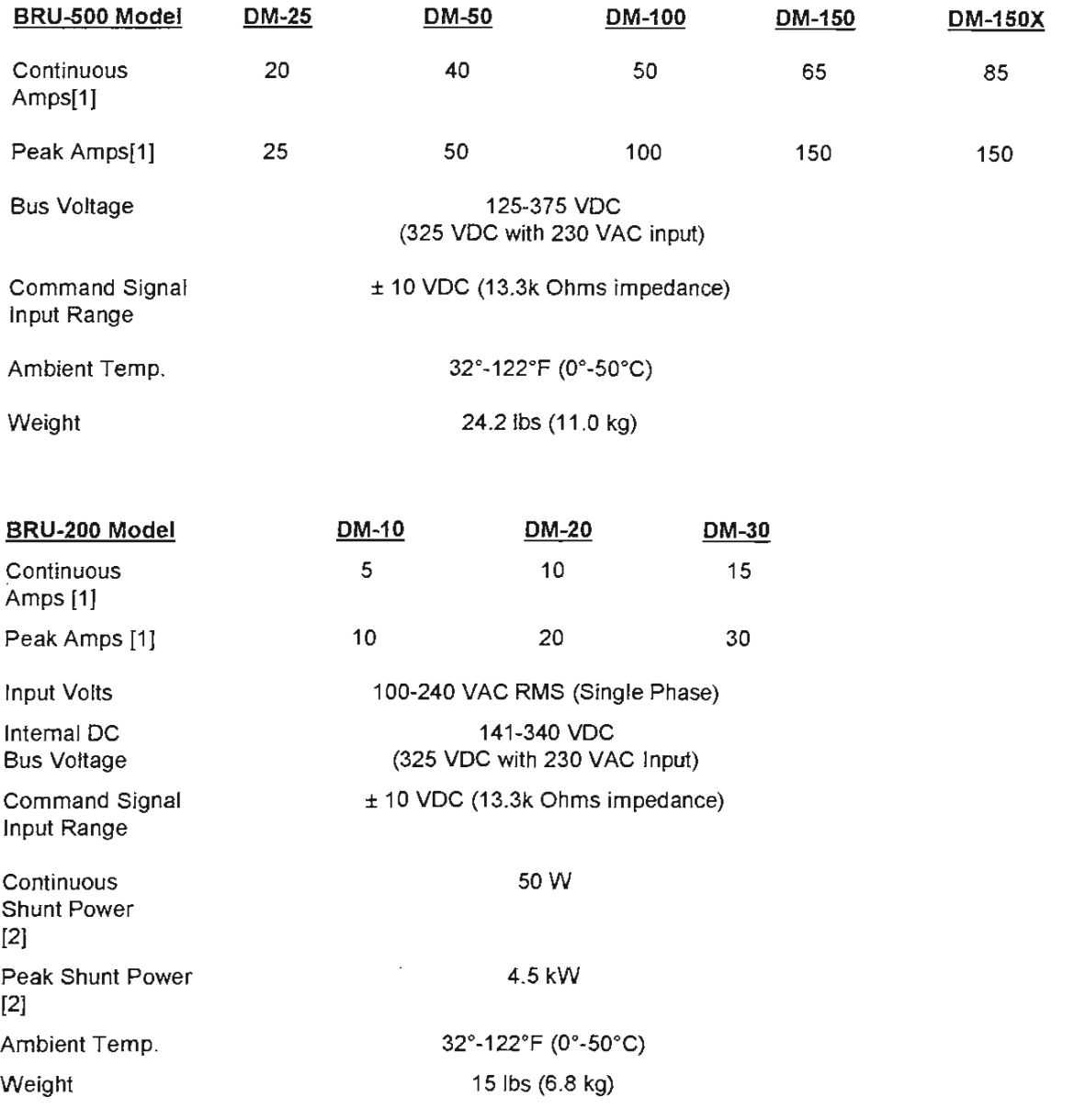

peak value of sine wave per phase  $[1]$ 

[2] DM-30 has provision for optional external shunt resistor that provides 200 W continuous and 6000 W peak shunt power. See drawing 9101-1328 in Section X for additional details.

## **2.2 Power Supply Module Specifications {BRU-500 Only)**

*(* 

L U U J J Ú Ï

ł

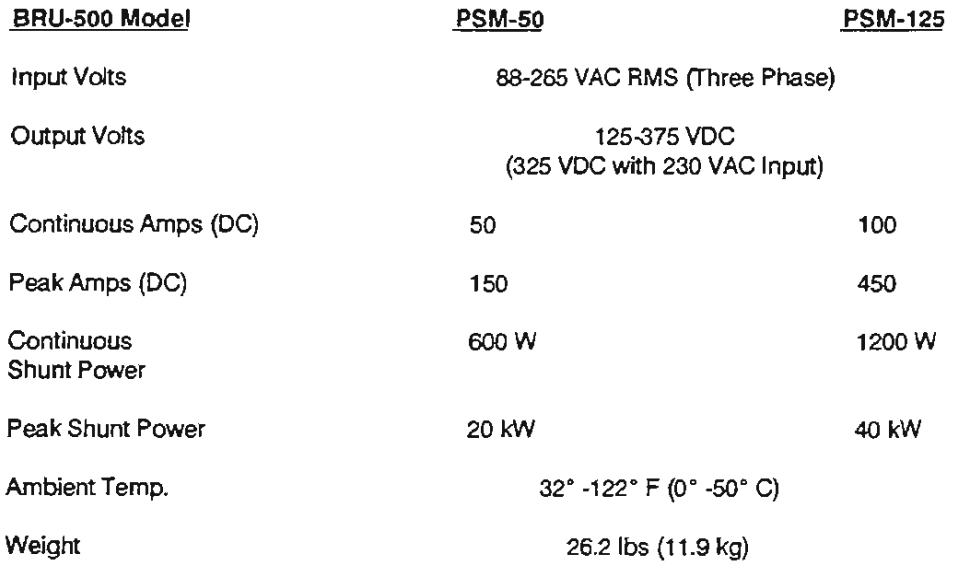

## 2.3 S-Series Motor Specifications (TENV} [5]

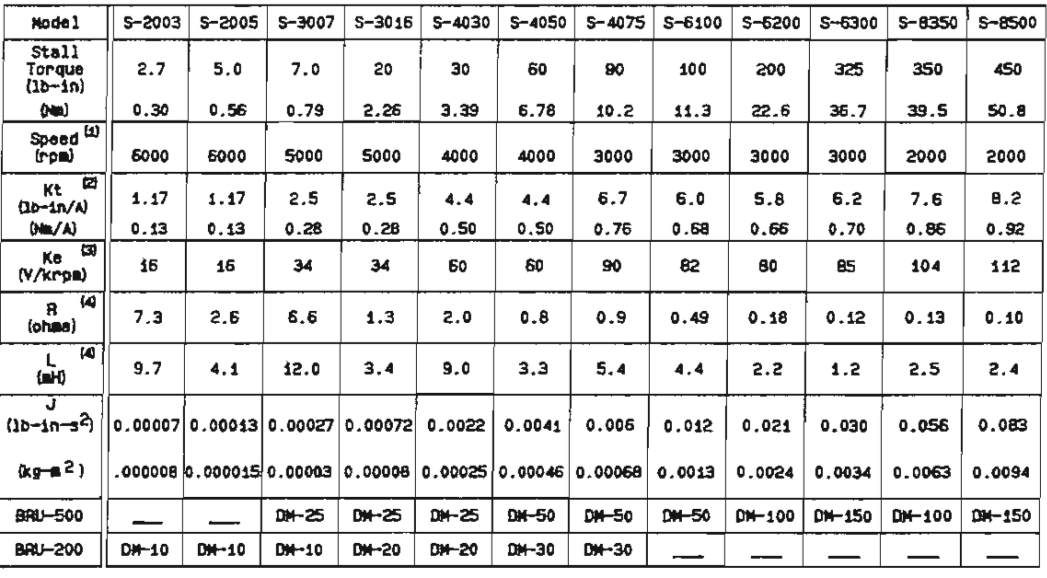

e s €

 $\sqrt{2}$ Œ C: U G. O.  $\cup$ O. O. U U U U  $\cup$ Ü U  $\bigcirc$ k.a. Ü Ü Ü Ü U

 $i - 1$ 

- $[1]$ maximum continuous operating speed
- [2] peak amps of per phase sine wave
- [3] peak volts of line to line sine wave
- [4] phase to phase
- [SJ totally enclosed nonventilated

## 2.4 F-Series Motor Specifications (TENV) [5]

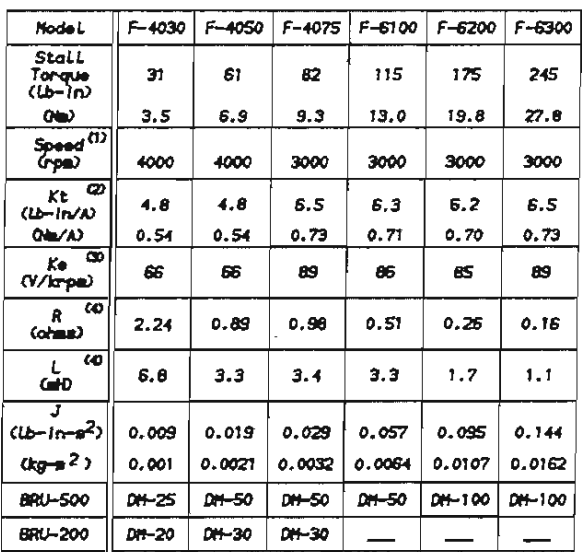

- $[1]$ maximum continuous operating speed
- $[2]$ peak amps of per phase sine wave
- $[3]$ peak volts of line to line sine wave
- $[4]$ phase to phase

 $\sim$ 

**てい** 

O  $\cup$ O U U Ü

Ù

 $[5]$ totally enclosed nonventilated

## 2.5 I-Series Motor Specifications (BRU-500 Only)

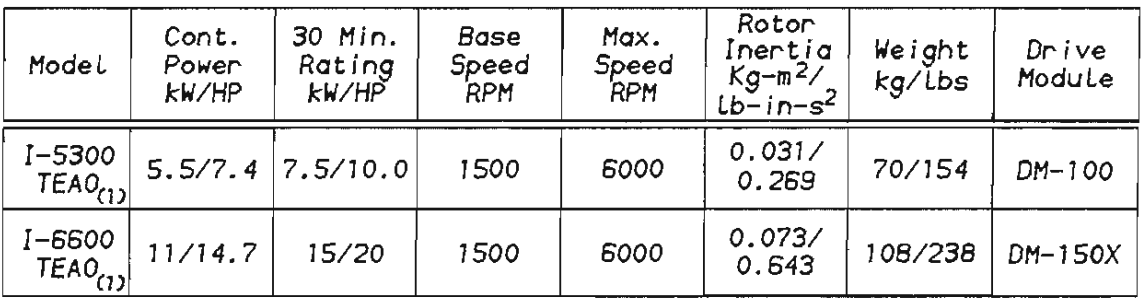

#### $[1]$ totally enclosed air over (TEAO)

 $\overline{7}$ 

#### 2.6 Encoder Specifications

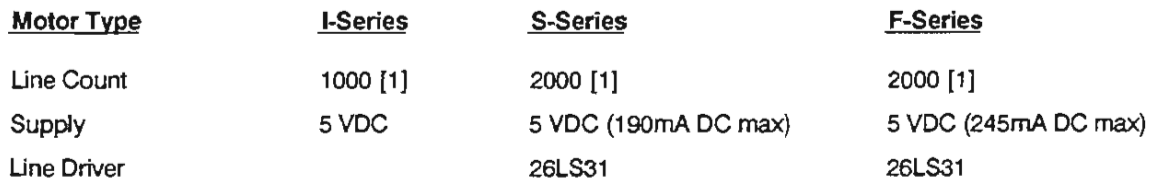

[1] standard line count

#### CAUTION

THE ENCODERS MOUNTED INSIDE THE S-SERIES AND F-SERIES SYNCHRONOUS MOTORS ARE FACTORY AUGNED AND MUST NOT BE MOVED OR IMPROPER OPERATION MAY RESULT. HOWEVER, THE ENCODERS MOUNTED ON THE I-SERIES INDUCTION MOTORS MAY BE MECHANICALLY REAUGNED TO ANY ARBITRARY POSITION IF DESIRED.

#### 2.7 Transformer Specifications

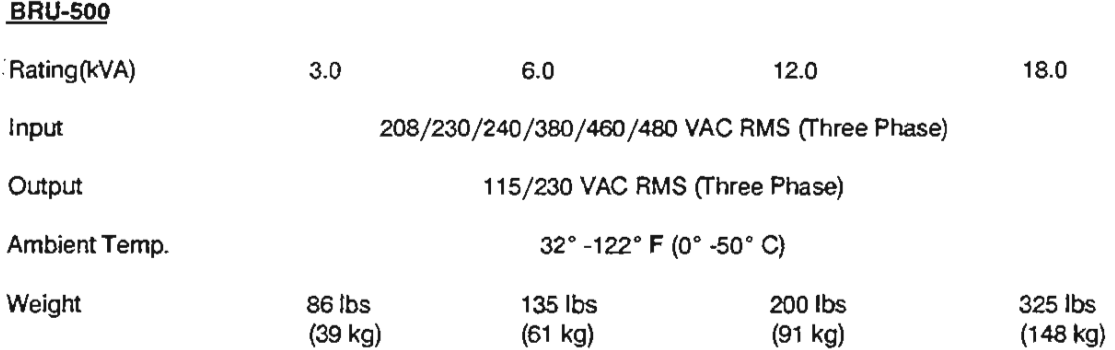

Refer to drawing 9101-0131 and drawing 9101-0132 in Section X for transformer outline drawings and load regulation data.

#### BRU-200

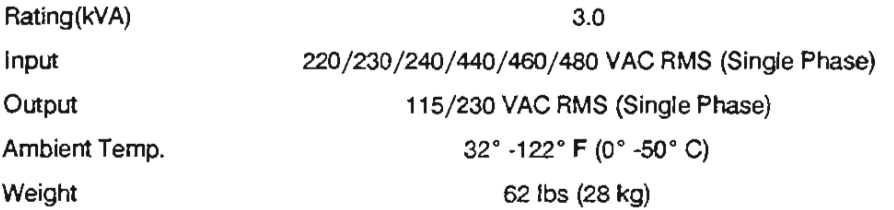

Refer to drawing 9101-1056 and drawing 9101-1057 in Section X for transformer outline drawing and load regulation data.

*BRU-200/BRU-500 Brushless Drives Instruction Manual* 

### 2.8 Maximum Power Losses

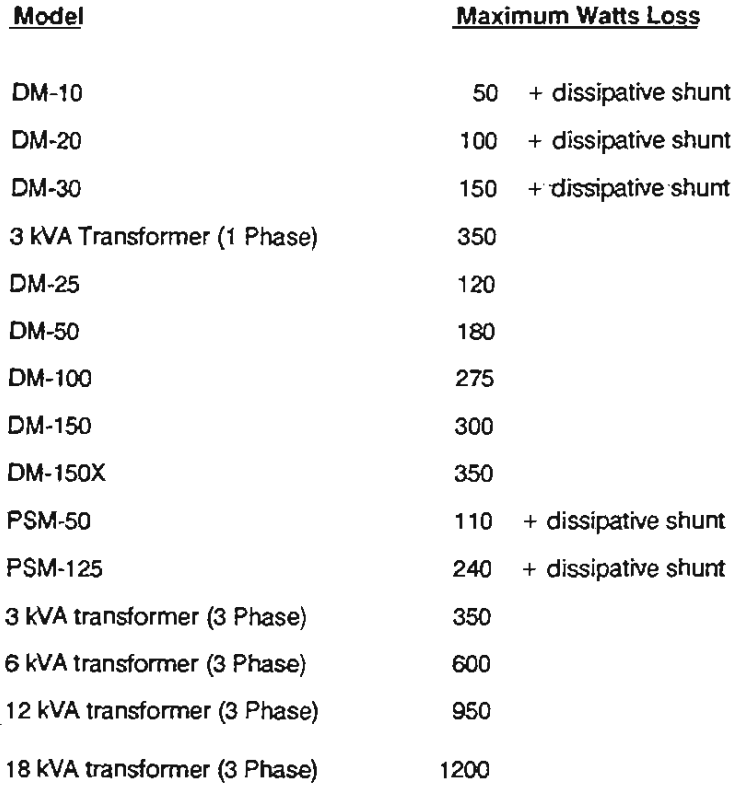

The maximum power losses are shown to help in sizing a NEMA 12 (or equivalent) enclosure and any required ventilation. Typical power losses are about one-half maximum power losses.

As an additional aid in sizing an enclosure with no active method of heat dissipation, the following approximate equation is used:

#### $T = 4.08*(Q/A) + 1.1$

where T is the temperature difference between inside air and outside ambient (° F), Q is heat generated in enclosure (watts), and A is enclosure surface area  $(\text{ft}^2)$ . The exterior surface of all six sides of an enclosure is calculated as:

$$
A = (2dw + 2dh + 2wh)/144
$$

where d (depth), w (width), and h (height) are in inches.

## **SECTION III - INSTALLATION**

#### **3.1 Mounting the Power Supply and Drive Modules**

The BRU-500 power supply and drive modules and BRU-200 drive modules are designed for simple installation on a flat surface such as the back wall or plate of an enclosure. The environment in the enclosure must be clean and free of oil mist, coolant mist, conductive particles, and corrosive chemicals. For industrial applications, a NEMA 12 or equivalent enclosure is recommended. The enclosure must also be properly sized (and ventilated if required) to insure that the BRU-500 and BRU-200 maximum ambient temperature is not exceeded.

Drawings 9101-0409 and 9101-0410 illustrates a typical BRU-500 installation showing space requirements between modules for cover removal and around modules for wiring and air flow. The power supply module should be centrally located to minimize the distance between it and the drive modules. It is also recommended that the higher current rating drive modules be located closest to the power supply module.

Drawing 9101-1300 shows the BRU-200 drive module dimensions including space requirements around the drive module for wiring and air flow.

#### **3.2 Power Wiring**

3.2.1 BRU-500 Power Wiring

#### **WARNING**

**DANGER OF ELECTRICAL SHOCK OR BURN. ONLY QUALIFIED INDIVIDUALS SHOULD WORK ON THIS EQUIPMENT. DISCONNECT ALL POWER BEFORE WORKING ON EQUIPMENT. DANGEROUS VOLTAGES MAY EXIST AFTER**  POWER IS REMOVED! CHECK DC BUS VOLTAGE OF BRU-500 **EACH TIME POWER IS REMOVED BEFORE WORKING ON EQUIPMENT.** 

Drawing 9101-0411 illustrates the only required power wiring for a typical four axis installation. The phasing of the three phase input L1, L2, and L3 to the power supply module is arbitrary, but the DC bus + and - polarities must be connected as shown. Also, the phasing of the three phase drive module outputs R, S, and T must conform to the motor R, S, and T leads for proper operation. Connect the earth ground as shown to insure a safe and proper installation.

The DC bus connection wires (substitution not permitted) are provided with each drive module. Selection of transformer, line fuses, and wire gauges is covered in drawing 9101-0411. The optional auxiliary power supply wiring is covered in drawing 9101-0134.

*BRU-200/BRU-500 Brushless Drives Instruction Manual* 

#### 3.2.2 BRU-200 Power Wiring

#### **WARNING**

#### **DANGER OF ELECTRICAL SHOCK OR BURN. ONLY QUALIFIED INDIVIDUALS SHOULD WORK ON THIS EQUIPMENT. DISCONNECT ALL POWER BEFORE WORKING ON EQUIPMENT. DANGEROUS VOLTAGES MAY EXIST AFTER POWER IS REMOVED!**

Drawing 9101-1329 illustrates the only required power wiring for a typical installation. The phasing of the three phase drive module outputs R, S, and T must conform to the motor R. S, and T leads for proper operation. Connect the earth ground as shown to insure a safe and proper installation.

The AC-AUX auxiliary power input is used if DM logic power must stay on when the motor supply is turned off. Absolute positioning with PRO-Series controller kits is one example where this would be used. Another example would be maintaining DM logic power so that the DM serial interface could be used for trouble-shooting and diagnostics. The auxiliary AC input must be isolated or be the same phase as the main AC power to the drive module or damage can result. If multiple BRU-200 drive modules are used, and AC power is distributed from more than one phase, the AC auxiliary input for each drive must be from the same phase as the main power for that drive. You may not use a single auxiliary AC source for drives on more than one supply phase, even if the auxiliary AC source is isolated. See drawing 9101- 1329 for additional information and examples showing use of the AC-AUX power input.

Selection of transformer, line fuses, and wire gauges is covered in drawing 9101-1329.

#### **3.3 Motor Mounting and Wiring**

Motor outline drawings for the S-Series, F-Series, and 1-Series motors are shown in drawings 9101-0129, 9101-0332, and 9101-0130 respectively.

Some motor mounting considerations are as follows:

- 1.) Do not run motor unmounted. Attach all motor cables after motor is mounted.
- 2.) Mount motor with connectors pointing downward to keep liquids flowing away from connectors and use a drip-loop in cables to allow liquids to flow away from connectors.
- 3.) Consider motor case temperature if necessary to safeguard operator and maintenance staff. Maximum case temperature is about  $100^{\circ}$ C (212 $^{\circ}$ F) for a motor used at continuous rating in a 40°C ambient.

Motor connections are shown in Figure 3-1 , Figure 3-2, and Figure 3-3.

#### **3.4 External Shunt Mounting and Wiring (BRU-200 Option Only}**

The External Shunt is designed to be mounted on a flat surface. The same mounting restrictions apply to the External Shunt as to the BRU-200.

Drawing 9101-1328 shows the External Shunt Resistor dimensions and connection diagram. Note that the jumper between pins 1 and 2 of TB2 on the DM connects the internal shunt resistor when an External Shunt Resistor is not being used.

*( r*  Installation

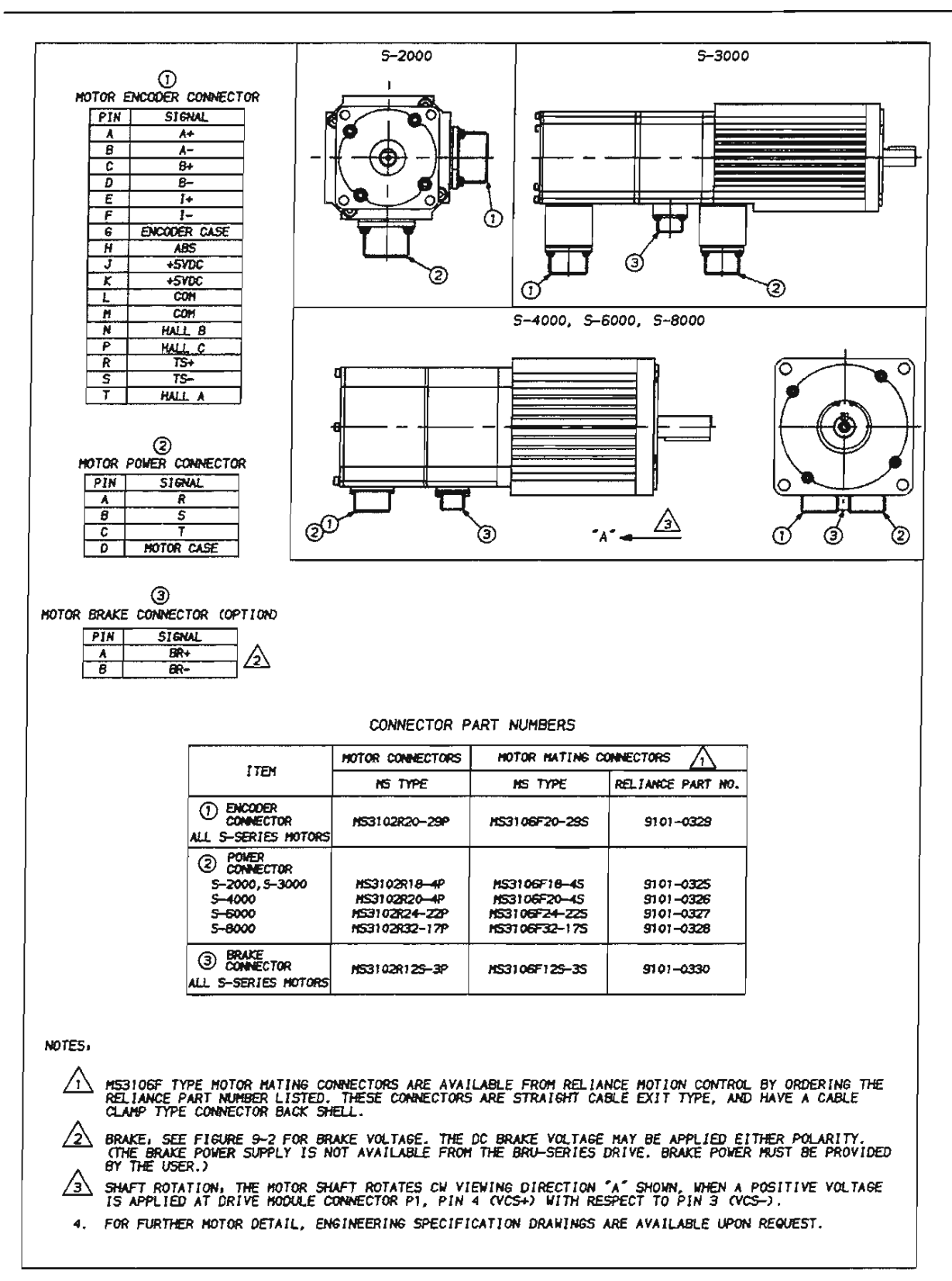

**Figure 3-1 S-Series Motor Connections** 

BRU-200/BRU-500 Brushless Drives Instruction Manual

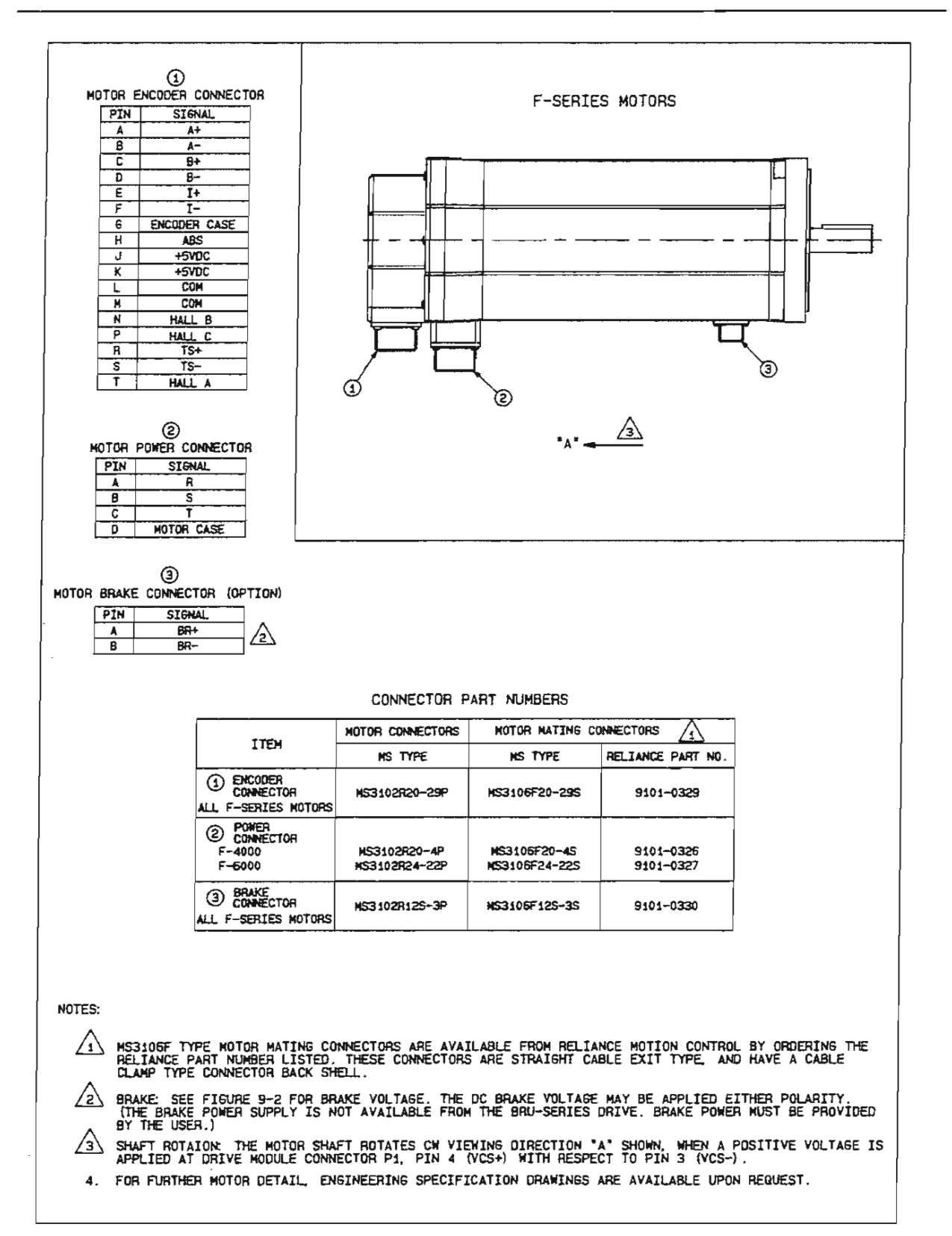

#### Figure 3-2 F-Series Motor Connections

BRU-200/BRU-500 Brushless Drives Instruction Manual

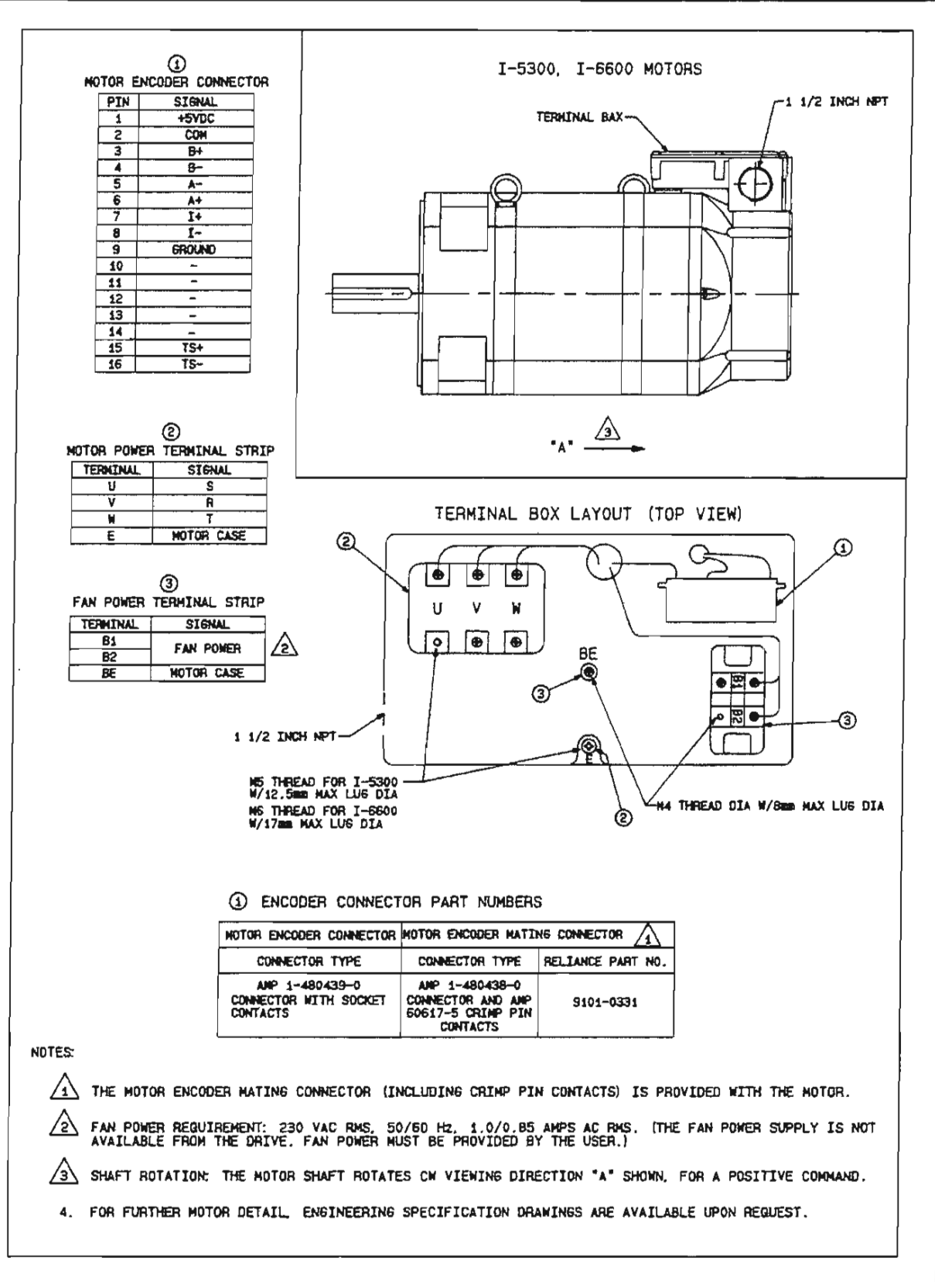

Figure 3-3 I-Series Motor Connections

BRU-200/BRU-500 Brushless Drives Instruction Manual

## **SECTION IV - INTERFACE CIRCUITRY**

Pin #1 of the interface connectors is indicated on both modules by a white dot on the module covers.

#### 4.1 Drive Module Interface Connectors

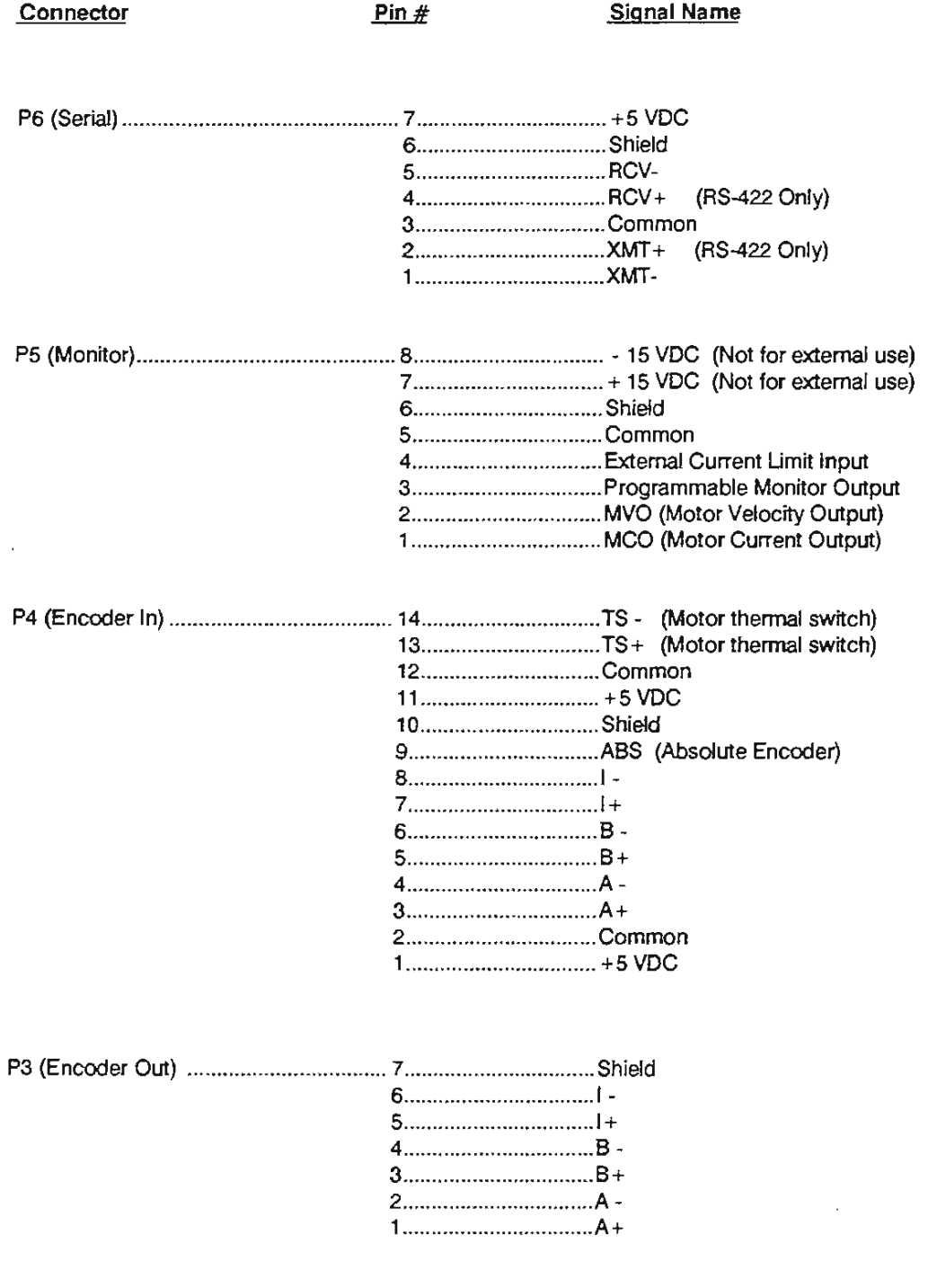

ý.

 $\mathbf{i}$ 

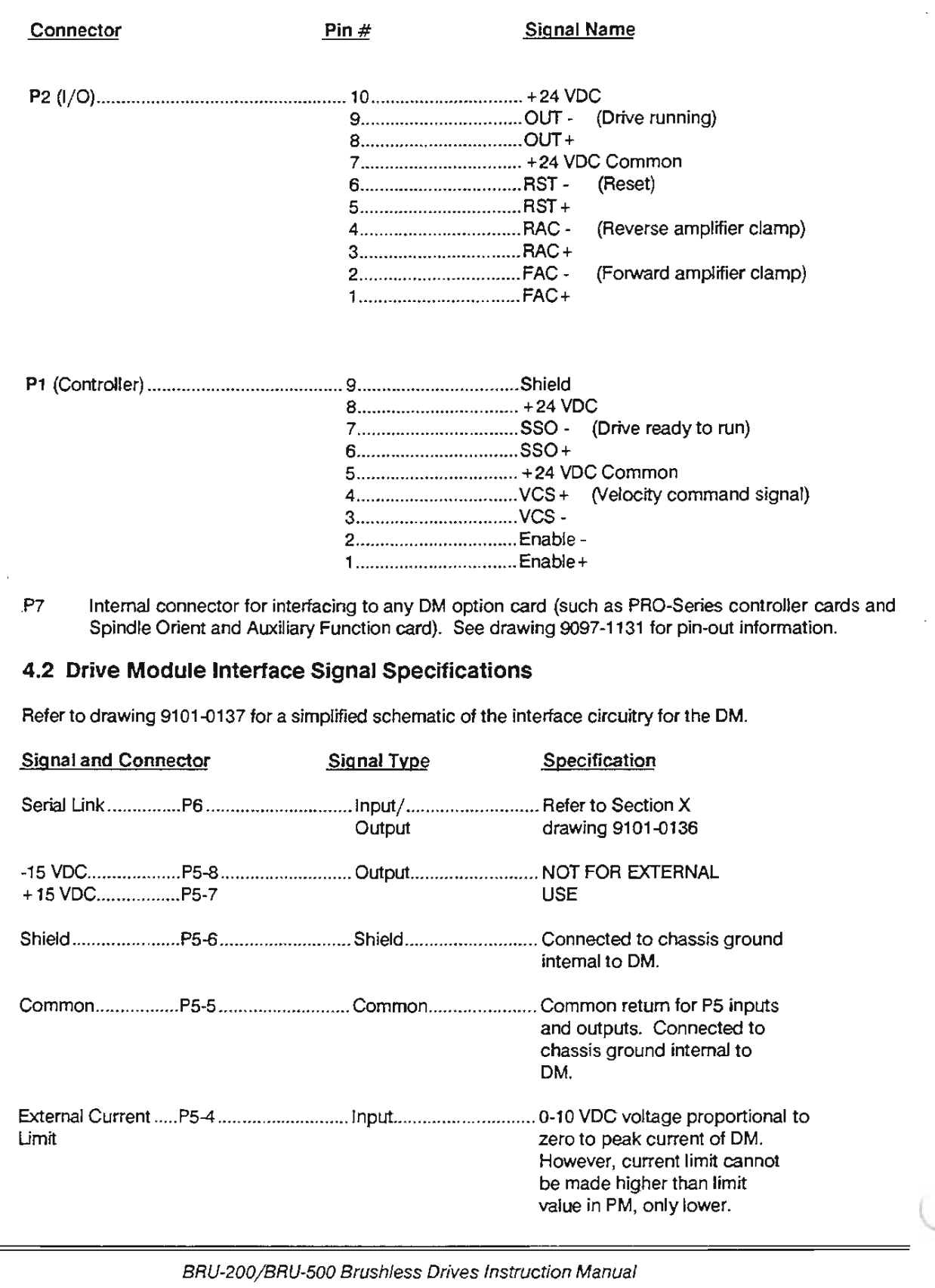

 $($ 

 $\bigcirc$  $\bigcirc$  $\cup$  $\cup$  $\cup$ Ü  $\cup$  $\cup$  $\langle , \rangle$  $\cup$  $\cup$  $\cup$  $\tilde{\omega}$ 

 $\cup$  $\cup$  $\langle \cdot \rangle$ 

 $\bigcirc$ xG)

O.  $\langle \cdot \rangle$  $\mathbf{C}$  $\langle \cdot \rangle$ 

 $\sqrt{\varepsilon}$ r ř

r r. ò. r.  $\mathcal{C}^{\gamma}$  $\langle \cdot \rangle$ 63 W.  $\hat{t}$  $\overline{C}$  $C$ C.  $C$ 60  $\langle \cdot \rangle$  $( )$ 

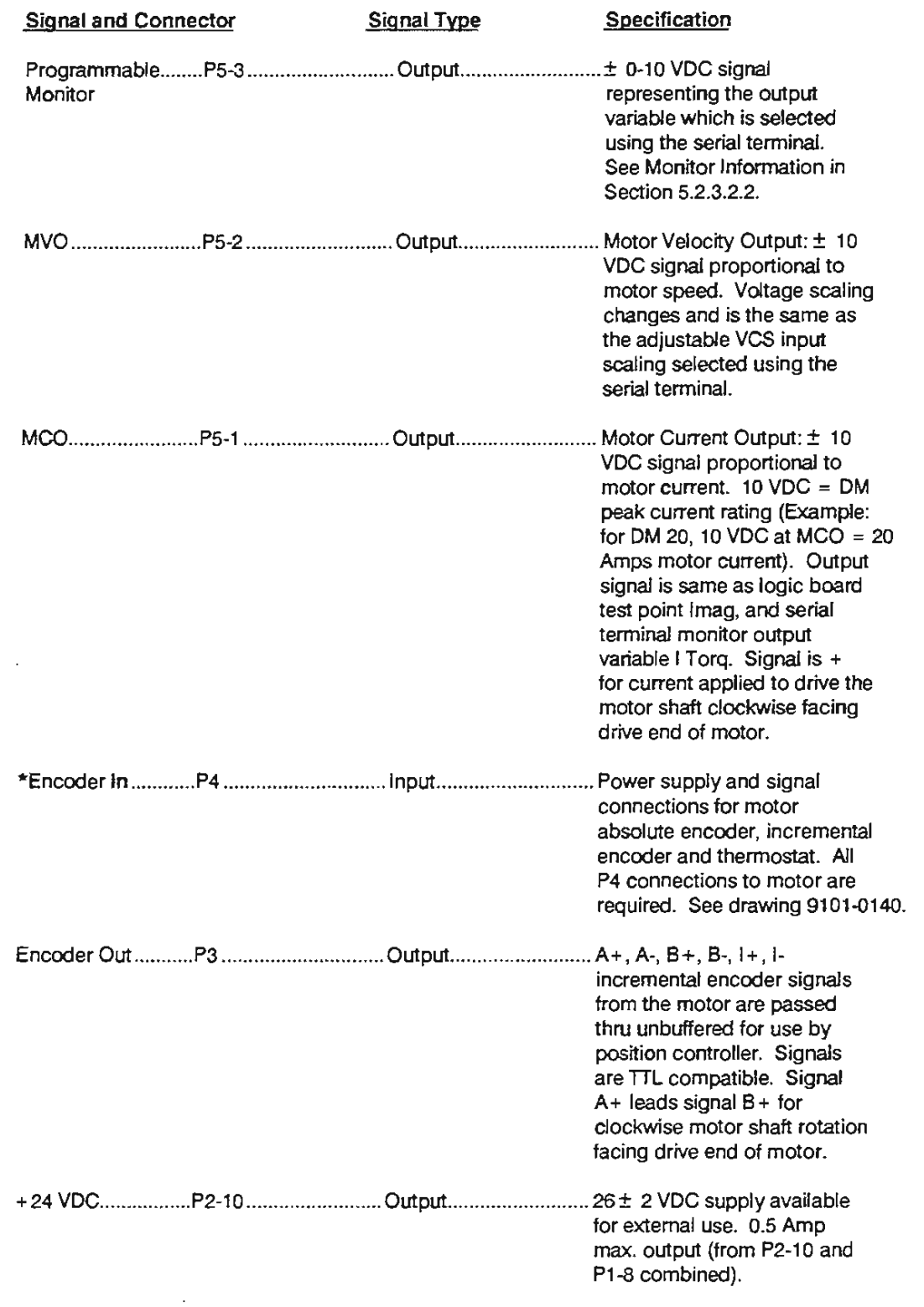

 $\bar{T}$ 

 $\frac{1}{2}$ 

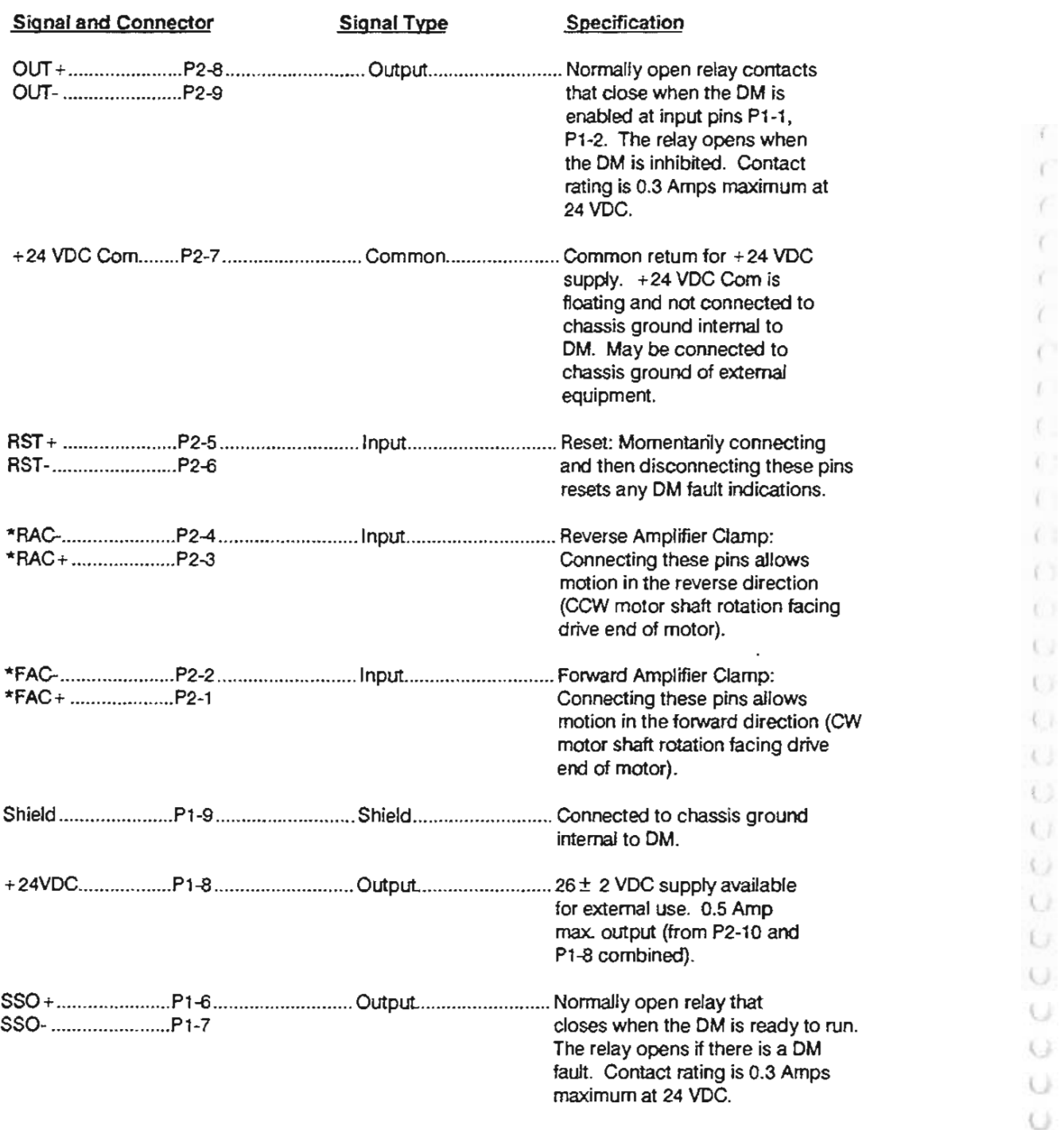

 $\bar{t}$ Y X Y ť. Z. Ċ ť ť. 6.7 **KILL**  $\left( \begin{array}{c} 1 \\ 1 \end{array} \right)$  $(.)$ 

 $\cup$ Ü  $\ddot{\omega}$  $\ddot{\omega}$  $\cup$  $\cup$  $\cup$  $\cup$ 

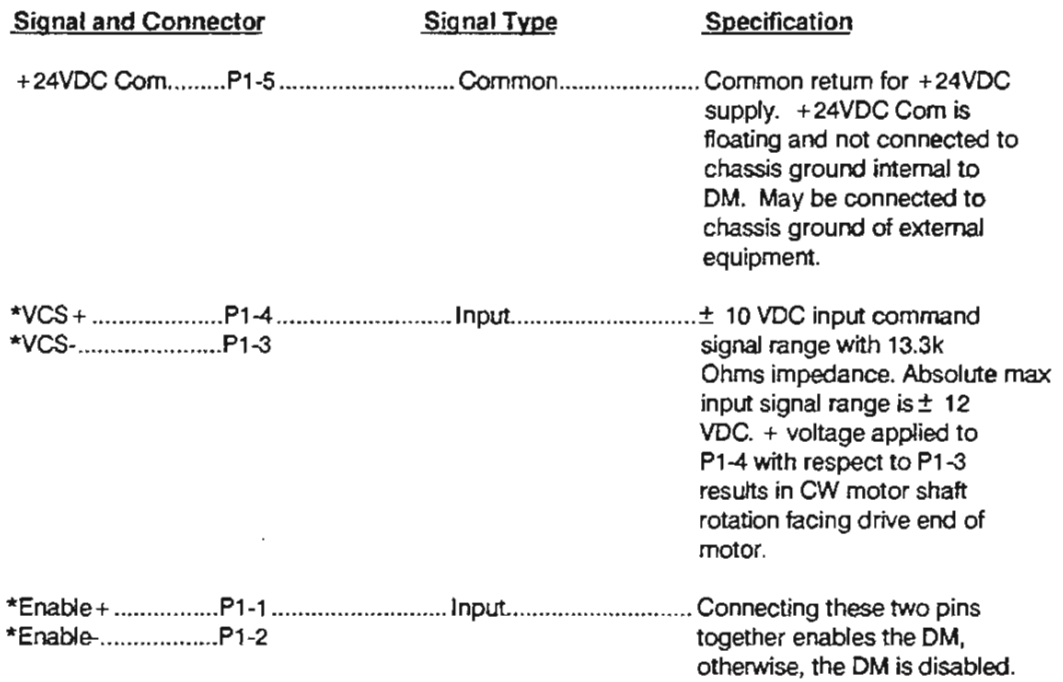

\* Denotes minimum required connections for OM operation without the PRO-Series controller option.

 $\frac{1}{2} \sum_{i=1}^n \frac{1}{i!}$ 

X

( *r* 

 $\cdot$ 

#### 4.3 Power Supply Module Interface Connector (BRU-500 Only)

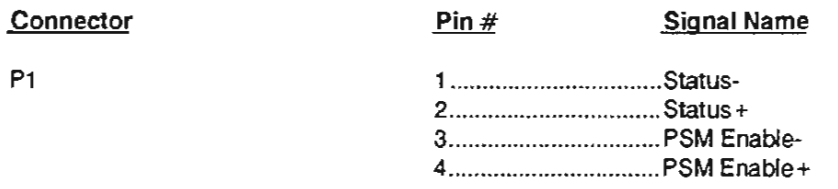

#### 4.4 Power Supply Module Interface Signal Specifications (BRU-500 Only)

Refer to drawing 9101-Q138 for simplified schematic of interface circuitry.

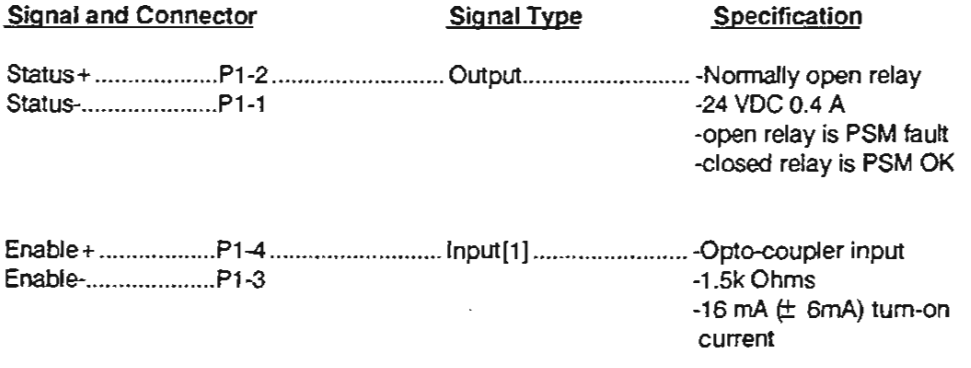

[1] The PSM Enable input is only functional if jumper W1 is in the proper location (see Figure 5.1).

With the jumper in the enable input activated position, the PSM is enabled if the opto-coupler is turned on. With the opto-coupler off, the PSM DC bus is turned off and the dissipative shunt is turned on to quick discharge the DC bus capacitors and dynamically brake synchronous motors. IF THE PSM IS DISABLED DURING A POWER-UP, THE DC BUS VOLTAGE WILL BE PRESENT FOR AT LEAST 2 SECONDS BEFORE RETURNING TO A ZERO VOLT CONDITION. This is to allow time for the OMs to power-up and apply the enable signal to the PSM if the PSM is to remain on.

With the jumper in the enable input deactivated position, the enable input has no effect on the PSM operation and the PSM activates itself when three phase voltage in the proper voltage range is connected to the input. Jumper W1 is in the enable input deactivated position when shipped from Reliance Motion Control.

×

#### SECTION V- START-UP AND ADJUSTMENTS

#### 5.1 Initial Start-Up Procedure

#### 5.1.1 Initial Start-Up Procedure (BRU-500)

#### WARNING

DANGER OF ELECTRICAL SHOCK OR BURN. ONLY QUAUFIED INDIVIDUALS SHOULD WORK ON THIS EQUIPMENT. DISCONNECT All POWER BEFORE WORKING ON EQUIPMENT. DANGEROUS VOLTAGES MAY EXIST AFTER POWER IS REMOVED! CHECK DC BUS VOLTAGE EACH TIME POWER IS REMOVED BEFORE WORKING ON THIS EQUIPMENT.

- 1.) Measure voltages at L1, l2, and L3 phase to phase to insure incoming power is off. Also observe that green LED is off. Remove PSM cover.
- 2.) Disconnect all three phase input wires attached to L1, L2, and L3. Arrange input wires to safe position for testing of incoming voltage levels.
- 3.) Tum incoming power on and measure phase to phase voltages to insure that they are balanced and in the proper voltage range.
- 4.) If incoming power is the correct voltage then turn power off and reconnect the wires to L1, L2, and L3. Phasing is arbitrary.
- 5.) Disconnect all wires from the PSM DC bus studs marked + and -. Verify that dissipative shunt regulator fuse is OK. Install the PSM cover, then turn on incoming power. Verify that DC bus voltage is in the proper range. Observe that the PSM green LED is on and that all three red LEOs are off. Check that the PSM fans are operating.
- 6.) Disconnect incoming power and observe that the green LED goes off within one second and observe DC bus voltage falling to less than 15 VDC within one second. If so, then the PSM is working properly.
- 7.) Remove PSM cover. Reconnect the DC bus wires to the PSM studs marked + and insuring that proper polarity is maintained. Install the PSM cover.
- 8.) With incoming power still off, remove all DM covers. Disconnect all motor leads from the OM terminals marked R, S, and T. Verify with an ohmmeter that an open circuit exists between R, S, and T terminals of each OM and earth ground.
- 9.) Verify that each OM has the correct PM installed and that OM jumpers are in the desired locations (see Figure 5-2 for PM location and jumper locations). Install all OM covers. Connect all interface cables to the OMs.
- 1 0.) Apply incoming power with all OMs inhibited and observe the OM LEOs. The green LED should tum on and remain on while the three red LEOs should turn on for about 1 second and then tum off and remain off. Check that the OM fans are operating. The PSM green LED should turn on and remain on while the three red LEOs should remain off.

*( r* 

*(* 

- 11.) Connect a serial terminal to DM connector P6. Monitor position feedback and observe that position increases positively when the motor shaft is rotated CW as viewed facing the motor drive end (refer to Section 5.2.3 for serial terminal operation).
- 12.) Remove incoming power and observe that all module LEDs tum off within one second. Measure DC bus to insure voltage is below 15 VDC.
- 13.) It is safest to disconnect the motor(s) from the mechanical load(s) when initially checking out the system. If this is not possible, then take adequate precautions in the event of a fault.
- 14.) Disconnect all interface cables from DMs and remove all DM covers. Connect R, S, T, and G of motor to R, S, T, and GND of DM. Install all DM covers. Connect all interface cables to the proper DM. With each DM inhibited reapply incoming power and observe proper power up diagnostics as indicated by module LEDs.
- 15.) Using the serial terminal or a BRU-Series control station, set a low current limit (25% is a typical value). Apply a small positive voltage (about 0.5V) to the VCS input of each DM. Enable each DM and observe CW rotation of each motor shaft as viewed facing the motor drive end. If motor does not tum CW then check that motor power wires and encoder wires are connected to the DM properly.
- 16.) Inhibit all DMs and tum off input power. Measure DC bus to be sure that it is below 15 VDC.
- 17 .) Now that the system installation is verified, return the current limit to a value to suit the application. The final current limit value should be saved in the personality module (see Section 5.2.3.2.3).
- 5.1.2 Initial Start-Up Procedure (BRU-200)

#### WARNING

DANGER OF ELECTRICAL SHOCK OR BURN. ONLY QUALIFIED INDIVIDUALS SHOULD WORK ON THIS EQUIPMENT. DISCONNECT ALL POWER BEFORE WORKING ON EQUIPMENT. DANGEROUS VOLTAGES MAY EXIST AFTER POWER IS REMOVED!

- 1.) Measure voltage between DM terminals marked L1, L2/N to insure incoming power is off. Also measure voltage between terminals marked L1 AUX, L2/N AUX, if used, to insure power is off. Observe that green LED is off.
- 2.) Disconnect input wires connected to terminals L1, L2/N (and terminals L1 AUX, L2/N AUX, if used). Arrange these wires to *sate* position for testing of incoming voltage.
- 3.) Turn incoming power on and measure line voltage to insure that it is in the proper voltage range.
- 4.) If incoming power is the correct voltage then tum power off and reconnect the wires to terminals L1, L2/N (and terminals L1 AUX, L2/N AUX, if used).
- 5.) With incoming power still off, disconnect motor leads from DM terminals R, S, and T. Verify with an ohmmeter that the resistance between DM terminals R to GND, S to GND, and T to GND is 1 OOk ohms minimum.
- 6.) Verify that the OM has the correct PM installed and that OM jumpers are in the desired locations (see Figure 5-2 for PM location and jumper locations). Connect all interface cables to the OM.
- 7.) Apply incoming power with the OM inhibited and observe the OM LEOs. The green LED should tum on and remain on while the three red LEOs should tum on for about 1 second and then tum off and remain off. Check that the OM fan is operating by checking that air is coming out of the top of the OM near the mount plate.
- 8.) Connect a serial terminal to DM connector P6. · Monitor position feedback and observe that position increases positively when the motor shaft is rotated CW as viewed facing the motor drive end (refer to Section 5.2.3 for serial terminal operation).
- 9.) Remove incoming power and observe that all module LEOs tum off within one second.
- 10.) It is safest to disconnect the motor(s) from the mechanical load(s) when initially checking out the system. If this is not possible, then take adequate precautions in the event of a fault.
- 11.) Connect R, S, T, and G of motor to R, S, T, and GND of the OM. With the OM inhibited reapply incoming power and observe proper power up diagnostics as indicated by module LEOs.
- 12.) Using the serial terminal or a BRU-Series control station, set a low current limit (25% is a typical value). Apply a small positive voltage (about 0.5V) to the VCS input of the OM. Enable the OM and observe CW rotation of the motor shaft as viewed facing the motor drive end. If motor does not tum CW then check that motor power wires and encoder wires are connected to the OM proper1y.
- 13.) Now that the system installation is verified, return the current limit to a value to suit the application. The final current limit value should be saved in the personality module (see Section 5.2.3.2.3).

#### **5.2 Adjustments**

#### 5.2.1 Power Supply Module Adjustments (BRU-500 Only)

There are no PSM adjustments. The wide input voltage range of 88-265 VAC rms is accommodated automatically and the dissipative shunt regulator automatically tracks the DC bus.

The PSM has one jumper, W1, that is used to activate or deactivate the use of an external PSM enable input. The jumper location and description are shown in Figure 5-1. The PSM is factory configured with the external enable input deactivated. This means that the PSM will supply the DC bus if appropriate input voltages are connected to the PSM input and an external enable input will have no effect on the PSM operation. See Section 4.4 for more information concerning use of jumper W1.

#### 5.2.2 Drive Module Adjustments

There are no OM potentiometers to adjust and in most situations the PM (Personality Module) provides all the necessary pre-adjustments so that absolutely no adjustments are required. Refer to Section 9.3 which explains the PM model number and Section 5.4 which covers PM installation. There is also an "automatic tuning" feature which allows the user to set up the BRU-Series system on the machine and have it tune itself. Refer to Section 5.3.1 for information and conditions for using the automatic tuning feature.

A serial interface is provided to change modes, modify tuning, change limit values. monitor certain variables/status, or obtain more diagnostics information than provided by the LEDs. Refer to Section

*( r (* 

*(* 

5.2.3 for information on using the serial interface. Refer to Section 5.3 for information on tuning the servo drive.

The wide input voltage range of 125-375 VDC for the BRU-500 and 100-240 VAC for the BRU-200 is adjusted for automatically and the dissipative shunt regulator automatically tracks the internal DC bus.

The OM has several jumpers that are shown and described in Figure 5-2. Factory installed locations are indicated. The location of the PM is also indicated.

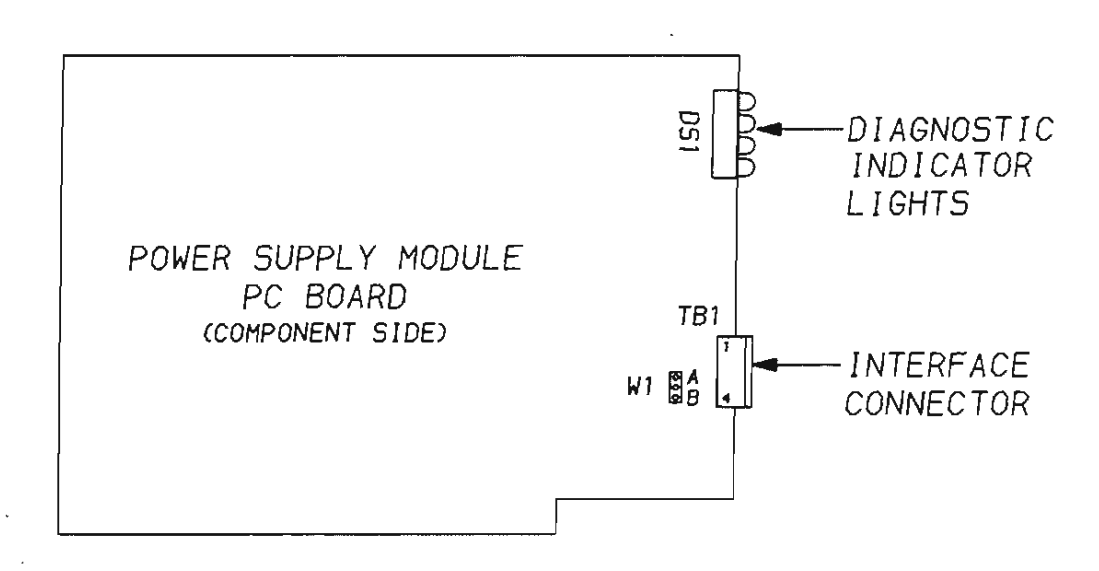

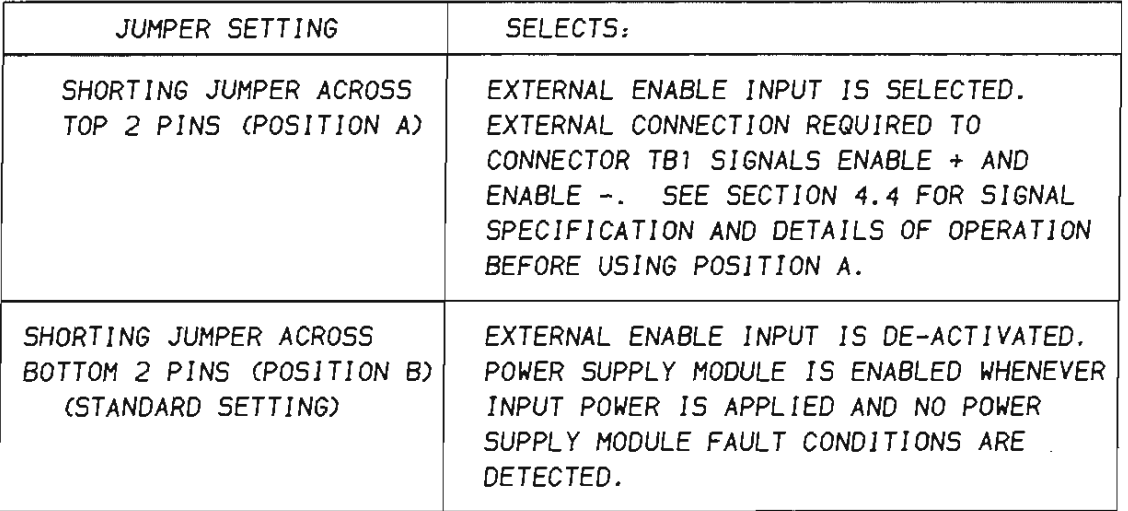

## **Figure 5-1 PSM Jumper Locations**

*( r* 

*(* 

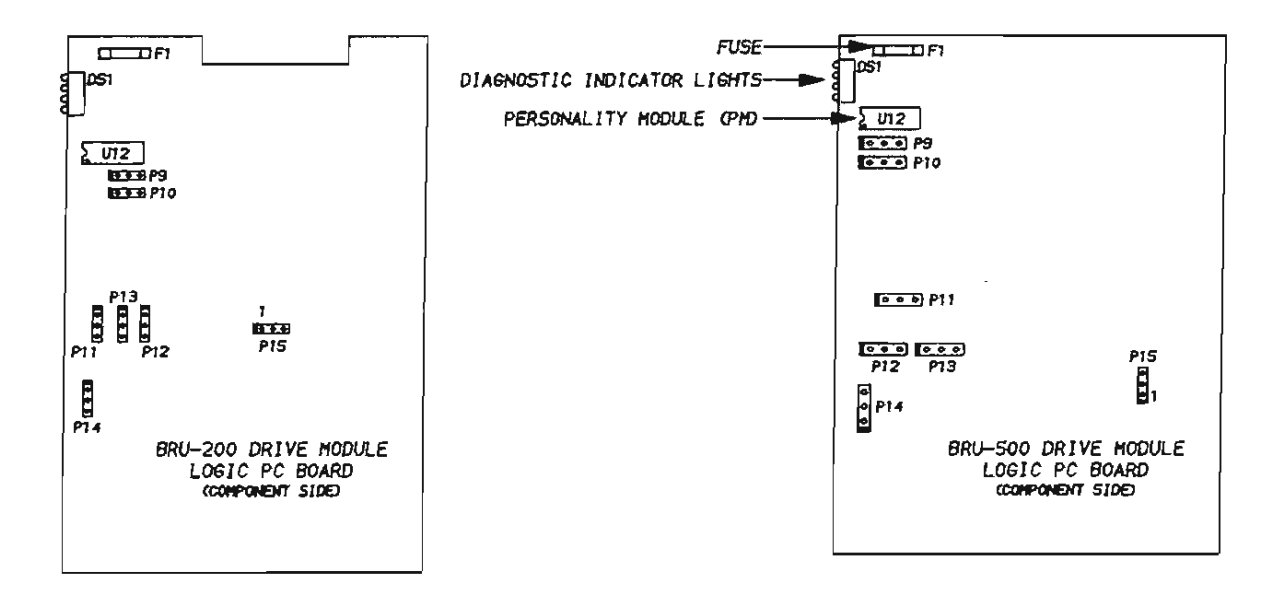

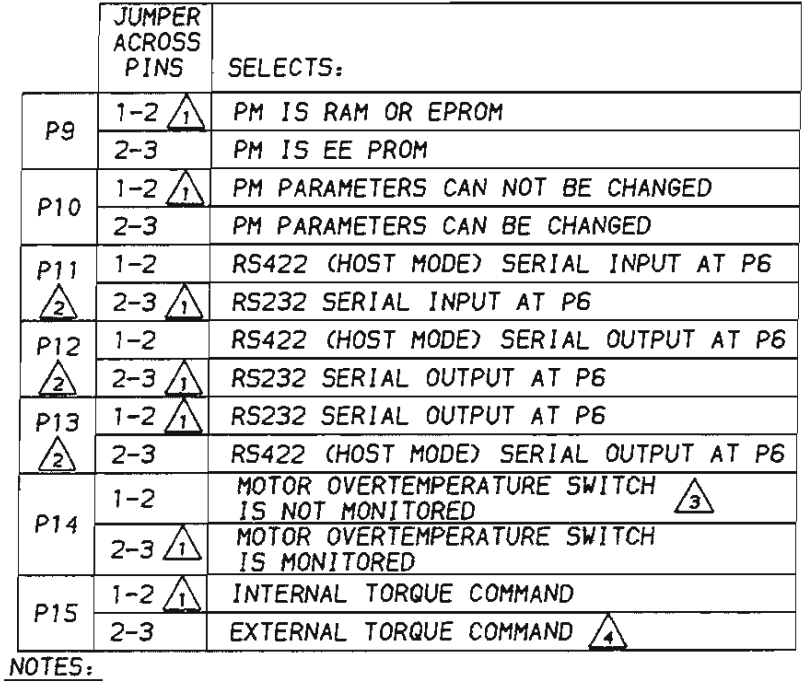

- $\sqrt{1}$  DENOTES STANDARD JUMPER SETTING.
- ∠∑∖ SEE SECTION X DRAWING NO. 9101-0136.
- $\sqrt{3}$ CAUTION: RUNNING MOTOR WITH J14 ACROSS PINS 1-2 WILL NOT PROTECT MOTOR FROM OVERHEATING.
- $\sqrt{4}$  USED ONLY WHEN SPECIFIED FOR OPTION CARD.

#### Figure 5-2 DM Jumper and Personality Module Locations

BRU-200/BRU-500 Brushless Drives Instruction Manual

 $\left( \cdot \right)$ 

Ü

t.)

O

a

#### 5.2.3 Serial Interface Operation

#### 5.2.3.1 User Terminal Requirements

The BRU-Series serial interface is factory configured for RS-232 compatibility, but RS-422 operation is possible by making jumper changes. Refer to Figure 5-2 for jumper locations and configurations. The BRU-Series serial interface is designed to work with the Tandy 102 computer, but should interface to VT-52 compatible terminals with at teast an eight line 40 character display. The terminal should be set for full duplex, 8 bit words, no parity, 1 stop bit, with XON/XOFF (software handshake) enabled. Refer to drawing 9101-0136 for serial interface connection details. Appendix A is a step-by-step guide on how to set up the Tandy 102 for operation with the BRU-Series drive. Appendix B contains the communication codes sent to and received from the BRU-Series drive and the user terminal. Appendix C is a step-by-step guide on using an IBM PC terminal and Appendix 0 covers common communication problems and possible cures.

The default baud rate is stored in the PM (personality module) and is set by the factory to 9600 baud. An autobaud function has been included in the BAU-Series drive to allow terminals with 1200, 2400, 4800, 9600, or 19200 baud to communicate by over-riding the default value. The autobaud function, however, only works during the first second after power is applied, after which the baud rate is set to the default value as stored in the PM. To use the autobaud function, after power is applied and the red LEOs on the drive module tum on, press <Enter> immediately. The Help page should then be displayed on the user terminal as shown in Figure 5-3. The default baud rate may be changed to the baud rate calculated during the autobaud function by turning to the status page by pressing  $\leq$  ESC and then pressing  $\leq$  5 to save parameters (refer to Section 5.2.3.2.3).

#### 5.2.3.2 Operating the User Terminal

The BRU-Series drive communicates information to the user through 3 pages. The Help Page provides useful information to get the first time user started and shows software release and personality module information. The Status Page indicates the status of the BRU-Series drive, and the Setup Page allows the user to change the tuning parameters for optimal performance. There are four modes of operation: velocity, torque, tune and auto-tune mode. Each of these modes has a Status and Setup page.

#### 5.2.3.2.1 Help Page

l

( *r r* 

*(* 

If the user terminal is plugged into OM connector P6 when power is applied to the BRU-Series drive, a help message will appear on the terminal screen when power up diagnostics and autobaud have been completed (see Figure 5.3). The Help page shows the software part number (9101-1095-XXX, where XXX refers to the software release number), the personality module identification, and a brief description of how to use the terminal. If the power up diagnostic tests fail, the BRU-Series drive automatically turns to the STATUS page which displays a description of the error (refer to Section 5.2.3.2.2).

From the Help page, you can press the  $\leq$ ESC $>$  key to enter the Status page or press the  $\leq$ P $>$  key to turn to the Setup page. After pressing the <ESC> or <P> key to turn to the Status or Setup page, you will not be able to return to the Help Page except by resetting the BRU-Series drive through the external reset or by cycling power.
*DRIVE* 9707-7095-070 *PERSONALITY MODULE* PM020854030PH-0 -002 *To* enter terminaL mode *hit* ESC <CR> "carriage return" *is* the same as *the <ENTER>* or *<RETURN>*  - ESCape key restores previous data when data errors occur.

*(* 

63  $\left( \cdot \right)$ řτ. C.  $\Box$ C.L. 60. 63 61 C.J. o C)  $\cup$ U  $\cup$ U.  $\left(\cdot\right)$ U k 3  $C1$ C) L)  $\cup$ U  $\cup$ 

# **Figure 5-3 Serial Terminal HELP PAGE**

## SOFTWARE *IDENTIFICATION EXAMPLE*

9107-7095-010

**SOFTWARE RELEASE LEVEL** *PART NUMBER ASSIGNED TO* SOFTWARE

*PERSONALITY MODULE IDENTIFICATION EXAMPLE* 

*PH025AS4030PH-0-002* 

 $\overline{\phantom{a}}$ 

**----PERSONALITY MODULE RELEASE LEVEL** CLAST 3 *DIGITS OF PERSONALITY MODULE PART NUMBER)*  L-. *-----PERSONALITY MODULE HODEL NUMBER CREFER TO FIGURE* 9-1)

**Figure 5-4 Software and Personality Module Identification** 

*BRU-200/BRU-500 Brushless Drives Instruction Manual* 

# 5.2.3.2.2 Status Page

*(* 

*(* 

The Status Page provides information about the operating status of the BRU-Series drive. The Status screen is divided into five sections - Status information, Monitor information, Copyright notice, Fault information, and Help information.

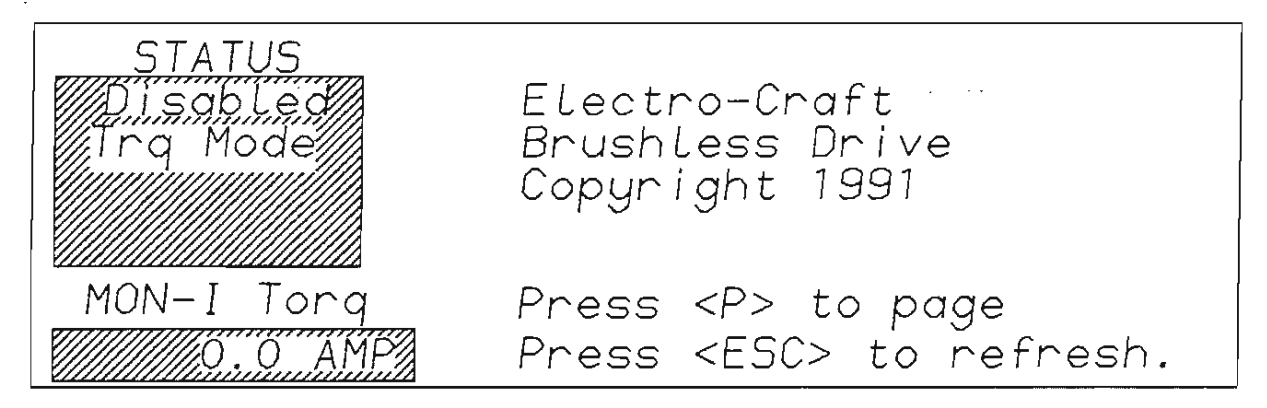

# Figure 5-5 Serial Terminal STATUS PAGE

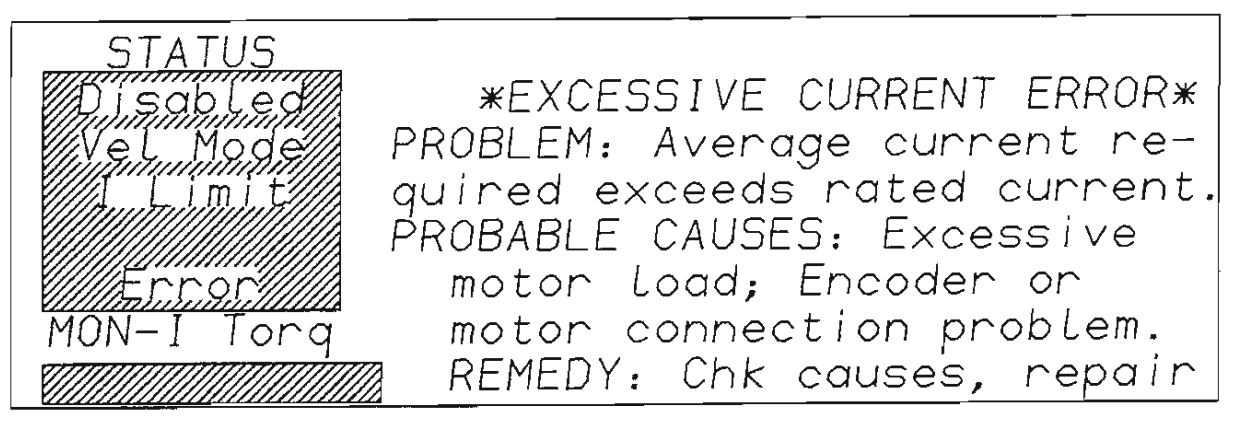

Figure 5-6 Serial Terminal STATUS PAGE After Fault

## Status Information

The Status information consists of five lines on the left side of the screen and shows the present status of the BRU-Series drive.

NOTE: The reverse video areas (shown as shaded areas in Figure 5-5) are continuously updated by the drive module.

The status information available is as follows:

Line 1 - displays 'Enabled' if the drive is enabled. Otherwise, 'Disabled' is displayed.

Line 2 - displays the mode of operation. 'Vel Mode' is displayed if in velocity mode, 'Trq Mode' if in torque mode, 'Tun Mode' if in tune mode and 'A-T Mode' if in auto-tune mode. Line 3 - displays current limit status. The BRU-Series drive has been designed to display the 'I Limit' message whenever the drive enters current limit.

Line 4 - displays 'FAC' and 'RAC' clamp status. FAC is the forward amplifier clamp and RAC is the reverse amplifier clamp. When FAC is enabled (displayed on the screen) the VCS input is clamped internally to 0 when a positive voltage on VCS is detected. This allows only negative velocity commands in velocity mode or only negative torque commands in torque mode. The opposite effect occurs with RAC. When both FAC and RAC are enabled, velocity command is clamped to 0 in-velocity mode or torque command is clamped to 0 in torque mode. Both 'FAC' and 'RAC' can be displayed simultaneously.

Line 5 - displays the 'Error' message when an error has been detected.

#### Monitor Information

The monitor information helps in setup and provides a powerful diagnostics tool. The monitor information is selected on the Setup page by changing the monitor variable and is displayed on two lines in the lower left comer of the Status page. The upper line shows the variable which is being monitored and the bottom line shows the value of that variable. The monitor selected on the Setup page is also represented by an analog voltage at the programmable monitor test point or at the monitor output The variables which can be monitored are:

ABS ltorq - Displays the absolute value of commanded torque producing current in units of AMPS.

I Torq - Displays the commanded torque producing current in units of AMPS. Note that I Torq is the same as I mag for the S-Series and F-Series motors.

I Ave- Displays the average value of I Torq in units of AMPS. I Ave prevents the drive from exceeding the current rating. The average value is computed by passing I Torq through a low pass filter. The time constant of the filter is factory set in the personality module. When the average current reaches the rated current of the motor, an excessive current fault will occur.

Tach - Displays the velocity of the motor as determined from the encoder feedback in units of RPM. For forward motion, the velocity will be positive and for reverse motion, the velocity will be negative.

Command - Displays the value of the VCS command input in units of RPM for velocity mode and AMPS for torque mode. In the tune modes, command will be 0, since the command is internally generated.

Posn - Displays the relative motor position in units of ROT or rotations. Posn value will increase for clockwise rotation of the motor shaft, viewed facing the motor drive end. It will decrease for counter-clockwise rotation. For one complete rotation of the motor shaft, the display should indicate a change of one rotation. Note that the display does not show negative rotations, but will change from 0.0 to some large positive number. This occurs due to rollover of the position counter, but after this occurs. continuing to rotate the motor counter-clockwise will cause Posn to decrease.

I Limit - Displays the present value of the current limit. The current limit will be set at either the personality current limit (shown on the Setup page) or the external current limit (available at connector PS-4). The current limit is set to the lower of the two values.

## Copyright Notice

At the upper right area of the Status page is the copyright notice. If an error occurs, the copyright notice is replaced with the fault information described below.

#### Fault Information

While the BRU-Series drive is powering up, diagnostic checks are run to check for proper operation of the drive. Also, while the BRU-Series drive is operating, the drive is monitored for fault conditions. If a fault occurs at either time; then the drive is disabled; the red LEOs display the fault code, and a fault message is displayed in the upper right side of the Status page. The fault message includes a description of the fault, some probable causes for the fault, and some possible remedies. Refer to Section 6.3 for a list of the fault messages.

#### Help Information

At the lower right area of the Status page are two lines which list available keys while in the Status page. They are as follows:

- < P > page command. Turn to Setup page.
- <ESC> -refresh the Status Screen.

## 5.2.3.2.3 Setup Page

The Setup Page is used to modify the BRU-Series drive setup parameters for the specific application. The first 6 lines contain two columns of variables. The last 2 lines provide information about the variable the cursor is beside. The only cursor movement available is up or down. To move the cursor to variables in the right column, press the 'cursor up', <U>, or 'cursor down', <Enter>, keys. The cursor moves down/up one column then moves down/up the next column when pressing the <Enter>/<U> key. Note that the up arrow and down arrow keys will produce this cursor movement on some terminals. Refer to Appendix B for a list of the codes used by the BRU-Series drives.

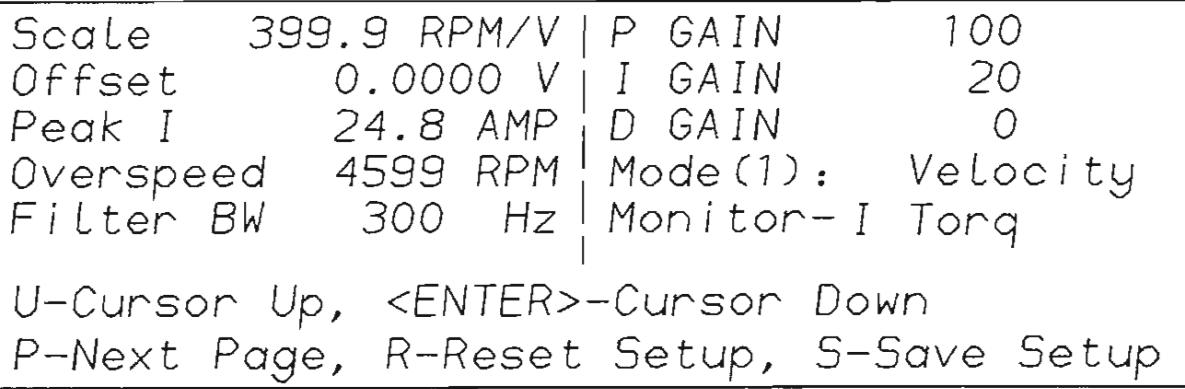

## **Figure 5-7 Serial Terminal SETUP PAGE (Velocity Mode}**

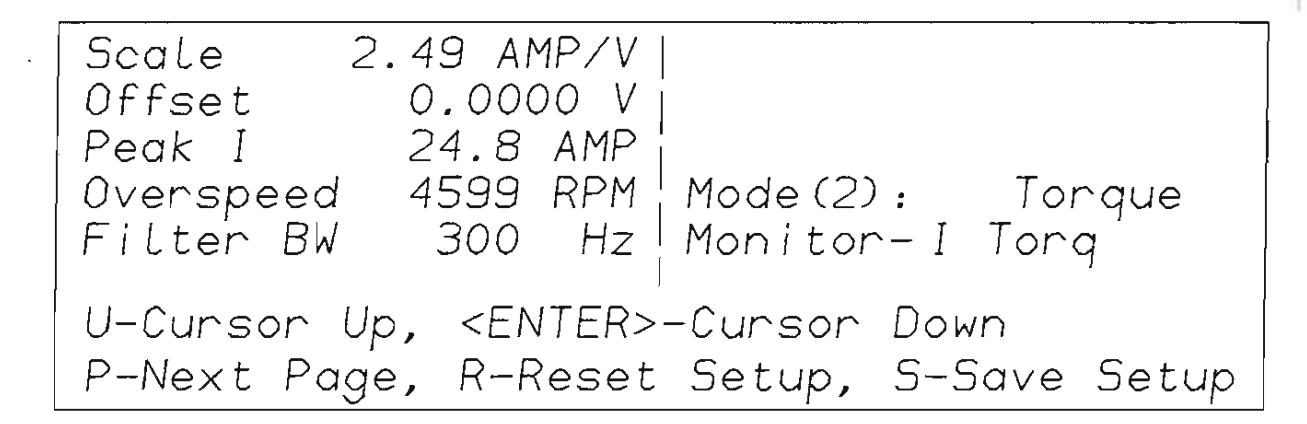

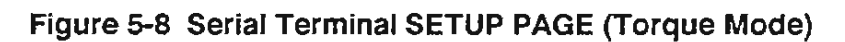

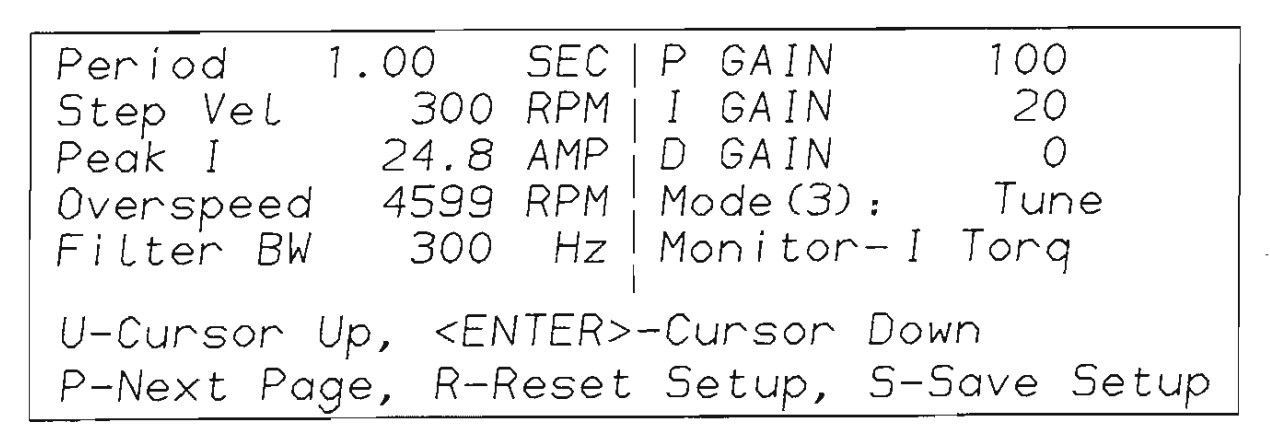

**Figure 5-9 Serial Terminal SETUP PAGE (Tune Mode)** 

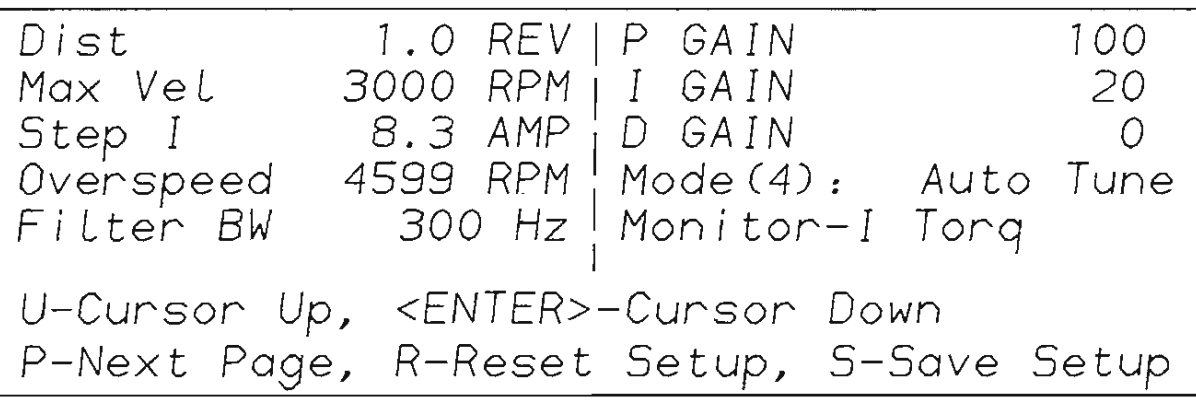

**Figure 5-10 Serial Terminal SETUP PAGE (Auto-Tune Mode)** 

*BRU-200/BRU-500 Brushless Drives Instruction Manual* 

#### How to change a variable

The variables are stored in the PM (Personality Module) which is either a nonvolatile RAM or an EEPROM. When new data is entered, the data is NOT STORED UNTIL THE <S> KEY IS PRESSED. Thus you can adjust the tuning until satisfied and then save the variables. If not satisfied with the new values, then the previous values can be restored by resetting the drive as long as the  $\langle$ S $\rangle$  key was not pressed. A write protect jumper is available to prevent the variables from being altered. Make sure the write protect jumper is in the non-write-protect position before powering up the drive if it is going to be tuned (refer to Figure 5-2.). Under no circumstance, should the write-protect jumper be moved while power is applied. The result could be a damaged personality module.

To change the value of a variable, move the cursor, using the  $\langle$ U > or  $\langle$  Enter > keys to the location immediately to the left of the variable to be changed and then enter the new value. As the data is being entered, the present data for that variable will be erased off the screen and the new data will be displayed as it is being entered. Press < Enter> to complete the data entry. While entering data for a variable, if you wish to restore the previous value, press the <ESC> key to ignore the present value and restore the previous value.

#### Available commands

While on the Setup Page, the user has several commands available. They are as follows:

<ESC> - Refresh the Setup screen if not presently changing a variable, or restore previous data if presently changing a variable.

< P > - Tum to the Status Page.

< R > - Reset personality tuning back to the factory settings.

 $<$  S  $>$  - Save present tuning into the personality.

< U >,up arrow (on Tandy 1 02) - Move the cursor up.

<ENTER>,dnarrow (on Tandy 102)- Move the cursor down.

<0> to <9>,<.> -Data entry.

<<>,left arrow (on Tandy 102) - decrease the value of the variable. Active only for 'Offset', 'P GAIN', 'I GAIN', and 'D GAIN'.

<> >,right arrow (on Tandy 102) - increase the value of the variable. Active only for 'Offset', 'P GAIN', 'I GAIN', and 'D GAIN'.

#### User selected variables

Tuning variables for the BRU-Series drive may be modified through the user terminal. The setup screen for each of the four modes is different. Refer to Figures 5-7, 5-8, 5-9, and 5-10.

*( r* 

*(* 

## CAUTION

#### THE BRU-200 AND BRU-500 RESPOND TO A CHANGE IN THE SETUP PAGE DATA EVEN WHEN ENABLED

The variables available are described as follows:

Scale - (velocity and torque mode) For velocity mode, the data entered for Scale is in RPM/V and is used to scale the motor speed for a given voltage at the VCS input. The full scale voltage input at VCS is 10 V. Normally the scaling should be set for full scale RPM/10 to provide the maximum speed resolution. For torque mode, the data entered is in AMP/V and is used to scale the torque producing current for a given voltage at the VCS input. Normally, Scale in torque mode should be set for the drive module peak current/ 10.

Period - (tune mode) The Period variable is used with Step Vel in tune mode to define the output of the internal square-wave function generator. Period refers to the length of time in seconds required to complete one square-wave cycle. Note that the function begins as soon as the drive is enabled, and that the motion of the motor will be centered around the motor position when the drive is enabled.

Dist - (auto-tune mode) The Dist variable is used to define the working distance that the servo may move in auto-tune mode to identify the load inertia. The Dist value is intended to be a maximum distance moved in the positive and negative direction around the starting point, however, due to the open loop control method used and the unknown influences such as gravity, friction, etc., the distance moved can exceed this value. Setting Dist to 0 results in unidirectional motion in the direction of the sign of the Max Vel parameter. Distance is entered in units of motor revolutions. Refer to Section 5.3.1 for more information on auto-tune.

Offset - (velocity and torque mode) For velocity and torque modes, the Offset variable is used to remove offsets from the user input at VCS. This variable is in units of volts and can be a positive or negative value. NOTE: Offset can also be adjusted by potentiometer R107 (BRU-200) or R106B (BRU-500). Refer to Drawing 9101-0139 and 9101-1061.

Step Vel - (tune mode) Tune mode disconnects the VCS input from the velocity regulator and internally connects a square-wave function generator which produces step velocity inputs to the velocity regulator. This is used to tune the BRU-Series drive when used in velocity mode. Step Vel is the amplitude of the function generator and is in units of RPM. Step Vel can be either positive or negative. If positive, the initial step velocity will be in the positive direction and if negative, it will be in the negative direction. While in this mode, P GAIN, I GAIN, D GAIN, and Filter BW can be adjusted. Note that when I GAIN is  $> 0$ , the motor position will not drift.

Max Vel - (auto-tune mode) The Max Vel variable is used to set the maximum speed of the servo motor during auto-tune. If the Dist variable is set to 0 in order to achieve unidirectional motion, the sign of Max Vel determines the direction of rotation. Max Vel is entered in units of RPM. Refer to Section 5.3.1 for information on auto-tune mode.

Peak I - (all modes except auto-tune) The Peak I variable is the peak current limit in Amps. It can be over-ridden by the external current limit only if external current limit is at a lower value.

Step *I* - (auto-tune mode) The Step I variable is the peak current setpoint (in Amps) used to accelerate the servo motor during auto-tune. When the Max Vel or half of the Dist values have been reached, the current reverses to accelerate the servo motor in the opposite direction. The value of the current to the motor will be Step I until auto-tune is completed.

Overspeed - (all modes) The Overspeed variable is the overspeed trip point in RPM. Exceeding this speed will result in a fault.

Filter BW - (velocity, torque and tune mode) Filter BW is the low pass filter which filters the output of the velocity regulator. It reduces the amplitude of the current pulses which can cause excessive noise (rattling sound) in the motor when the P GAIN, I GAIN, and/or D GAIN values are high. Filter BW is entered in Hz.

P GAIN - (velocity and tune mode, inactive in torque mode) P GAIN is the proportional gain of the velocity regulator. It is multiplied by the difference between the input velocity command and the motor velocity to produce torque. Larger proportional gains reduce the dynamic following error of the motor velocity to commanded velocity (increases the bandwidth of the velocity regulator).

I GAIN - (velocity and tune mode, inactive in torque mode) I GAIN is the integral gain of the velocity regulator. The velocity error is continually added to itself. This sum is multiplied by the integral gain and is used to reduce the steady state error of the motor velocity to commanded velocity. I GAIN is generally used to improve the stiffness of the velocity regulator which reduces the effects of load disturbances. Excessive I GAIN, however, will result in overshoot and possible instability.

0 GAIN- (velocity and tune mode, inactive in torque mode) D GAIN is the damping gain of the velocity regulator. It is used for two purposes: 1) it can be used to reduce the overshoot caused by high I GAIN; 2) it can be used to minimize torsional resonance between the motor and load.

Mode - (all modes) The Mode variable is used to select the desired mode: Velocity, Torque, Tune, or Auto-tune. Velocity mode should be used when the VCS input is a velocity reference. Torque mode should be used when the VCS input is a torque reference. Tune mode is used to provide a square-wave velocity command for tuning the gains for the velocity regulator. Auto-tune automatically tunes the velocity regulator gains. The tune and auto-tune modes are used only to tune the drive for velocity mode operation.

Monitor - (all modes) The Monitor variable allows one of 6 variables to be monitored on the monitor output on the Status page, the programmable monitor test point or the programmable monitor output, PS-3. The variables which can be monitored are listed in the monitor information portion of Section 5.2.3.2.2.

#### 5.2.3.3 Multi-Drop Host Mode Serial Protocol

The BRU-Series drive has a serial port (P6) that can be configured as RS-232 (short distance interface up to 50 feet) and RS-422 (long distance interface up to 4000 feet). The factory configuration of the drive is RS-232 which provides the terminal mode operation (refer to Section 5.2.3.2) for a human user interface with a VT-52 compatible terminal. Reliance Motion Control has a communication software program called EC COMM that easily configures an IBM compatible computer for VT-52 emulation. The RS-232 terminal mode is the usual way to communicate with the BRU-Series drives.

However, configuring a BRU-Series drive for RS-422 automatically replaces the terminal mode with a host computer communication protocol. In this mode of communication, each BRU-Series drive can be given a unique address and connected (in daisy-chain fashion) on a single serial link. Electro-Craft PRO-Series controllers that support host mode can be placed on the same daisy-chained serial link with the BRU-Series with each device having its own unique address.

For example, the host mode operation of the BRU-Series drives can provide the following functions:

Save and load the entire personality module (INTEL Hex File Format).

Real-time read and write of the BRU-Series parameters including PGAIN, IGAIN, SCALE, and OFFSET.

Real-time diagnostic and status monitor.

Terminal mode for multiple axes from the host computer.

Real-time monitor of variables such as average current.

The above would be implemented with the user's host software. The host mode of the BRU-Series drive simply provides a communication protocol (or language) that makes it easy for the host computer to communicate with the BRU-Series drive.

The host mode interface provides a very powerful and flexible communication protocol for use by a host computer. This implies that users will provide the necessary host software to perform the application function. The host mode operation of BRU-Series drives is an option that is not necessary for every application as it will require software to be created for the host computer. The host mode communication protocol is available as a separate document and can be obtained directly from Reliance Motion control and their authorized sales personnel.

### 5.3 Tuning Procedure

The BRU-Series drive has been designed to provide adequate tuning for many applications, that is, all of the necessary tuning information is contained in the personality module. However, for some applications some additional adjustments may be required. Two tuning modes have been included in the BRU-Series drive to help in tuning the system. The first is the auto-tune mode which consists of a "self-tuning" algorithm. Auto-tune mode is designed for applications that require near-optimal performance. To optimize the BRU-Series drive tuning for a specific application, the tune mode can be used. All tuning and adjustments are accomplished via the serial interface (refer to Section 5.2.3.2.3).

### 5.3.1 Using Auto-Tune Mode

Auto-tune provides a method for tuning the servo drive connected to a machine without any special equipment other than the user terminal. Upon enabling the BRU-Series drive in auto-tune mode, the servo system will move in a rapid back-and-forth motion for 5 seconds and then halt.

#### WARNING

#### DO NOT ATTEMPT TO USE AUTO-TUNE WITH SYSTEMS WHICH HAVE GRAVITATIONAL AFFECTS. THE BRU-500 AND BRU-200 WILL NOT ATTEMPT TO HOLD INITIAL POSITION.

Auto-tune implements a simple "self-tuning" algorithm that adjusts the tuning parameters P GAIN and I GAIN by computing the effect of the user's load as applied to the servo motor shaft. This method operates by commanding a constant current to the motor that produces a constant motor torque. The acceleration of the motor is measured and used to compute the gain of the system. Once the actual gain of the system is measured, the values of the tuning parameters P GAIN and I GAIN are adjusted to compensate for the change in gain. Auto-tune mode is selected by moving the cursor to the Mode line on the Setup page of the User interface (refer to Section 5.2.3.2.3). Once selected, enabling the BRU-Series drive starts autotune which causes the servo motor to rapidly accelerate and decelerate. After 5 seconds, the current command to the motor is set to zero which should haft motion: · · · · -

### **WARNING**

#### **AT THE COMPLETION OF AUTO-TUNE, VOLTAGE REMAINS APPUED TO THE MOTOR UNTIL THE BRU-500 OR BRU-200 IS DISABLED.**

Three parameters control the operation of auto-tune mode: Dist, Max Vel, and Step L The Dist parameter is used to limit the distance moved from the starting position. The maximum value for Dist is 4 motor rotations. Due to the open-loop nature of the auto-tune and the unpredictable affects of gravity, friction, etc., the distance may be exceeded. During auto-tune, exceeding the Dist value will not generate a fault condition. The Max Vel parameter is used to set a maximum velocity during auto-tune. It can be a positive or negative value. If Dist is set to 0, the servo motor will move in one direction with the sign of Max Vel determining the direction. Step I determines the value of motor current used to accelerate and decelerate the motor. The maximum allowed value of Step I is limited to rated current of the motor. These three parameters are set to default values upon entering auto-tune mode which should be sufficient for most loads.

The parameters adjusted by auto-tune are P GAIN, I GAIN, and D GAIN. D GAIN is always set to 0. P GAIN and I GAIN are adjusted proportionally to the change in gain of the system. There are certain conditions where erroneous values are computed for P GAIN and I GAIN. These conditions are as follows:

- 1.) Dist is set too low. This condition results in very rapid reversal of the servo motor rotation and causes it to make a buzzing sound.
- 2.) Max Vel is set too low. This condition results in very rapid reversal of the servo motor rotation and causes it to make a buzzing sound.
- 3.) Step I is set too low. There is no servo motor motion.
- 4.) FAC and/or RAC enabled. This condition can be checked by observing the Status page on the user terminal to see if FAC and/or RAC are displayed. The condition is evidenced by no motion or a halting of the back-and-forth motion.

These conditions will generally result in very high values for P GAIN (999 is maximum) and I GAIN (999 is maximum) which may result in instability when returned to the velocity mode of operation.

The procedure for using auto-tune is as follows:

- 1.) Make sure the system is connected and is operating proper1y by following the initial start-up procedure in Sec. 5.1.
- 2.) Connect the user terminal to connector P6 on the BRU-Series drive.
- 3.) With the drive disabled, apply power.

 $\ddot{\ddot{\ }}$ *(* 

- 4.) Press <P> to tum to the SETUP page.
- 5.) Move the cursor to Mode and select auto-tune mode by entering 4 followed by <ENTER>. The terminal screen should appear as shown in Figure 5-10.
- 6.) Adjust Dist, Max Vel, and Step I if required. Note that the default values should provide good results for most systems. The Step I should be reduced if the torque will exceed machine specifications.
- 7.) Tum to the STATUS page by pressing <P> to insure that FAC and RAC are not enabled then return to the SETUP page by pressing  $P >$  again.
- 8.) Enable the BRU-Series drive to start the auto-tune process which will cause the motor to move in a back-and-forth motion.
- 9.) The computed values for P GAIN and I GAIN will appear on the screen after 5 seconds. The BRU-Series drive signals completion by commanding 0 current to the motor and sending a "beep" to the user terminal.
- 10.) Move the cursor to Mode and select velocity mode by entering 1 followed by <ENTER>.
- 11.) Press < S > if the present tuning is to be saved into the personality module. Saving the parameters requires that the write protect jumper J10 is set to the appropriate position (refer to Figure 5-2). Attempts to move J10 with power applied to the servo drive may result in damaging the personality module.

## 5.3.2 Using Tune Mode

The tune mode is designed to optimally tune the BRU-Series drive. For most applications, the default tuning values or the results of auto-tune should provide adequate tuning. For applications with particular requirements, tune mode can be used to fine tune the system. A suggested tuning procedure for velocity mode operation is discussed below. This procedure assumes that the system, including the machine the motor is connected to, can tolerate small-signal step velocity changes. There is essentially no tuning required for torque mode; P GAIN, I GAIN, and D GAIN have no effect in torque mode.

The tuning of the velocity regulator is accomplished by changing the variables P GAIN, I GAIN, and D GAIN. The P GAIN is the proportional gain of the velocity regulator. In general, increasing P GAIN reduces the time required to reach the commanded velocity. The I GAIN is the integral gain of the velocity regulator. Integration in the velocity regulator forces the motor velocity to precisely follow the commanded velocity with no error under steady state conditions (no changes in velocity command or load). Increasing I GAIN increases the stiffness, or the ability to reject load disturbances. Increasing I GAIN also, however, increases the amount of velocity overshoot when responding to a step change in velocity. Too much I GAIN can cause the system to go unstable. The D GAIN is the damping gain. It is used to reduce the amount of overshoot caused by the I GAIN term. It can also be used to minimize torsional resonance between the motor and load in some systems. A block diagram of the velocity regulator is shown in Figure 5-11 .

To reduce stress on the mechanical components of the machine, the P GAIN, I GAIN and D GAIN should be set as low as possible while still maintaining the desired performance. Recommended steps for tuning

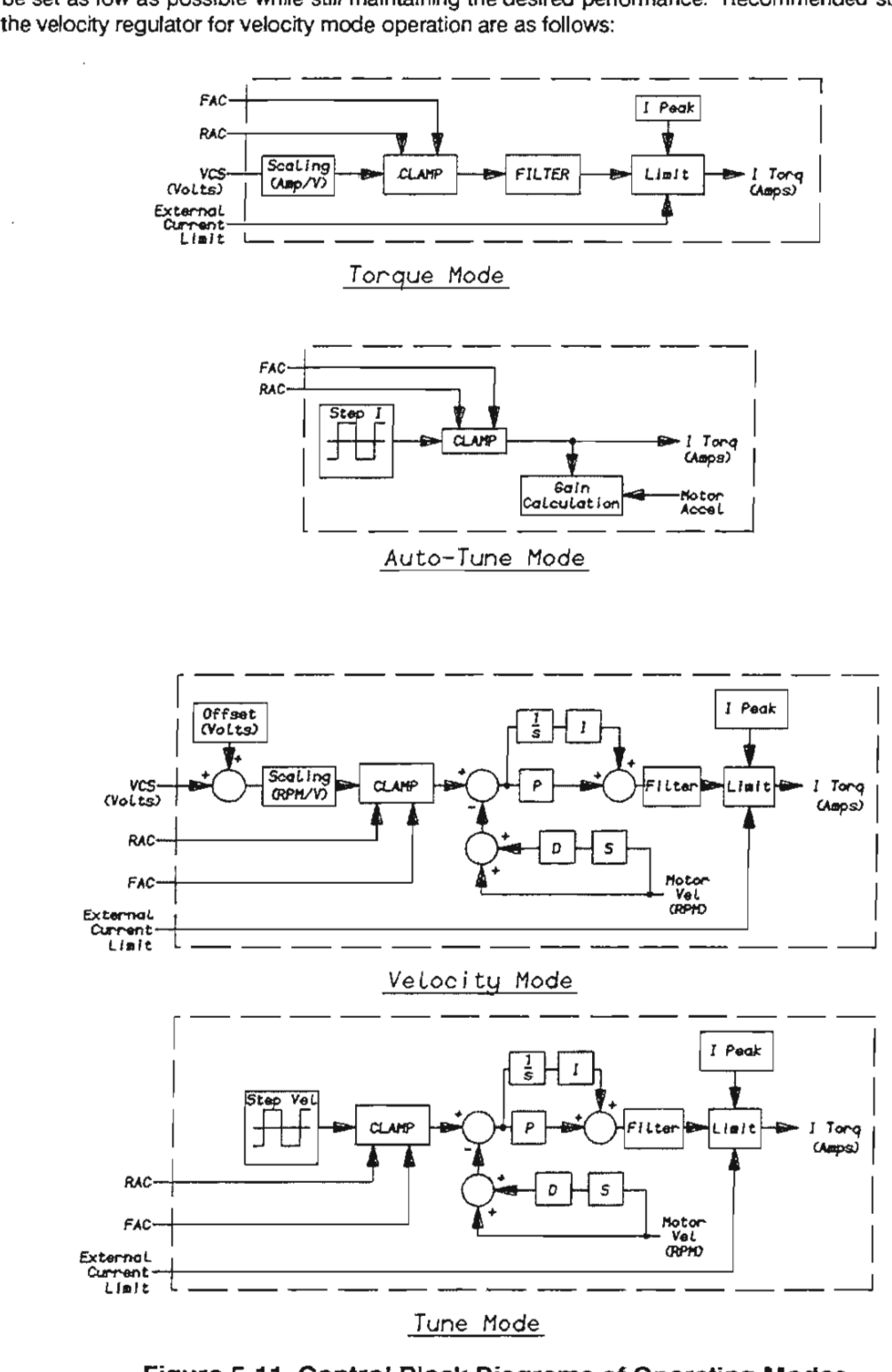

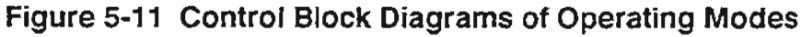

- 1.) Make sure the system is connected and is operating properly by following the initial start-up procedure in Sec. 5.1.
- 2.) Connect the user terminal to connector P6 on the BRU-Series drive.
- 3.) Wrth the drive disabled, apply power.
- 4.) Press the <ESC> key on the terminal to enter the STATUS page and check that the status indicates 'VEL MODE'. If the servo drive is in 'TRQ MODE' then press the  $\langle P \rangle$  key to turn to the SETUP page. Move the cursor up to the MODE line and type '1' followed by <Enter> to change to VELocity MODE, then press <P> to return to the STATUS page. The status should now indicate 'VEL MODE'.
- 5.) Press <P> to page to SETUP page.
- 6.) Move the cursor to SCALE. Set the desired scaling on the velocity command input While in tune mode it may be helpful to reduce the scaling to a small value such as 50 RPM/V since the scaling of the programmable monitor output (on connector P5-3 or test point MON) is scaled by this value. This will allow full D/A converter resolution over a 500 RPM range.
- 7.) Offset is most easily adjusted with the position controller connected and will therefore be tuned later (refer to step 22).
- 8.) Set the desired Peak I (Peak Current) and the Overspeed trip point.
- 9.) Turn off the Filter BW by setting it to 0.
- 10.} (Optional} Follow steps 5 through 10 for Auto-tune procedure in Section 5.3.1 to provide a nearoptimal tuning starting point.
- 11 .) Move the cursor again to Mode and select Tune mode. Connect an oscilloscope to the test point MON or to PS pin 3.
- 12.) Move the cursor to Period and set the desired square wave cycle time. A Period is the time required to complete one cycle of the square wave. The value of Period will depend on the user and the application. Avoid setting Period to a high value which will allow the system to reach the end of travel with the Step Vel value programmed (see step 13}. The Period should not need to be set to less than 0.02 seconds.
- 13.) Move the cursor to Step Vel and set the desired step velocity of the internal square wave generator. This value will generally be between 50 and 500 RPM. Note that an excessive step velocity or a low Peak I setting can cause the servo drive to enter current limit. This should be avoided while tuning the BRU-Series drive. You can be sure that the BRU-Series drive is not entering current limit by turning to the Status Page while the BRU-Series drive is enabled and making sure that the I Limit message does not flash during a motor speed reversal. If it does appear, Step Vel must be reduced or Peak I must be increased.
- 14.) Enable the BRU-Series drive and observe the motion of the motor shaft. Ensure that FAC and RAC are not enabled if no motion occurs. Disable the drive and adjust Period and Step Vel if necessary.
- 15.} Change Monitor to Tach by moving the cursor to the monitor line and pressing '3'.
- 16.} Set I GAIN to a low value (no noticeable overshoot} and set D GAIN to 0. While observing the tach at the monitor output with an oscilloscope, increase P GAIN until the desired rise time is obtained.
- 17.) Increase I GAIN until the acceptable limit for the amount of overshoot is reached. The Tach and I Torq signals should look similarto those shown in Figure 5-12.
- 18.) If more stiffness is required, increase I GAIN beyond the desired overshoot. Then increase D GAIN to reduce the overshoot back down to the acceptable limit.
- 19.) After the P GAIN and I GAIN are adjusted, if there is a ringing on the tachometer due to torsional resonance between the motor and load, then increaseD GAIN until oscillation is acceptable.
- 20.) Reduce Filter BW until the overshoot begins to increase.

*( r (* 

- 21.) To adjust offset, disable the drive and connect the position controller.
- 22.) Set the mode to Velocity mode and enable the system. The position controller should be holding the shaft position still. Read the velocity command input voltage (VCS) at P1 pins 3 to 4 or the VEL CMD test point using a digital voltmeter. NOTE: The velocity offset can also be adjusted by potentiometer R106B (BRU-500) or R107 (BRU-200). Refer to drawings 9101-0139 or 9101-1061.
- 23.) Enter the voltage read for Offset. The velocity command voltage should drop to 0 volts.
- 24.) Press 'S' to save the offset into the personality module.

|                        | P GAIN   | I GAIN   | D GAIN   | <b>Filter BW</b> |
|------------------------|----------|----------|----------|------------------|
| To increase bandwidth  | increase |          |          |                  |
| To increase stiffness  | Increase | Increase |          |                  |
| To reduce overshoot    | Increase | Reduce   |          |                  |
| To reduce rise time    | Increase | Increase |          |                  |
| To reduce resonance    |          |          | Increase |                  |
| To reduce motor rattle | Reduce   | Reduce   | Reduce   | Reduce           |

**Table 5-1 Use of Gains to Tune the BRU-Series Drive** 

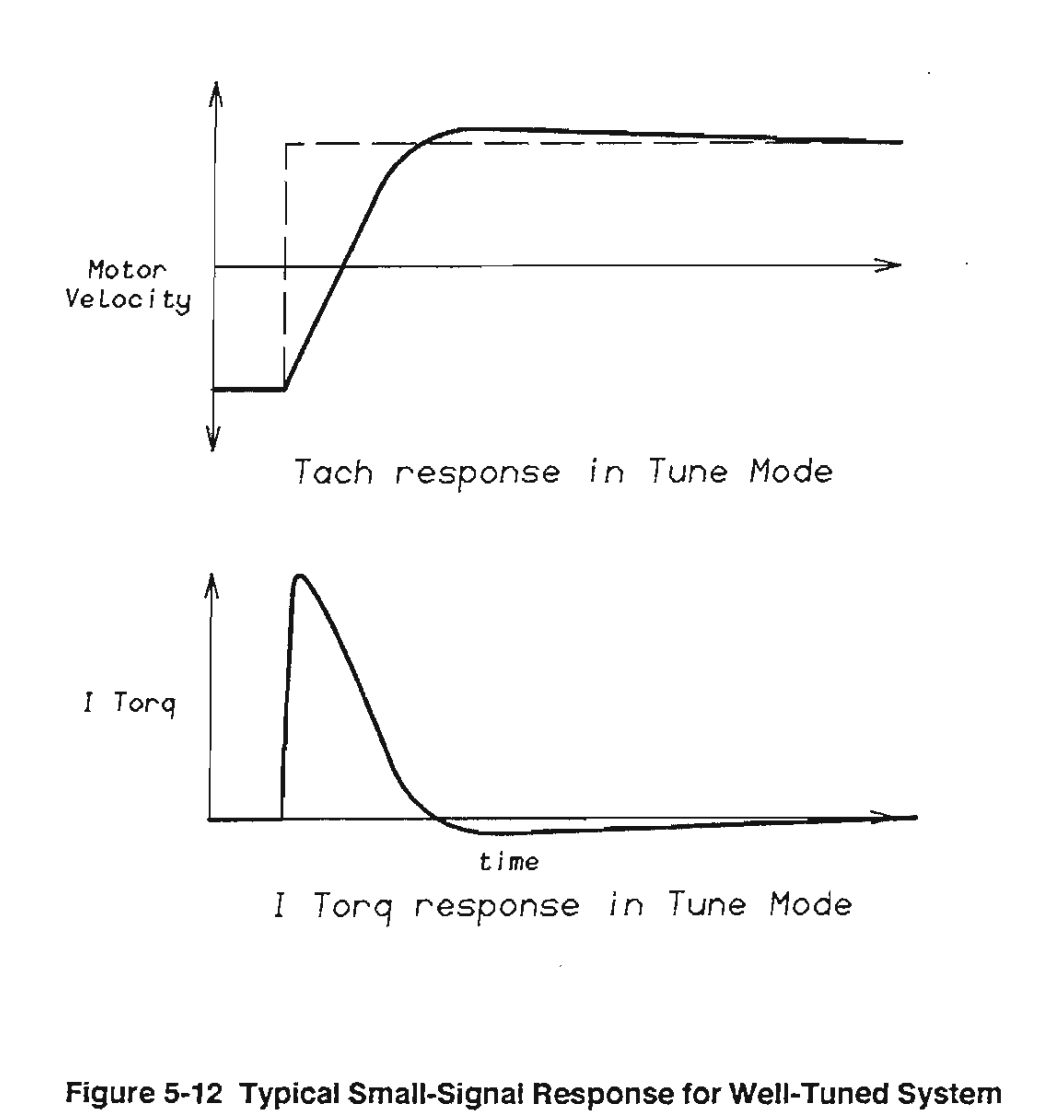

 $\cup$ 

Ü U3 U  $\cup$ Ü Ü Ü Ü Ü

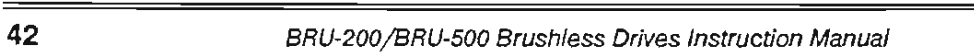

## **5.4 Personality Module Installation**

#### *PersonaLity ModuLe CPM)* for *BRU SERIES Drive ModuLe*

. Must *be instaLLed* prior *to operation.* 

*DO NOT INSTALL OR REMOVE WHILE POWER TO DRIVE MODULE* IS *ON.* 

*STATIC SENSITIVE DEVICE: Wear* conductive wrist strap whiLe *handLin9,* or *touch earth 9round* before *handLin9.* 

#### *INSTALLATION* INSTRUCTIONS:

- *Check that* power *to* Drive *ModuLe* is *OFF.*
- *Remove* Drive *ModuLe* cover *CBRU-500* onLy) .
- *InstaLL* PersonaLity *ModuLe* into the socket marked *U12*  on the Drive Module *Lo9ic board. End* of PersonaLity *moduLe*  with coLored *LabeL* on it must *be* next *to* coLored *LabeL*  on *Lo9ic board, and* coLors must *match.*
- *Check that* jumper *P10* is set to position 7-2. (unless *parameter chan9es are bein9 made;* see beLow)
- $T$   $D$   $F$   $I$  $T = T$ **PERSONALITY** las 1 å *l'fODULE* CPH) <u> | Γ</u> ຫ2 ∣ *ORIENTATION*   $000P9$  $\sqrt{2}$ LABEL  $f \circ \circ \circ$  P<sub>10</sub> **ULED**<sub>P9</sub> BETTI PIO *P10*  **WRITE PROTECT** *JUHPER BRU-200 DRIVE MODULE BRU-500 DRIVE* MODULE *LOGIC PC BOARD*  LOGIC *PC BOARD CCCifi'OHE)IT SlDEJ CCOifPOHENT SlOE)*
- *InstaLL Drive ModuLe* cover *CBRU-500* 0nly) .

### *P10* Write Protect Jumper

• *Do* not *move* jumper with power on.

- *Hove* to position 2-3 (not write protected) onLy when chan9in9 *PersonaLity ModuLe* parameters usin9 *seriaL terminaL.*
- *ALWAYS RETURN to* position *1-2 (standard* position, write protected) after completing parameter changes.

### **Figure 5-13 Personality Module Installation**

*( (* 

## SECTION VI - TROUBLESHOOTING AND MAINTENANCE

## 6.1 Introduction

The BRU-Series drive has been designed to provide troubleshooting aids that help isolate any problems in a "module" of the system. A module may be incoming power, PSM (BRU-500 only), OM, PM, motor and encoder, controller, cables, or mechanical system. BRU-Series drive circuitry is designed to prevent problems in any one module from causing damage to any other module. The cost-effective modular package provides for very· simple field replacement. ·The OM personality module "transfers" all information and adjustment parameters to the replacement module.

BRU-Series drive maintenance is virtually unnecessary. The primary consideration is to insure BRU-Series drive fans are operational and to operate the BRU-Series drive in a properly sized and ventilated NEMA-12 (or equivalent) enclosure with proper fusing.

### 6.2 LED Diagnostic Information

#### 6.2.1 Power Supply Module LEOs (BRU-500 Only)

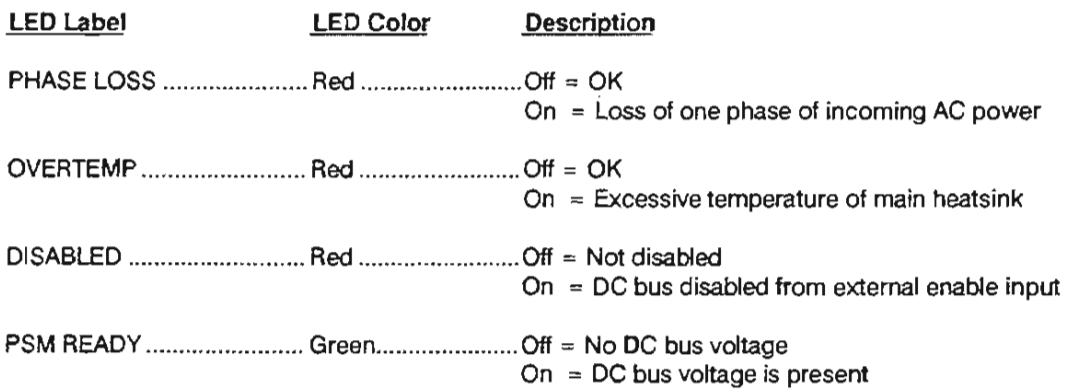

If the green LED will not come on (and no red LEOs come on or the indicated fault does not exist) and the incoming line voltages are found to be proper then there may be a PSM failure. Replace the PSM with another unit.

l

#### 6.2.2 Drive Module LEDs

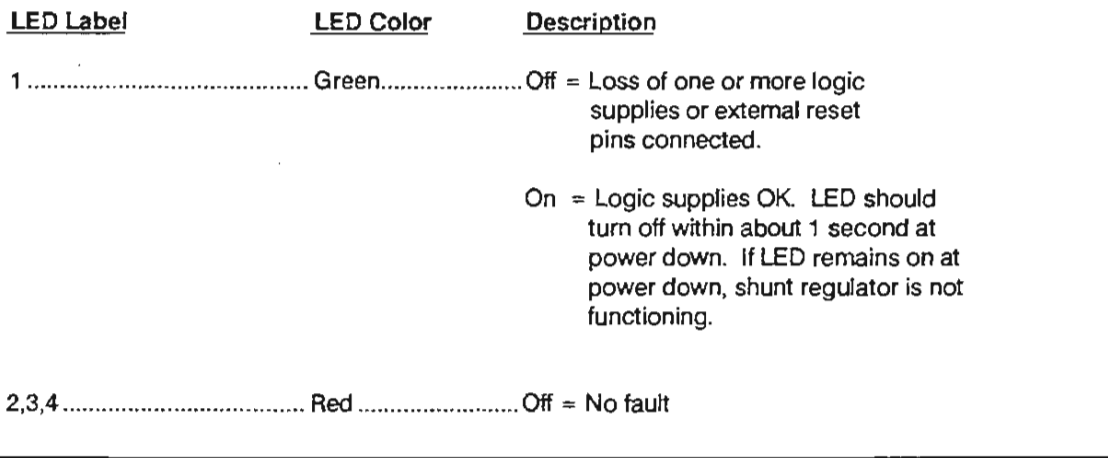

*BRU-200/BRU-500 Brushless Drives Instruction Manual* 

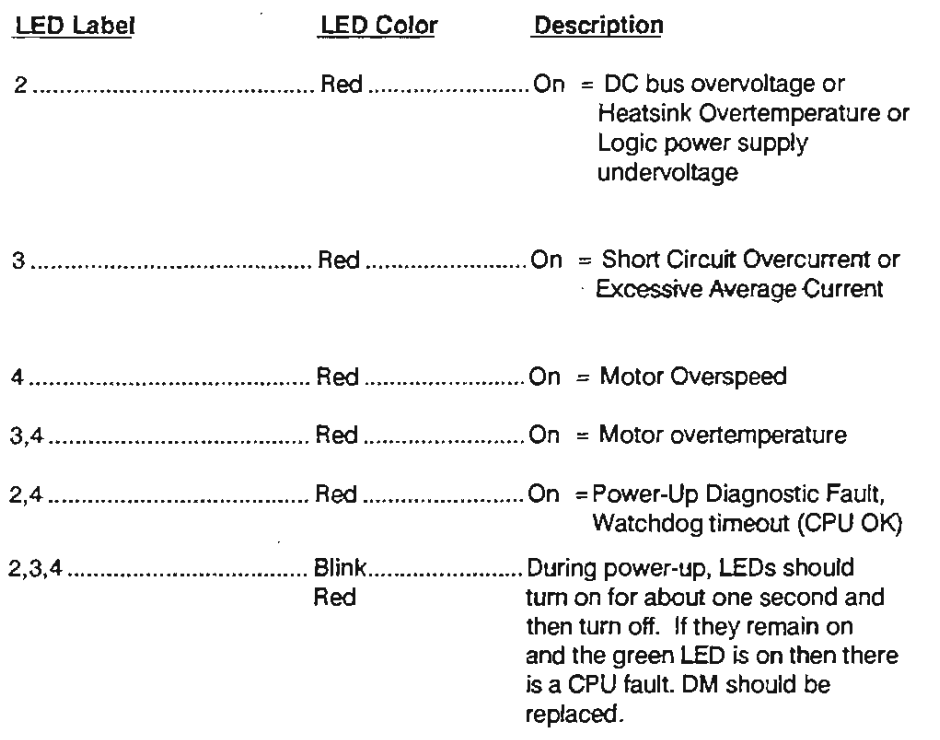

NOTE: While the reset pins (P2-5 and P2-6) are connected, LEOs 2, 3, and 4 will remain on and LED 1 will remain off.

Drawing 9101-0139 (BRU-500) and drawing 9101-1061 (BRU-200) indicates OM test point locations and description of test point signal.

# 6.3 Serial Link Diagnostic Information

In the event of an error occurring in the BRU-Series system, the serial terminal can provide more diagnostic information on the cause of the fault than can be indicated on the LEOs. When a fault is detected, the terminal will automatically switch to the Status page and display a message stating the fault which has been detected, some possible causes for this fault, and some suggestions for corrective action. If the terminal was not connected to the BRU-Series at the time the fault occurred, the terminal may be plugged into connector P6 and pressing <ESC> will display the diagnostic message.

The fault conditions which are displayed by the terminal are:

- 1.) Motor Over Temperature
- 2.) Heat Sink Over Temperature
- 3.) Over Voltage Fault
- 4.) Under Voltage Fault
- 5.) Motor Short Circuit Fault
- 6.) Excessive Current Error
- 7.) Personality Check Error
- 8.) Over Speed Error
- 9.) Reset Error
- 10) Watch Dog Time-Out Error

Refer to Section 5.2.3.2.2 for more details on the serial link diagnostic information.

*( r* 

 $P_{\perp}$ 

R.

# **SECTION** VII - **OPTIONAL ACCESSORIES**

## **7.1 PRO-Series Controller Kit Installation Instructions**

The PRO-Series single axis controller products which are available as stand-alone units are also available in kit form for integration into the BRU-Series drive modules. In this cost effective configuration, the PRO-Series controller card shares the BRU-Series power supplies, package, and encoder.

Drawing 9097-1127 (BRU-500) and drawing 9097-1331 (BRU-200) provides installation instructions for mounting the PRO-Series controller card in the standard BRU-Series drives. The standard PRO-Series Instruction Manuals should be used for operating instructions.

## **7.2 Spindle Orient and Auxiliary Function Card Installation Instructions**  (BRU-500 Only)

The Electro-Craft Spindle Orient and Auxiliary Function Card mounts in the Electro-Craft BRU-500 to provide basic auxiliary functions required for many spindle applications (refer to drawing 9101-0236). Figure 7-1 illustrates the Spindle Orient and Auxiliary Function Card operating with a BRU-500 in a typical machine tool application to provide spindle orient for an automatic tool changer plus additional inputs and outputs used for spindle interface.

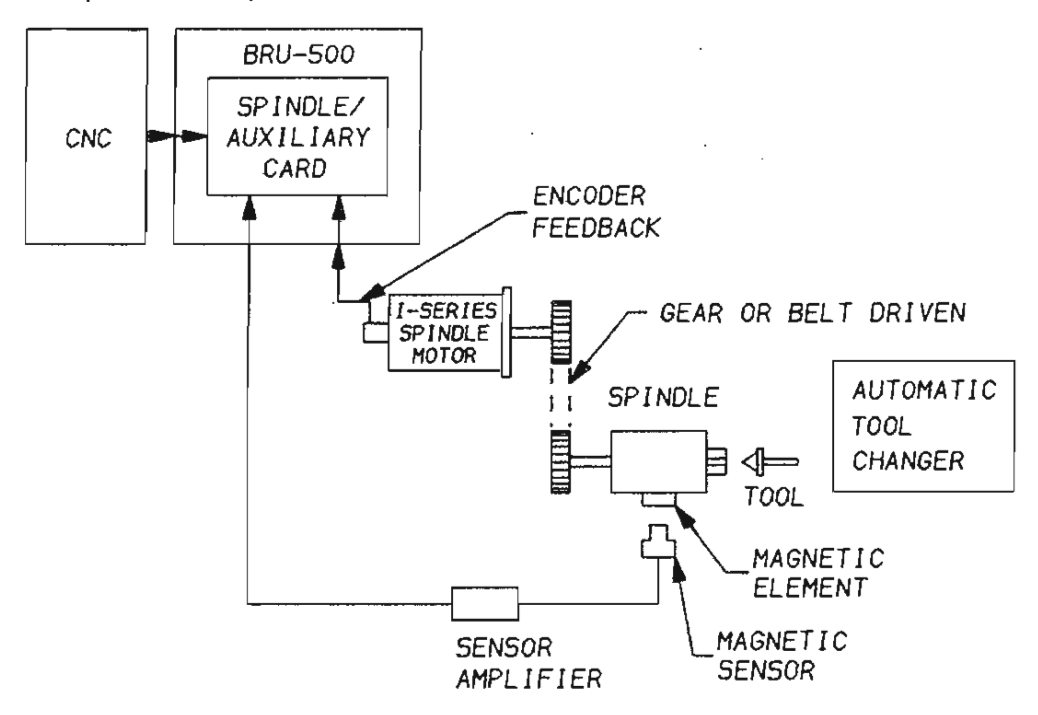

# **Figure 7·1 Spindle Orient and Auxiliary Function Application (BRU-500 Only)**

The Spindle/Auxiliary Card accepts an analog velocity command input and differential encoder signal feedback. The analog velocity command input and the forward and reverse inputs are used to generate a velocity command for the spindle drive to follow. The rate of change of this velocity command is limited to an acceleration/deceleration time which is user programmable. The Spindle/Auxiliary Card uses the command and feedback information to provide outputs indicating zero speed, up-to-speed, and speed below a programmable threshold. A pulse output is available for externally monitoring the speed of the

spindle motor. The Spindle/Auxiliary Card also provides outputs for system status and inputs for emergency stop and spindle drive enable.

In addition to the functions described above, the Spindle/Auxiliary Card has the capability of implementing a spindle orient function using a customer supplied magnetic position sensor mounted on the spindle. The customer supplied position sensor is a magnetic element mounted on the spindle opposite a sensor head. The position sensor generates two signals during the spindle orient process, a marker signal and a linear sional. The marker signal indicates when the spindle is in the vicinity of the orient position and the linear signal goes through zero volts when the magnetic marker passes the center of the sensor head. The Spindle/Auxiliary Card uses the signals from the sensor to implement a single-point spindle orient, where the orient position is determined by the location of the position sensor magnetic element. The spindle orient routine is initiated by an orient command input and will indicate when the spindle has reached the desired position with an orient complete output.

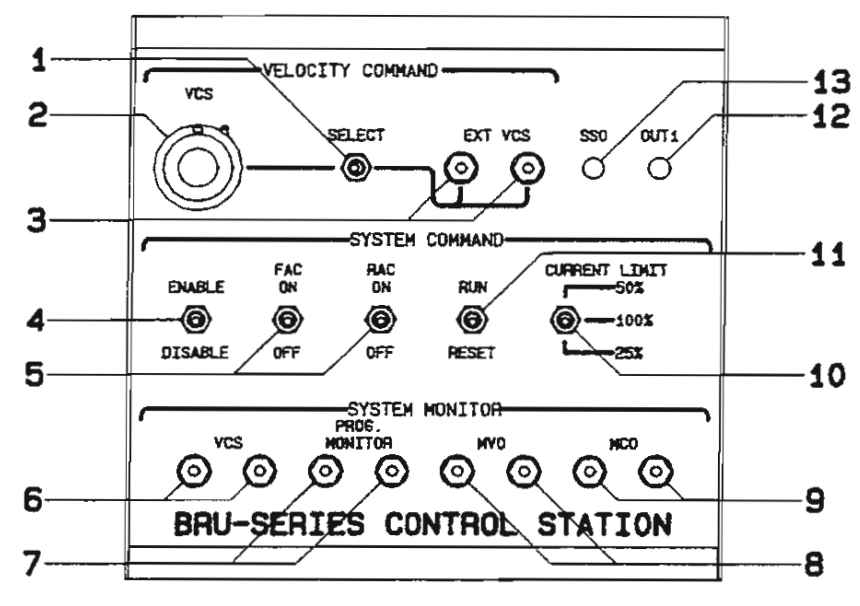

# 7.3 BRU-Series Control Station

Figure 7-2 BRU-Series Control Station

- $1.$ The Select switch selects either the VCS (Velocity Command Signal) from the VCS dial or an external VCS input as the velocity command.
- $2.$ The VCS dial supplies a ± 10 volt command to the Drive Module. Mid-position (dial reading 5.0) is 0 volts.
- $3.$ The EXT VCS points are used to connect an external velocity command signal to these points when the VCS dial is not being used and the select switch is in the EXT VCS position.
- The ENABLE/DISABLE switch is used to either ENABLE or DISABLE Drive Module power to the  $4.$ motor. In the DISABLE position the motor shaft can turn freely (unless held by optional motor brake).
- The FAC and RAC switches are used to hold motor position. When either the FAC or RAC switch  $5.$ is at the ON position, motor rotation in that direction is clamped to 0 RPM when in velocity mode and motor torque for that polarity is clamped to 0 amps in torque mode. (FAC, RAC = Forward or Reverse Amplifier Clamp)
- 6.) The VCS test points are used to monitor the VCS command to the Drive Module.
- 7.) The programmable monitor test points may be used to monitor the signal selected as the Monitor signal using a serial terminal. Information on the choice of signals that can be output to these test points is shown by moving the cursor to the Monitor line on the serial terminal Setup page.
- 8.) The MVO test points are used to monitor the Motor Velocity Output (tachometer) from the Drive Module.
- 9.) The MCO test points are used to monitor the Motor Current Output (current command) from the Drive Module.
- 10.) The current limit switch sets the peak current limit to 25, 50, or 100% of the Drive Module peak current rating.
- 11.) The RUN/RESET switch is used to reset the Drive Module fault circuits by momentarily setting to RESET and then to RUN.
- 12.) The OUT1 LED is ON when the contacts of the OUT relay are closed in the Drive Module.
- 13.) The SSO LED is OFF when there is either a Drive Module fault or the reset switch is activated.
- **NOTE:** The RED test points are + (plus). and the BLACK test points are- (minus). Black test points PROG MONITOR, MVO, MCO, (and VCS when SELECT is set to VCS dial) are connected to signal COMMON on the Drive Module.

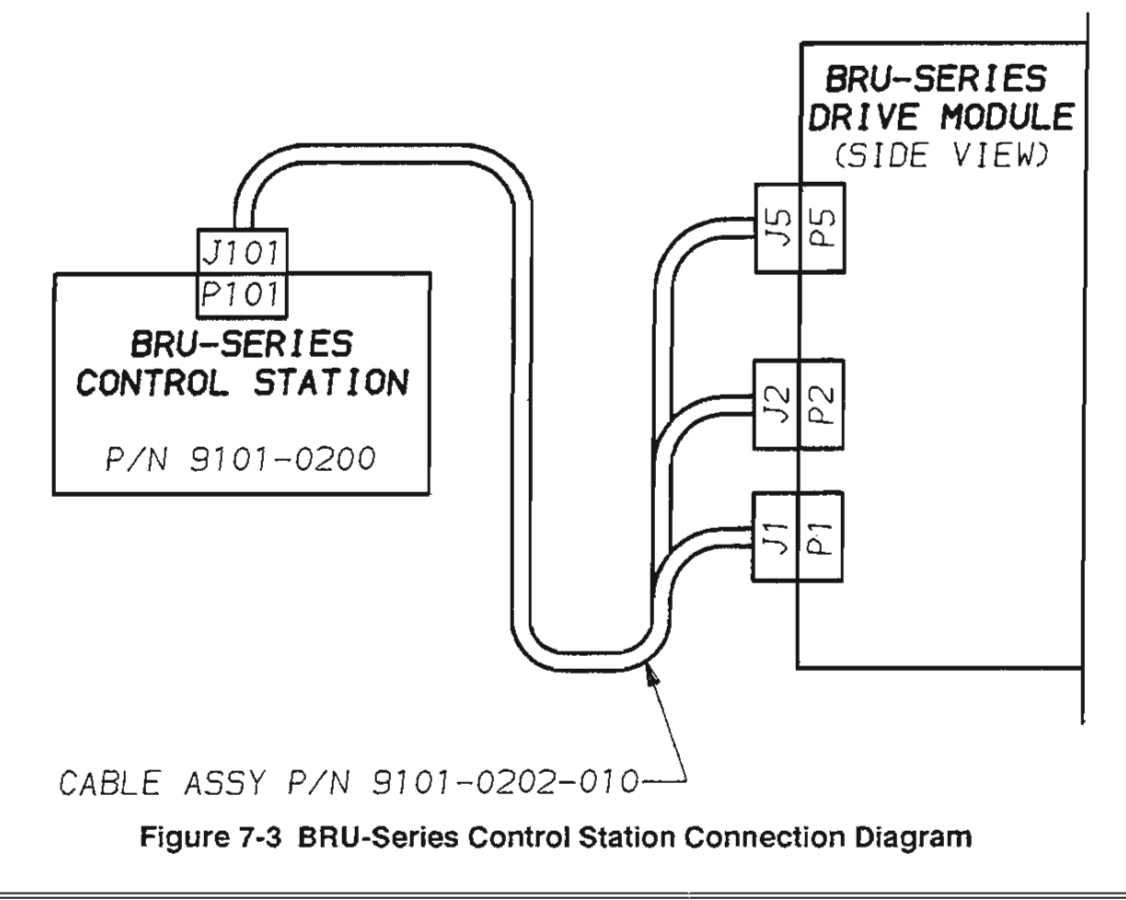

# **7.4 RS232C/RS422 Converter**

 $\ddot{\cdot}$ 

The RS232C/RS422 converter option card mounts in the Electro-Craft BRU-200 and BRU-500 to provide data conversion between RS232C and RS422 standards. This option card is useful when multiple BRU-Series drives are connected together on a daisy-chain serial link using the multi-drop host mode serial protocol. Drawing 9101-0334 shows the board outline and connections.

# **SECTION** VIII- **APPLICATION GUIDELINES**

## **8.1 Torque Sharing Operation of BRU-Series Drives**

## 8. 1.1 General Description

The BRU-Series drives provide the capability to operate in a torque-sharing mode for applications where multiple motor shafts are rigidly coupled together to drive a common load. The torque sharing configuration may be used with either servo or spindle drives.

The torque sharing mode would typically be used in situations where:

- 1.) A lead screw or shaft is driven from each end;
- 2.) Two or more lead screws must be driven;
- 3.) Drive train torque must be distributed to protect the machine mechanics.

Some of these cases are illustrated in Figure 8-1 .

The BRU-Series servo drives provide a flexible microprocessor-based control which allows operation in the torque sharing mode without requiring additional external hardware. All setup and tuning changes can be made using a serial terminal, so there are no components to change and no potentiometers to adjust.

## 8.1.2 Theory of Operation

The torque sharing mode requires that one drive (designated as the master drive) operates as a velocity controller, and one or more drives (referred to as slave drives) operate as torque controllers. A serial terminal is used to set the mode, scaling, and tuning parameters. Detailed instructions for setup of the drive using the terminal can be found in Section 5.2.3.2.

The torque signal (MCO) from the master drive is used as the command for the slave drive. This is  $a \pm 10$ Volt signal, where 10 V corresponds to the peak current of the master drive. For example, if a BRU-500 DM-50 is used as the master drive, a 10 Volt MCO signal corresponds to 50 amps of motor current, and the polarity of the MCO signal determines whether positive or negative torque is produced. The scaling of the MCO output from the master drive is then 5 Amps per Volt (A/V). The command scaling of the slave drive, operating in torque mode, is also in  $A/V$ . For equal sharing of the torque, the slave command scaling is set to the same value as the master drive MCO scaling.

**NOTE:** If the master and slave motors have different torque constants (Kt), this must be taken into account when determining the slave command scaling in order to obtain equal torque shanng.

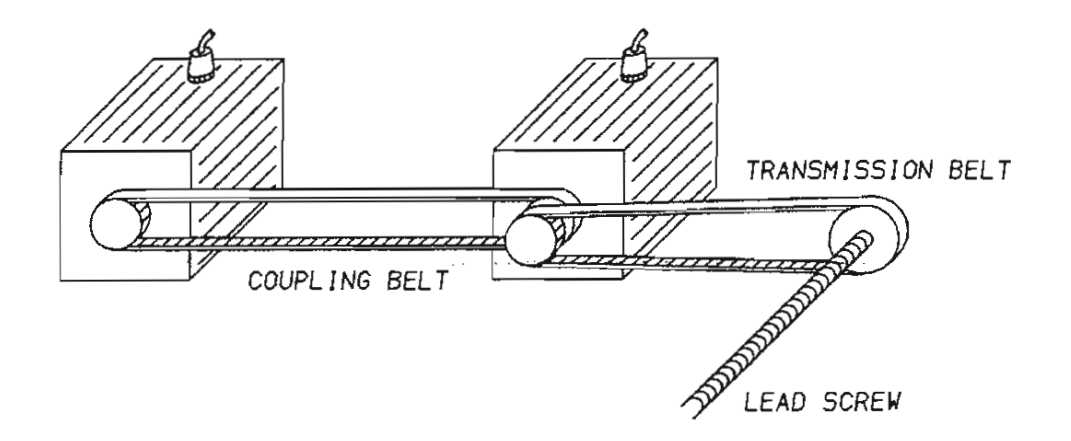

A.) Torque sharing with motors rotating in same direction

**NOTE:** For proper torque sharing, the coupling belt must have no backlash.

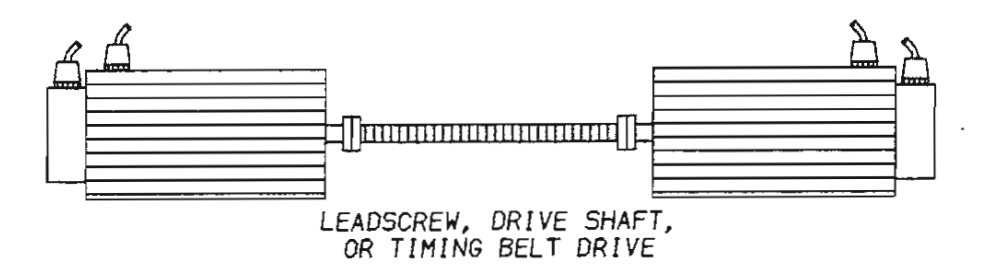

B.) Torque sharing with motors rotating in opposite directions.

**NOTE:** Shaft connection between master and slave motors must have no windup or backlash.

# **Figure 8-1 Examples of Torque Sharing Operation**

# .8.1 .2.1 Multiple Slave Drives

If multiple slave drives are used, the command for the next slave is generated from the MCO of the previous slave. The command scaling for each slave must be set to the proper value as described previously. The SSO relays of all drives should be connected in series with the enable line for safety.

# 8.1.2.2 Unequal Torgue Sharing

Torque sharing in ratios other than unity results if the slave drive command scaling is set to a value different from the master drive MCO scaling. Unequal torque sharing may be obtained by setting the appropriate command scaling for the slave drive. For example, *if* in the system described previously the slave's command scaling is set to 2.5 A/V rather than  $5$  A/V, the slave drive will produce  $50\%$  of the current that the master drive produces. If the master and slave motors have different torque constants (Kt), the command scaling must take this into account to achieve the desired torque sharing ratio.

#### 8.1.3 Set-Up Procedure

It is recommended that proper operation of the drive modules and motors is verified before beginning the torque sharing set-up. Offsets in the drives may be adjusted at this time. A drive which is trimmed in the velocity mode will still be correctly adjusted when it is changed to torque mode.

#### 8.1.3.1 Wiring Instructions

The recommended wiring for the master-slave configuration is shown in Figures 8-2 and 8-3. There are two wiring diagrams shown for the two cases illustrated in Figure 8-1. Figure 8-2 shows the wiring for the case where master and slave motors rotate in the same direction, and Figure 8-3 is the wiring for the case when master and slave motors rotate in opposite directions. The wiring for these two cases is different because the polarity of the slave command is reversed in the two situations.

The forward and reverse clamps (FAC and RAC) are not shown in Figures 8-2 and 8-3. If it is desired to connect limit switches or other logic to these inputs, only the FAC and RAC inputs on the master drive should be used. The FAC and RAC inputs on the slave drives should be disabled by connecting FAC+ to FAC- and RAC+ to RAC-.

**NOTE:** It is important that the SSO relay is wired in the enable circuit as shown, so that all drives will be disabled if there is a fault on any one of the drives. Otherwise, dangerous situations can result

#### 8.1.3.2 Tuning

**NOTE:** The write protect jumper (P10) on the drive should be put in the write-enabled (2-3) position so that after the tuning is complete the values can be saved into the non-volatile memory on the BRU amplifier. It is recommended that after the set up is complete, the jumper be returned to the write-protected position.

All tuning of the master-slave system velocity control is accomplished by the velocity loop parameters of the master drive. The only adjustment required on the slave drives is setting the correct command scaling and adjusting the offset. The command scaling for the slave drives was discussed previously in the Section 8.1.2.

If the offset of the slave drive has already been trimmed, in either velocity or torque mode, there is no need to adjust it again. Once the slave drive is set in the torque mode, the offset adjustment can be accomplished by the following procedure:

- 1.) Set up the slave drive in the torque mode, with the serial terminal connected, and with a command of zero;
- 2.) Set the programmable monitor to look at torque, and enable the drive;<br>3.) The torque displayed on the terminal is the offset in Amps:
- 3.) The torque displayed on the terminal is the offset in Amps;<br>4.) Calculate the offset in volts by dividing the offset in Amps
- Calculate the offset in volts by dividing the offset in Amps from step 3 by the command scaling in Amps per Volt and enter the negative of the result into the terminal as offset;
- 5.) Repeat steps 2 and 3 to check that the offset is correct, and then save the results with the 'S' command on the terminal.

The velocity loop of the master drive is tuned as described in the tuning procedure for a standard drive. The velocity loop tuning should be done with all slave drives connected and enabled, because the slave drives will affect the velocity loop response.

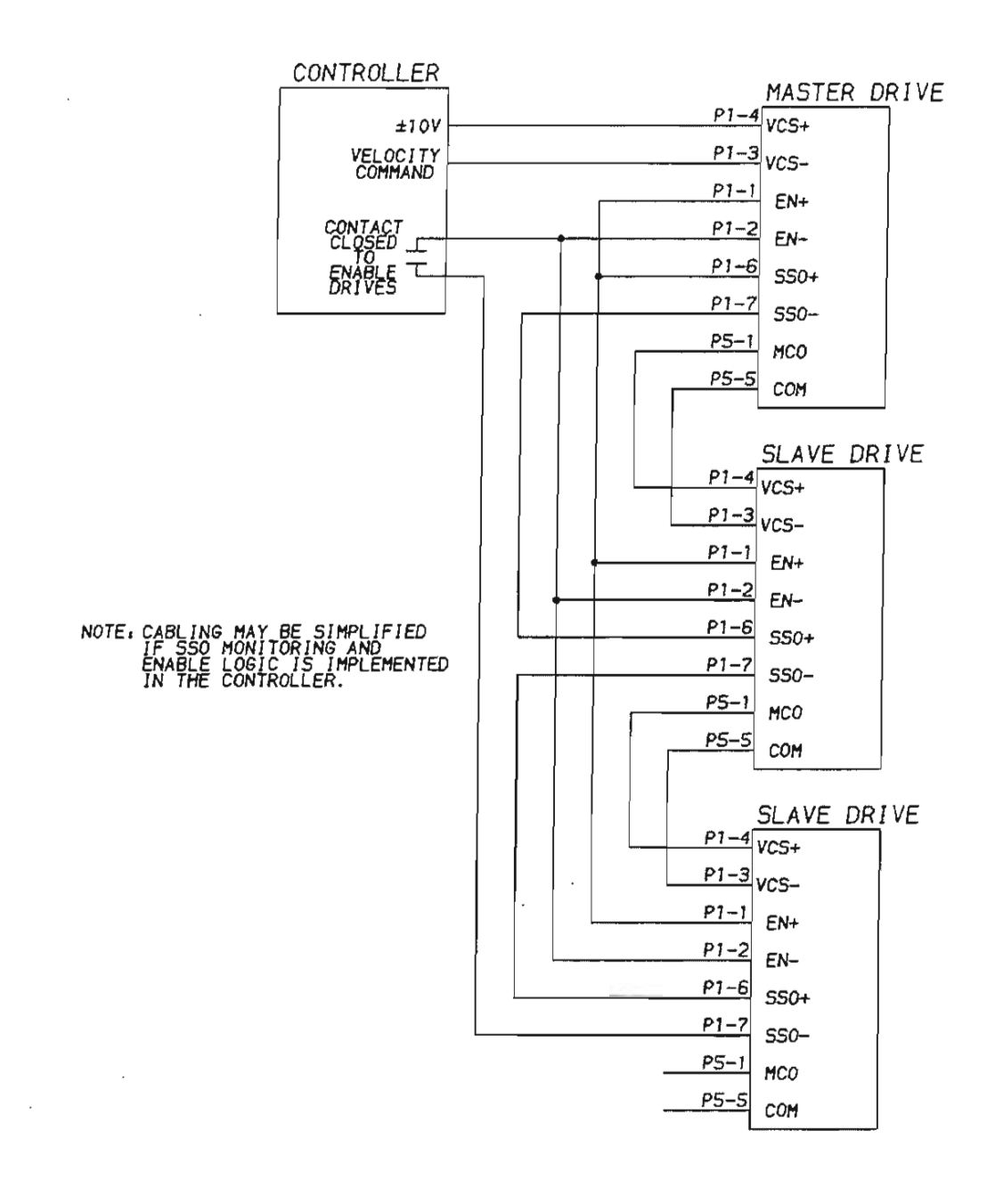

## **Figure 8-2 Recommended Wiring for Torque Sharing when Motors Rotate in Same Direction**

U U

U  $\bigcup$  $\cup$ U U  $\cup$ Ü U U

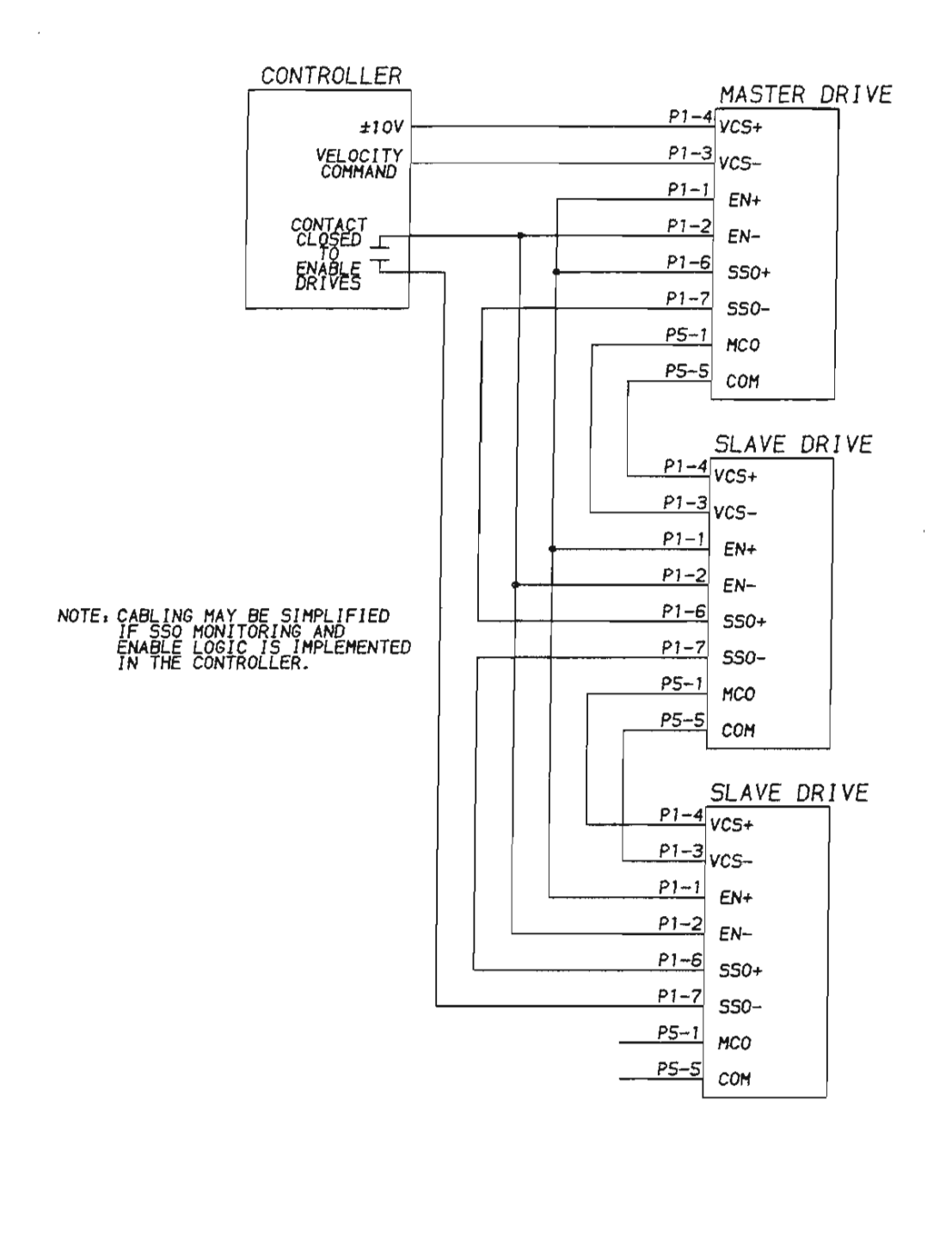

**Figure 8-3 Recommended Wiring for Torque Sharing when Slave Motors Rotate Opposite of Master Motor** 

C ř. 着 ×.  $C^1$ 68 C)  $\mathbb{G}$ O.  $($  $\cup$  $\bigcirc$  $\left(\cdot\right)$  $\left\langle \cdot \right\rangle$  $\bigcirc$ O  $\cup$ Ü  $\bigcirc$  $\cup$ Θ O U ŧά ίJ Ü U  $\cup$ 

 $\cup$ 

*r (* 

 $\mathcal{C}^{\mathbb{N}}$  $\sqrt{2}$  $\sqrt{2}$ 

*(* 

n C. **FT**  $C$  $\sqrt{2}$ Y. C.  $\sqrt{2}$ 

# SECTION IX- REPLACEMENT PARTS

# 9.1 Power Supply Modules (BRU-500 Only)

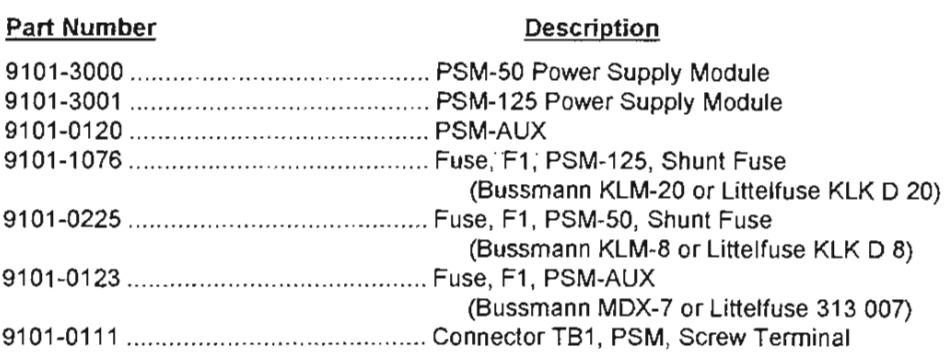

# 9.2 Drive Modules

(

L. Ū  $\cup$ Ü  $\mathbb{C}^+$  $\omega$ 

L

L

Ü U. C. L

*( (* 

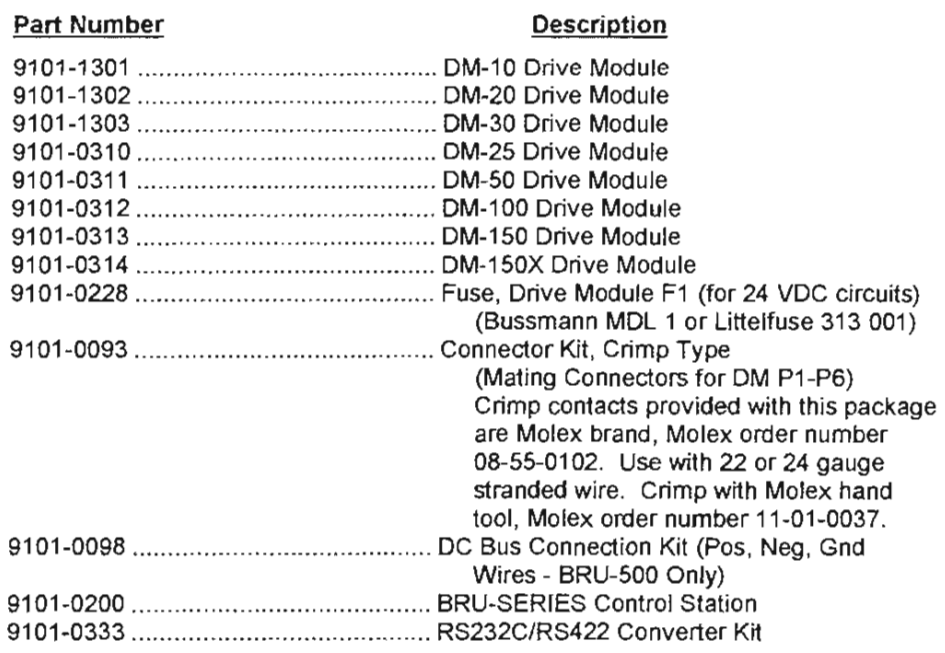

# **9.3 Personality Modules**

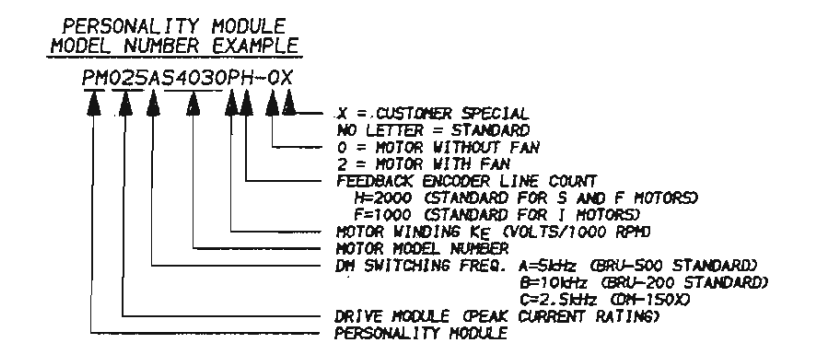

**Figure 9-1 Personality Module Model Number Description** 

## **9.4 Motors**

Motors have a model number which is explained in Figure 9-2.

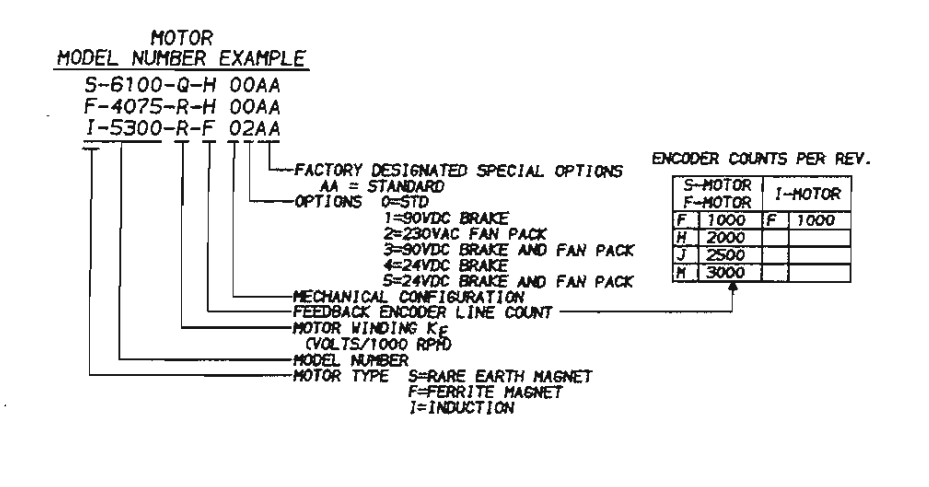

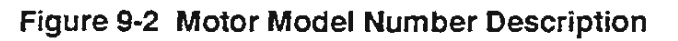

*BRU-200/ BRU-500 Brushless Drives Instruction Manual* 

 $\cup$ 

U  $\left\{ \cdot \right\}$ 

÷

# **9.5 PRO-Series Kits**

## **Part Number Description**

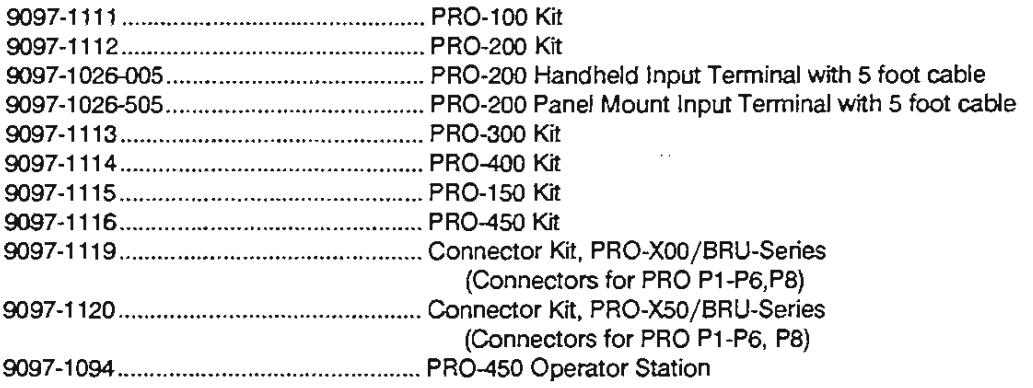

# **9.6 Spindle Orient and Auxiliary Function Card** (BRU-500 Only)

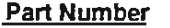

**Description** 

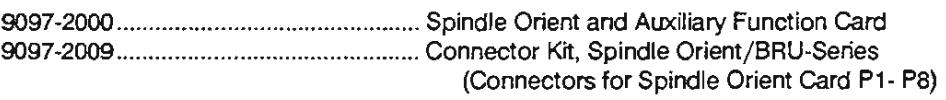

# **9.7 Cables**

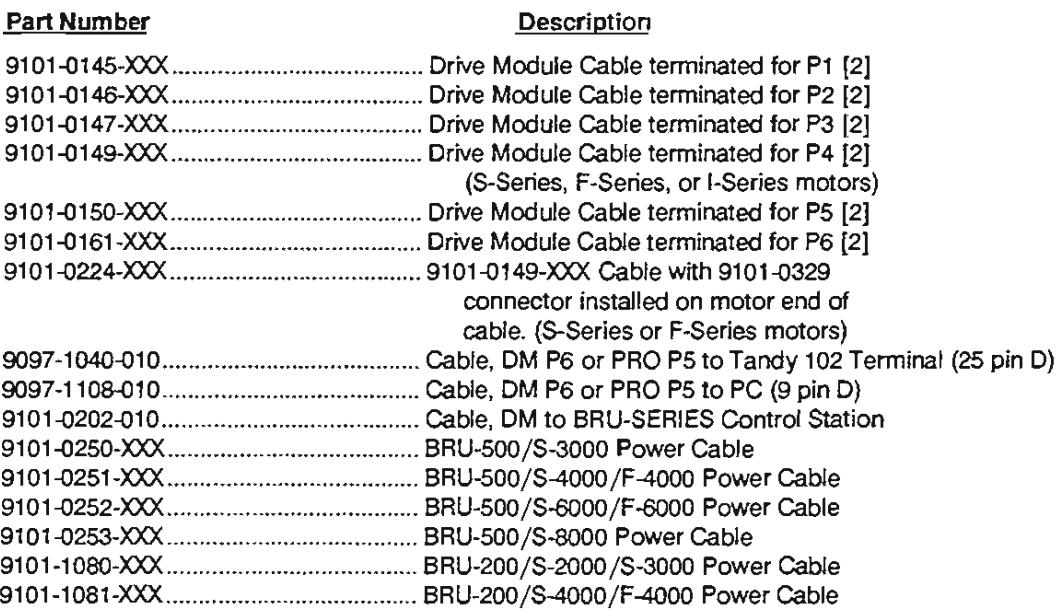

[1] Standard cable lengths are 10, 25, 50, and 75 feet. Last three digits denote length of cable in feet.

[2) Cables noted are terminated on the OM end only. This is to allow cable to be routed through conduit and cut to the length required.

L

# 9.8 Transformers

## Part Number Description

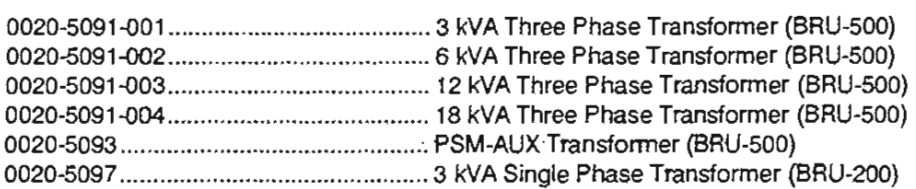

# 9.9 Motor Mating Connectors

![](_page_66_Picture_236.jpeg)

# 9.10 Motor Shaft Seal Kits

![](_page_66_Picture_237.jpeg)

Y *(* 

# **SECTION X - CUSTOMER REFERENCE DRAWINGS**

# **10.1 List of Drawings**

![](_page_67_Picture_162.jpeg)

**Description** 

![](_page_67_Picture_163.jpeg)

*r ( ( ( ( (*   $\hat{C}^{\top}$  $\ell^{\leftarrow}$  $\bar{C}$  $\mathbb{C}^+$ *(*   $6^\circ$  $\mathcal C$  $\left\langle \cdot \right\rangle$ Ù ò.  $\overline{C}$  :  $\mathbb{C}$  : ĝ)  $\zeta$  )  $\left\langle \cdot \right\rangle$  $\Box$  $\mathcal{Q}$  $\mathbb{C}^{\times}_{\mathbb{Z}}$  $\mathbb{C}$  $\dot{\cup}$  $\circ$ l  $\frac{1}{2}$  $\cup$  $\circ$ v  $\label{eq:1} \frac{1}{\sqrt{2}}\sum_{i=1}^n\frac{1}{\sqrt{2}}\sum_{j=1}^n\frac{1}{j!}\sum_{j=1}^n\frac{1}{j!}\sum_{j=1}^n\frac{1}{j!}\sum_{j=1}^n\frac{1}{j!}\sum_{j=1}^n\frac{1}{j!}\sum_{j=1}^n\frac{1}{j!}\sum_{j=1}^n\frac{1}{j!}\sum_{j=1}^n\frac{1}{j!}\sum_{j=1}^n\frac{1}{j!}\sum_{j=1}^n\frac{1}{j!}\sum_{j=1}^n\frac{1}{j!}\sum_{j=1}^$  $\cup$ ' u u  $\cup$  , l

# LEECCCEEFARA

![](_page_69_Figure_1.jpeg)

*( (*   $\mathcal{C}$ C)<br>C  $\hat{C}$ è.  $\hat{C}$  $\mathcal{C}$  $(\cdot)$  $\bigcirc$  $\left(\cdot\right)$  $\odot$  $\mathcal{O}$  $\cup$  $\omega$  $\bigcirc$ ". l  $\bigcup$  $\circ$ u u u u u u v u l"J

L

*(* 

![](_page_71_Picture_373.jpeg)

![](_page_71_Picture_374.jpeg)

., .....
CCCCCCCCCCCC e<br>C  $\binom{2}{3}$  $\frac{C}{C}$  $\mathbb{C}$  $\overline{C}$  $\overline{\mathbb{C}}$  $\hat{C}$  $\langle \cdot \rangle$  $\zeta$  $\langle \cdot | \cdot \rangle$  $\tilde{\mathcal{L}}_{\omega}$  $\mathbb{C}$  $\bigcirc$  $\frac{1}{2}$  $\circlearrowright$ Ū  $\bigcirc$ Ú Ü CCCCCCCC

 $\mathcal{C}$ 

U

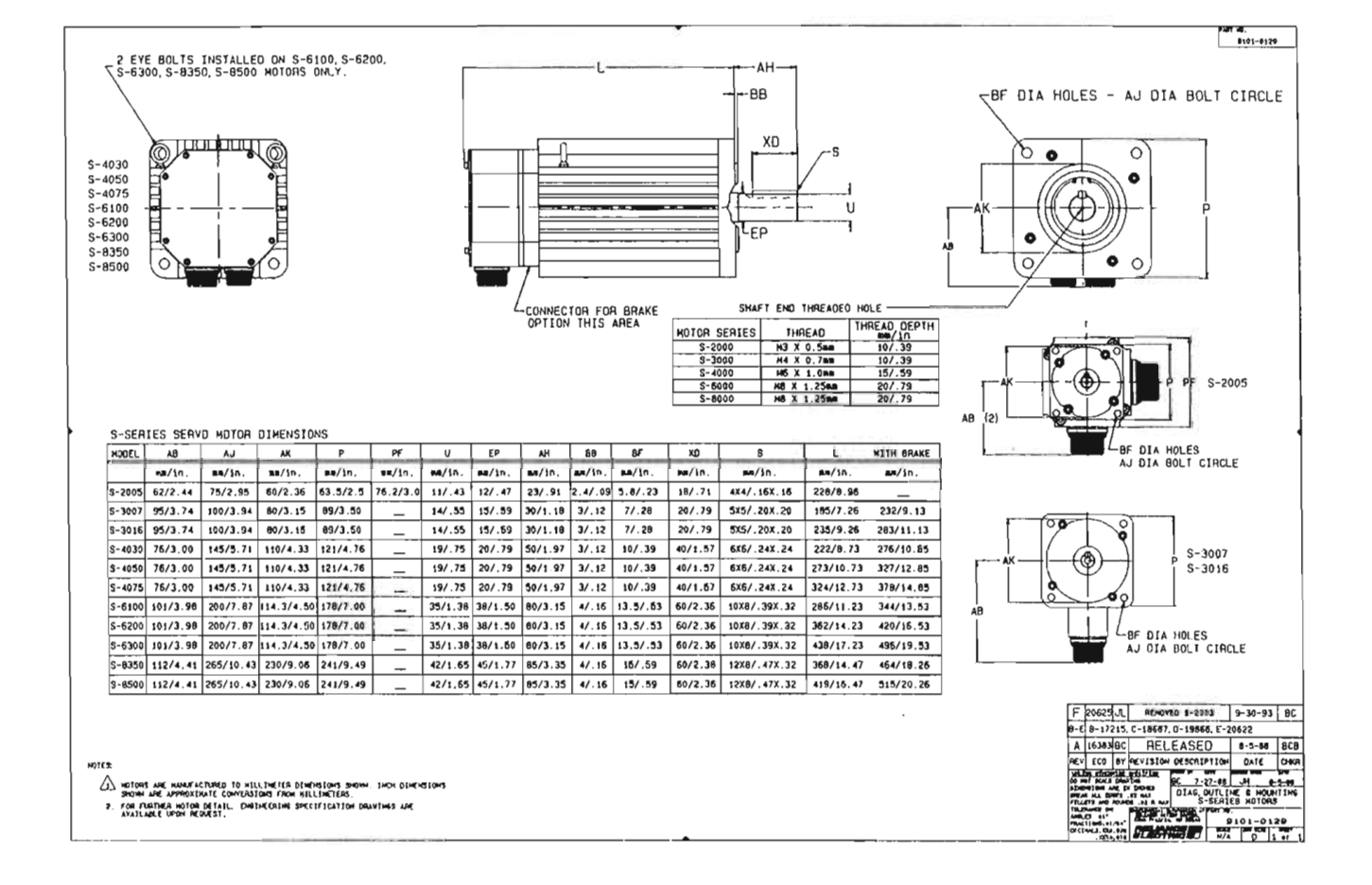

 $\overline{\mathcal{C}}$  $\epsilon$  $\frac{C}{C}$  $\frac{C}{C}$  $\overline{C}$  $\left( \cdot \right)$  $\frac{1}{2} \sum_{i=1}^{n} \frac{1}{2} \sum_{j=1}^{n} \frac{1}{2} \sum_{j=1}^{n} \frac{1}{2} \sum_{j=1}^{n} \frac{1}{2} \sum_{j=1}^{n} \frac{1}{2} \sum_{j=1}^{n} \frac{1}{2} \sum_{j=1}^{n} \frac{1}{2} \sum_{j=1}^{n} \frac{1}{2} \sum_{j=1}^{n} \frac{1}{2} \sum_{j=1}^{n} \frac{1}{2} \sum_{j=1}^{n} \frac{1}{2} \sum_{j=1}^{n} \frac{1}{2} \sum_{j=1}^{n$  $\frac{C}{C}$  $\langle \cdot \rangle$  $\odot$  $\rm G$  $\bigcirc$  $\zeta$ C<br>C  $\bigcirc$  $\bigcup$  $\bar{\zeta}$  $\frac{0}{0}$  $\bigcup$ CCCCCCC U

# CCCCCCCCCC

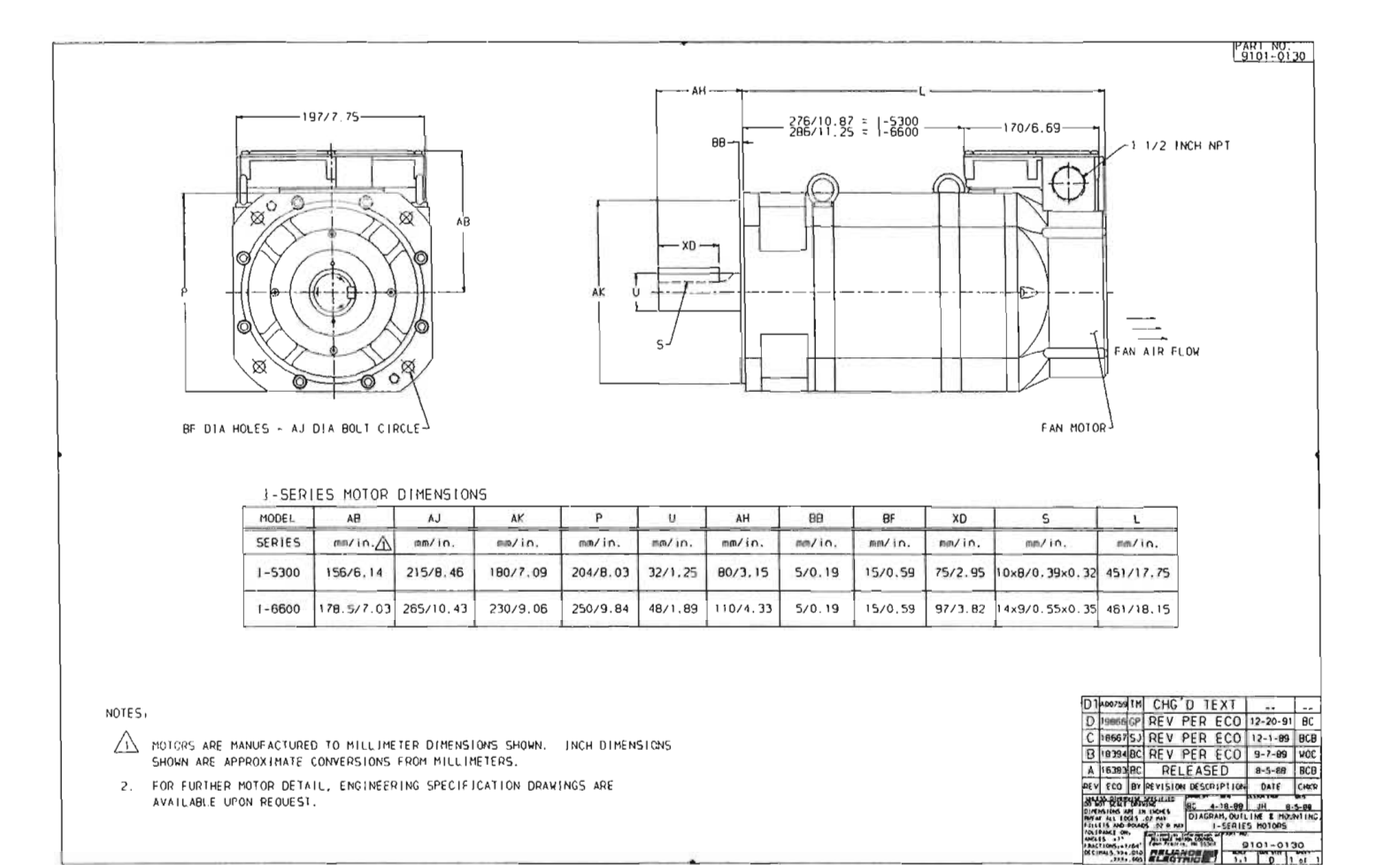

 $\bar{C}$  $\frac{1}{C}$  $\frac{1}{2} \sum_{i=1}^{n} \frac{1}{2} \sum_{j=1}^{n} \frac{1}{2} \sum_{j=1}^{n} \frac{1}{2} \sum_{j=1}^{n} \frac{1}{2} \sum_{j=1}^{n} \frac{1}{2} \sum_{j=1}^{n} \frac{1}{2} \sum_{j=1}^{n} \frac{1}{2} \sum_{j=1}^{n} \frac{1}{2} \sum_{j=1}^{n} \frac{1}{2} \sum_{j=1}^{n} \frac{1}{2} \sum_{j=1}^{n} \frac{1}{2} \sum_{j=1}^{n} \frac{1}{2} \sum_{j=1}^{n$  $\frac{1}{\sqrt{2}}$  $\overline{C}$ Č) č1  $\mathcal{C}^{\gamma}$  $\overline{C}$  $\mathcal{A}^{(1)}$  $C^{\infty}$  $\mathcal{C}$ OY  $\widehat{C}$ Ø. ĊJ.  $C$  $\left(\cdot,\cdot\right)$  $\odot$  $\left( \cdot \right)$  $\left(\cdot\right)$  $\cup$ Ù  $\left(\begin{smallmatrix} 1\\ 1\end{smallmatrix}\right)$  $\mathbb{C}$  )  $\odot$  $\left\langle . \right\rangle$ O)  $\cup$  $\bigcirc$  $\cup$ O  $\circ$ Ü  $\bigcirc$ Ō CCCCCC  $\cup$ 

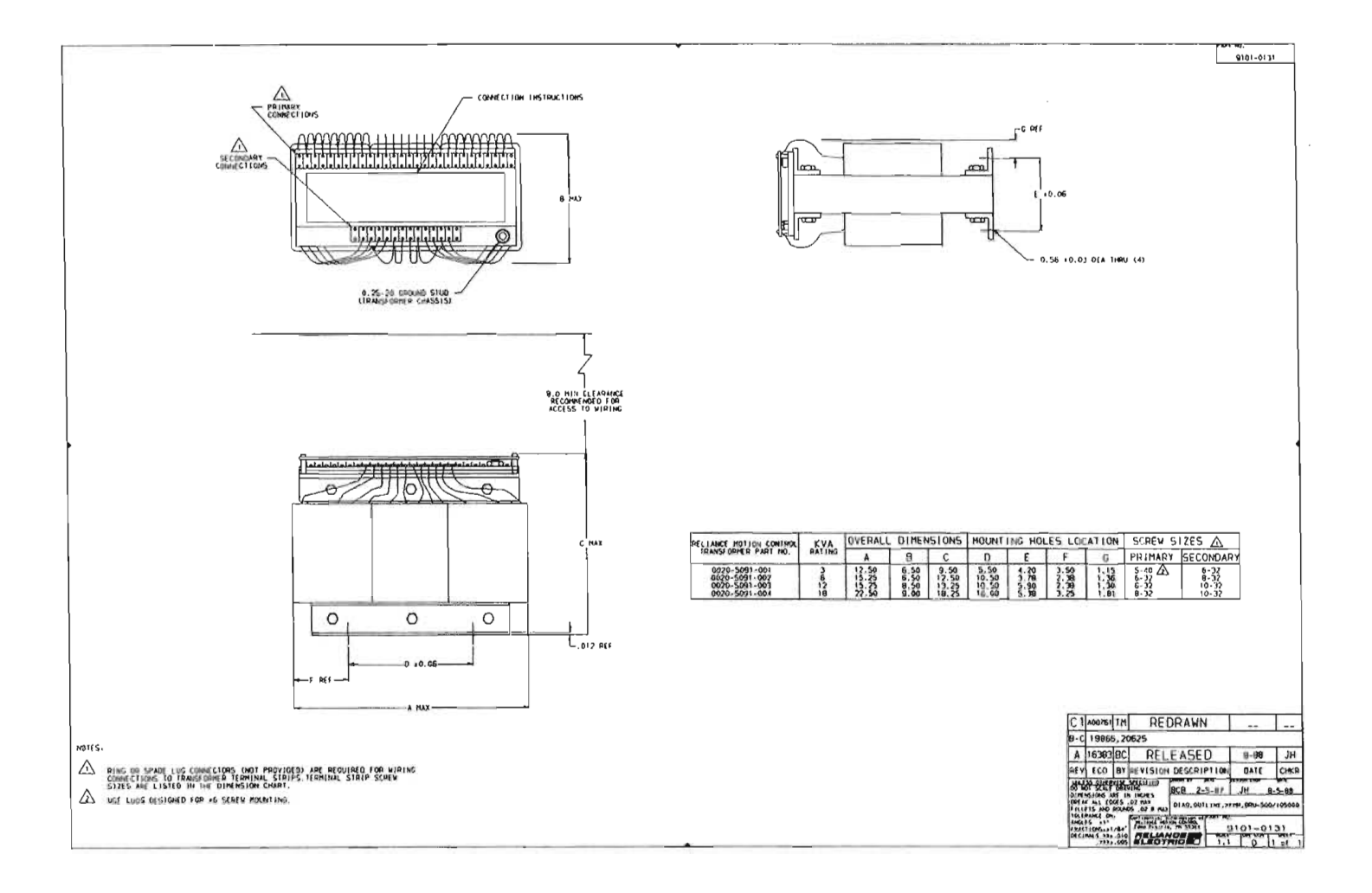

 $\mathcal{A}$ 

 $\frac{1}{2} \sum_{i=1}^n \frac{1}{2} \sum_{j=1}^n \frac{1}{2} \sum_{j=1}^n \frac{1}{2} \sum_{j=1}^n \frac{1}{2} \sum_{j=1}^n \frac{1}{2} \sum_{j=1}^n \frac{1}{2} \sum_{j=1}^n \frac{1}{2} \sum_{j=1}^n \frac{1}{2} \sum_{j=1}^n \frac{1}{2} \sum_{j=1}^n \frac{1}{2} \sum_{j=1}^n \frac{1}{2} \sum_{j=1}^n \frac{1}{2} \sum_{j=1}^n \frac{1}{2} \sum_{j=$  $\subset$  $\frac{\epsilon}{\epsilon}$  $\epsilon$  $\overline{C}$  $\ell^+$  $\hat{C}$  $\frac{\zeta}{\zeta}$  $\epsilon$  $\frac{\epsilon}{\epsilon}$  $\left(\cdot\right)$  $\frac{\tilde{C}}{C}$  $\zeta$  )  $\mathbb{C}$  $\zeta$  )  $\langle . \rangle$  $\left\langle \cdot \right\rangle$  $\bigcirc$  $\bigcirc$ Ü  $\bigcirc$  $\cup$  $\ddot{\circ}$  $\bigcup$ DOCCOCOO ∪

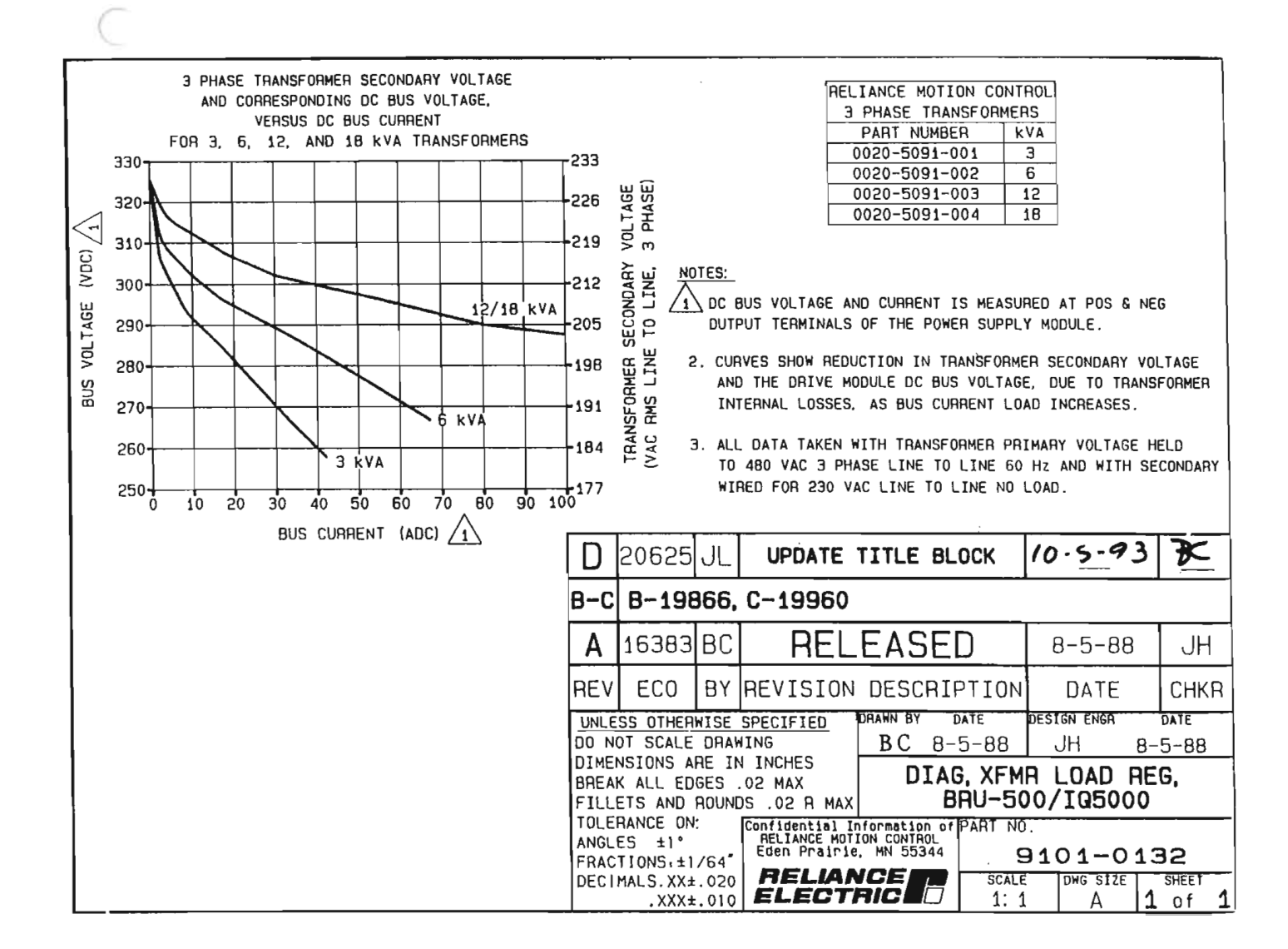

 $\subset$  $\begin{smallmatrix} 1 & 0 & 0 & 0 \\ 0 & 0 & 0 & 0 \\ 0 & 0 & 0 & 0 \\ 0 & 0 & 0 & 0 \\ 0 & 0 & 0 & 0 \\ 0 & 0 & 0 & 0 \\ 0 & 0 & 0 & 0 \\ 0 & 0 & 0 & 0 \\ 0 & 0 & 0 & 0 \\ 0 & 0 & 0 & 0 \\ 0 & 0 & 0 & 0 & 0 \\ 0 & 0 & 0 & 0 & 0 \\ 0 & 0 & 0 & 0 & 0 \\ 0 & 0 & 0 & 0 & 0 & 0 \\ 0 & 0 & 0 & 0 & 0 & 0 \\ 0 & 0 & 0 & 0 &$  $\tilde{\epsilon}$  $\frac{1}{2}$  $\widehat{C}$  $\tilde{C}$  :  $\widehat{C}$  $C^\times$  $\mathcal{C}^\times$  $\mathcal{C}^{\infty}$  $C^{\times}$  $\widehat{C}$ č5  $\overline{\mathbb{C}}$  ) C. C.  $\tilde{\mathbb{C}}$  $\left(\begin{smallmatrix} 1\\ 1\\ 1\end{smallmatrix}\right)$  $\langle . \rangle$  $\odot$ Ģž  $\mathbb{C}$  . Ò,  $\mathbb{G}$  $\bigcirc$  $\langle . \rangle$ O  $\langle \cdot \rangle$  $\bar{\omega}$  $\circ$  $\cup$ Ü Ü  $\bigcirc$  $\bar{\omega}$  $\mathcal{Q}$  $\cup$  $\tilde{\omega}$  $\cup$  $\frac{Q}{Q}$ 

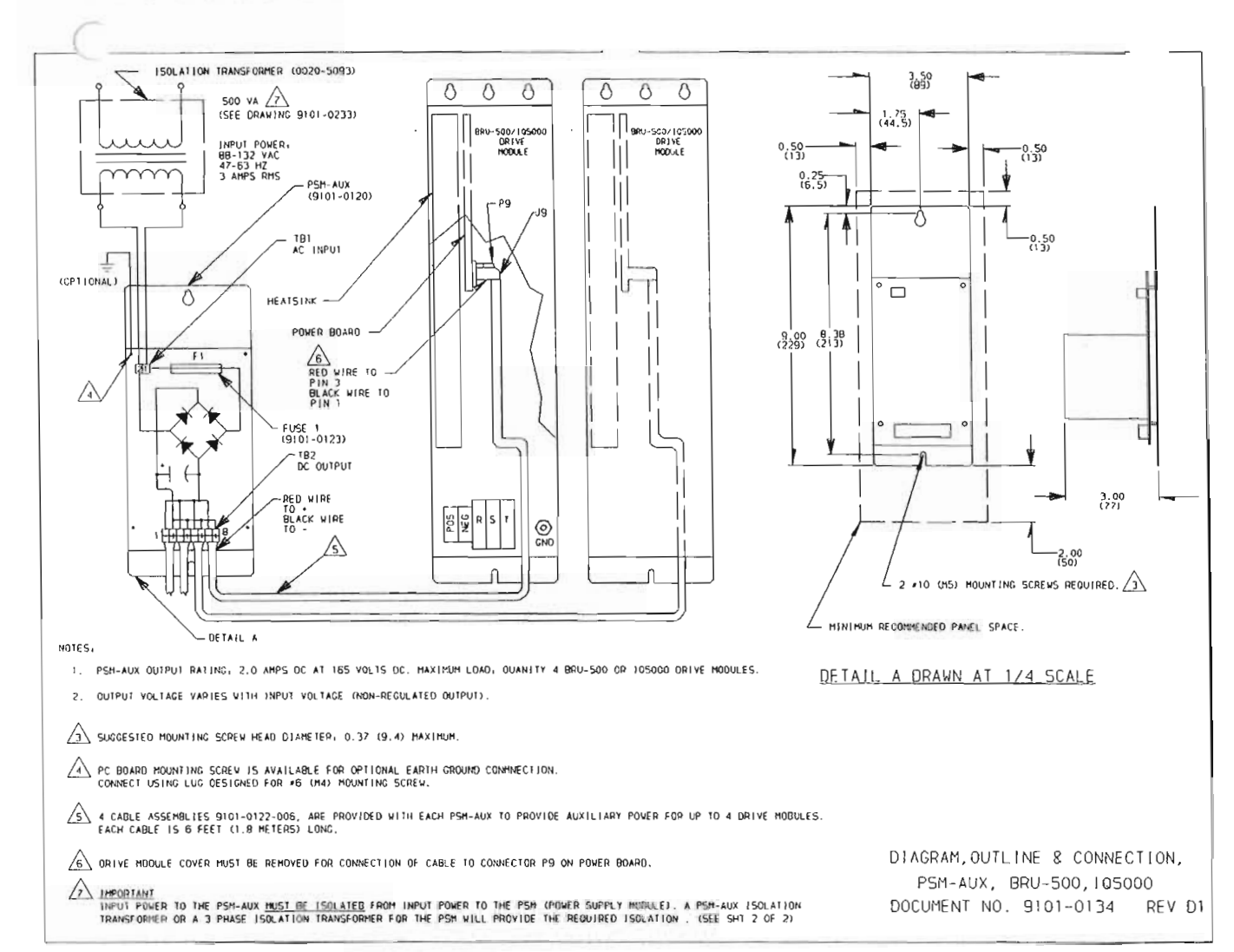

### LLLLCCCCCCC

 $\tilde{\phantom{0}}$  $\frac{C}{C}$  $\overline{C}$  $\bar{C}$  $\hat{\mathcal{O}}$  $\frac{C}{C}$  $\ell$  $\overline{C}$  $\overline{C}$  $\zeta$  $\dot{\bigcup}$  $\mathbb{C}$  $\cup$  $\cup$  $\bigcirc$  $\bigcirc$  $\bigcirc$  $\hat{\mathcal{Q}}$  $\bigcirc$  $\bigcirc$ Ü CCCCCCCC  $(\ )$  $\mathcal{L}^{\text{max}}_{\text{max}}$ 

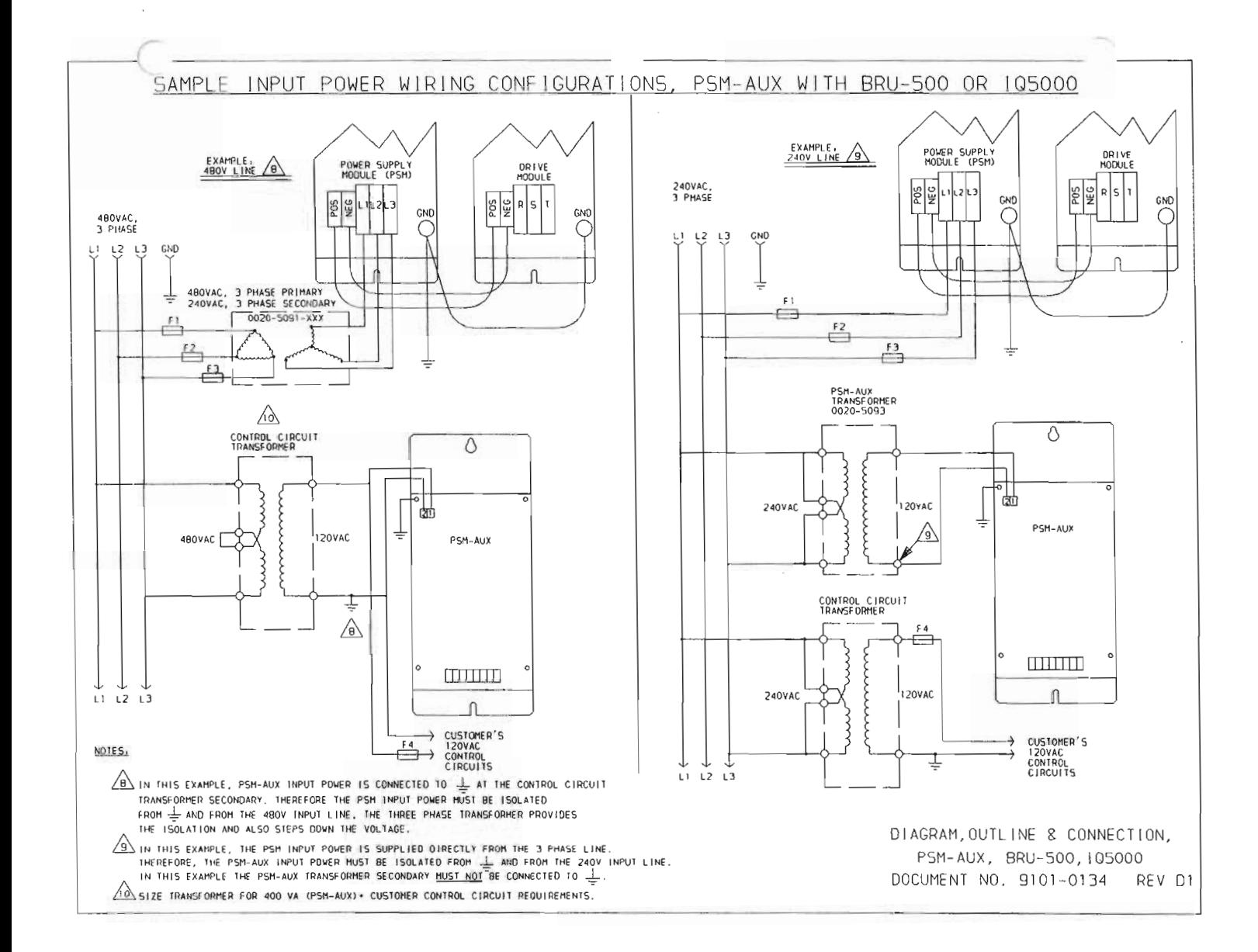

 $\sqrt{2}$  $\hat{C}$  $\hat{C}^{\dagger}$  $\bar{C}$  $\overline{\mathcal{C}}$  $\overline{C}$  $\left(\begin{smallmatrix} 1\\ 1\\ 1\end{smallmatrix}\right)$  $\bar{C}$ Ò  $\label{eq:2} \frac{1}{\sqrt{2}}\left(\frac{1}{\sqrt{2}}\right)^{2} \left(\frac{1}{\sqrt{2}}\right)^{2} \left(\frac{1}{\sqrt{2}}\right)^{2}$  $\frac{\epsilon}{\epsilon}$  $\hat{\epsilon}$  $\mathcal{C}$  $\overline{C}$  $\odot$  $\mathbb{C}$  $\tilde{\mathbb{C}}$ Ù  $\mathbb{C}$  .  $\mathbb{C}^+$  $\langle$  )  $\mathbb{G}$  $\bigcirc$  $\odot$  $\bigcirc$  $\bigcirc$  $\odot$ Ü Ü  $\bigcirc$ ECCCCCC  $\mathcal{A}^{\pm}$ 

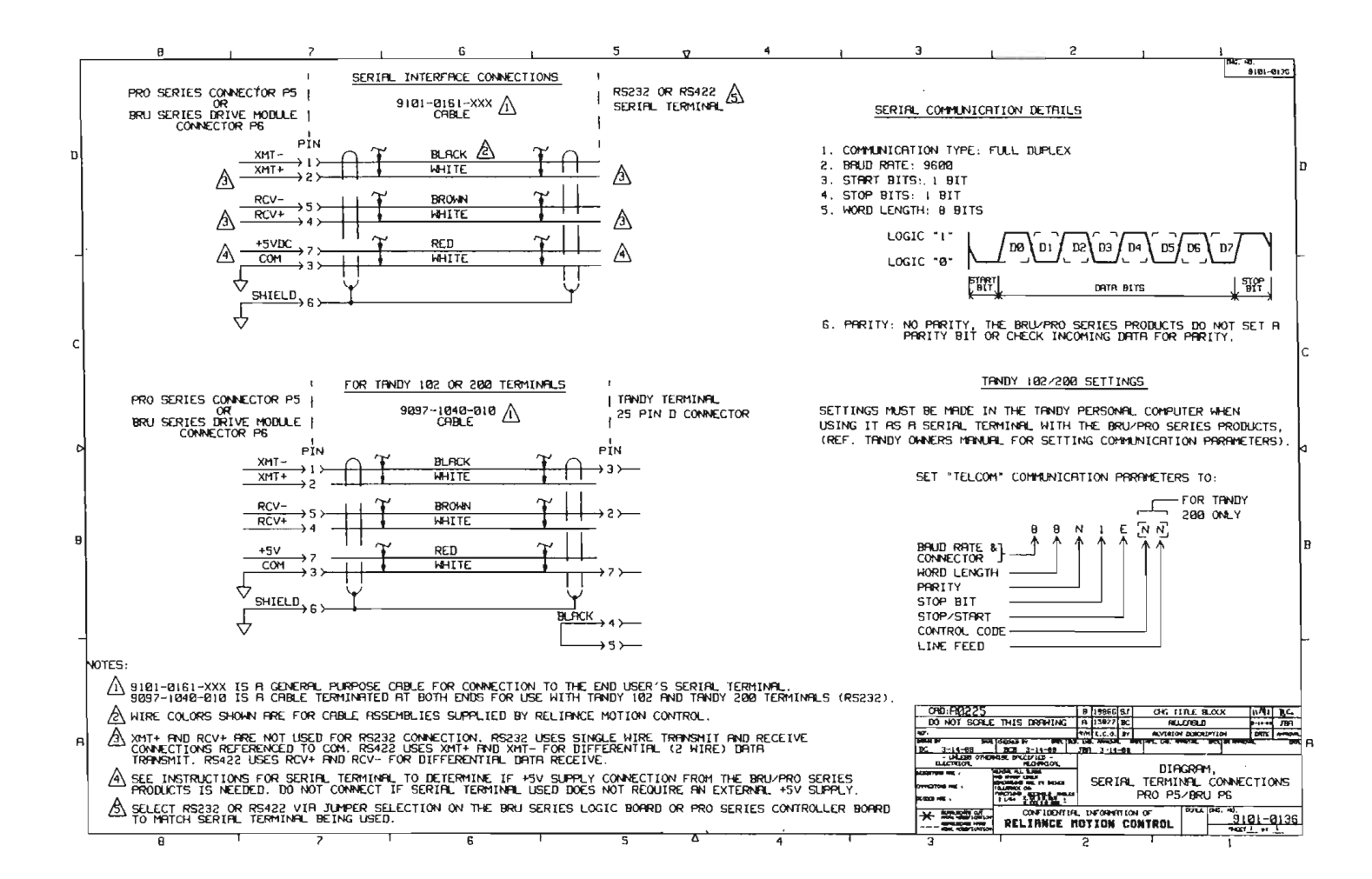

r<br>C  $\overline{\mathcal{C}}$  $\frac{1}{2}$  $\tilde{\ell}^{\prime\prime}$  $\overline{C}$  $\frac{1}{\sqrt{2}}$  $\overline{C}$  $\subset$  $\mathcal{C}^+$  $\hat{\mathbf{f}}$  $\langle$ è.  $\overline{C}$  $\frac{\zeta}{\zeta}$  )  $\widehat{\mathbf{C}}$  $\left(\cdot\right)$  $\zeta$  )  $\bigcirc$  $\zeta$  )  $\mathbb{Q}$  )  $\langle \cdot \rangle$  $\bigcirc$  $\odot$  $\bigcup$  $\cup$  $\cup$  $\bigcirc$ Ü Ú  $\bigcirc$  $\bigcirc$  $C C C C$  $\cup$  $\frac{Q}{\left( \frac{1}{2}\right) }$ 

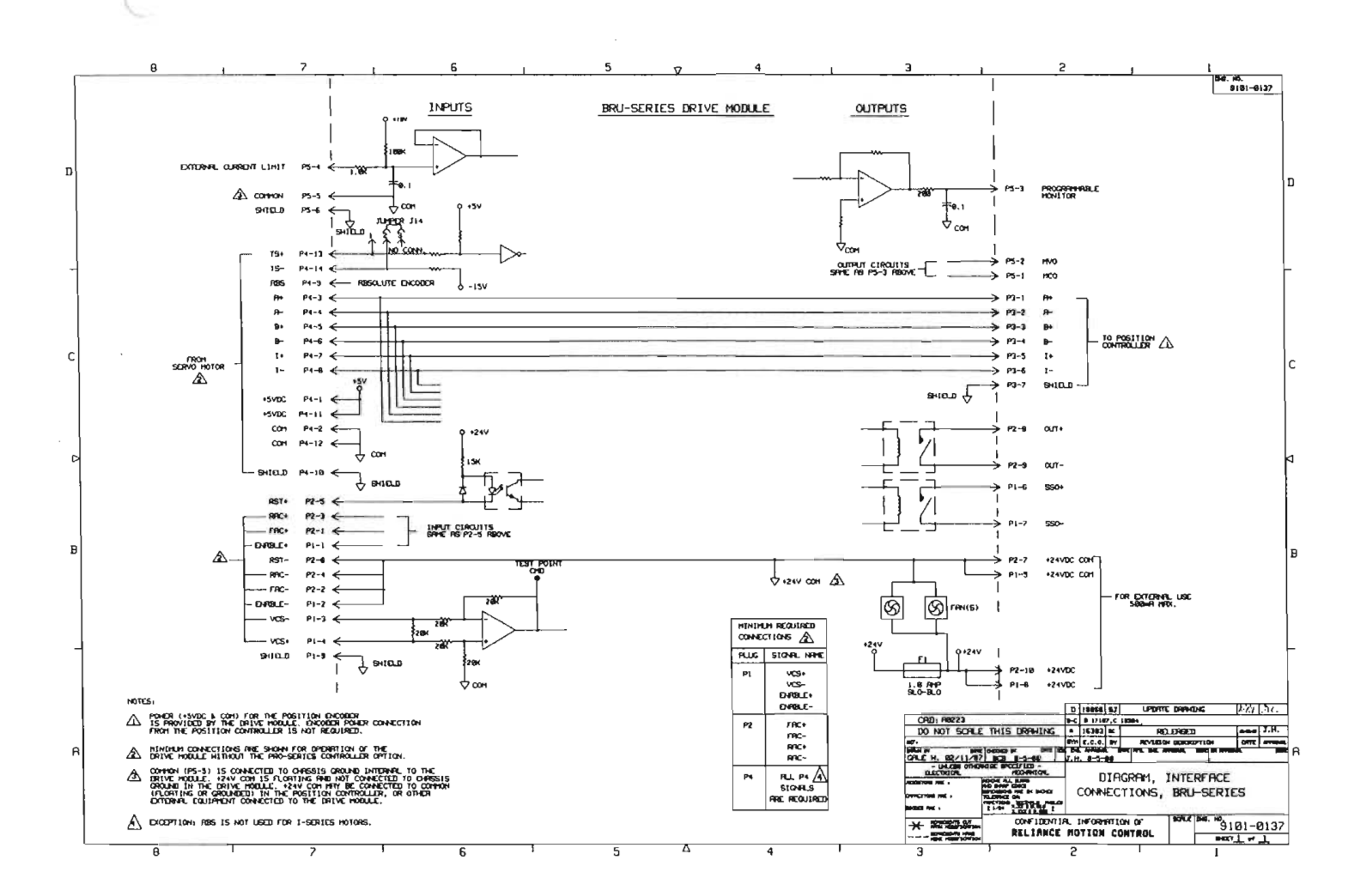

 $\frac{C}{C}$  $\overline{C}$  $\mathcal{C}^{\dagger}$  $\hat{C}$ Č.  $\ddot{\phantom{0}}$  $\tilde{C}^{\pm}$  $\mathcal{C}^{\circ}$  $\langle \cdot \rangle$  $\tilde{C}$  $\widehat{C}$ ò  $\mathcal{C}$ l  $\langle \cdot \rangle$  $\mathcal{C}$  $\langle \rangle$  $\langle \cdot \rangle$  $\zeta$  )  $\mathbb{Q}$  $\mathbb{C}$  .  $\mathbb{C}$  )  $\omega$  $\bigcirc$  $\zeta$  $\bigcirc$  $\cup$  $\cup$ Ú  $\circ$ Ü  $\bigcirc$  $\bigcirc$ CCCCCC J

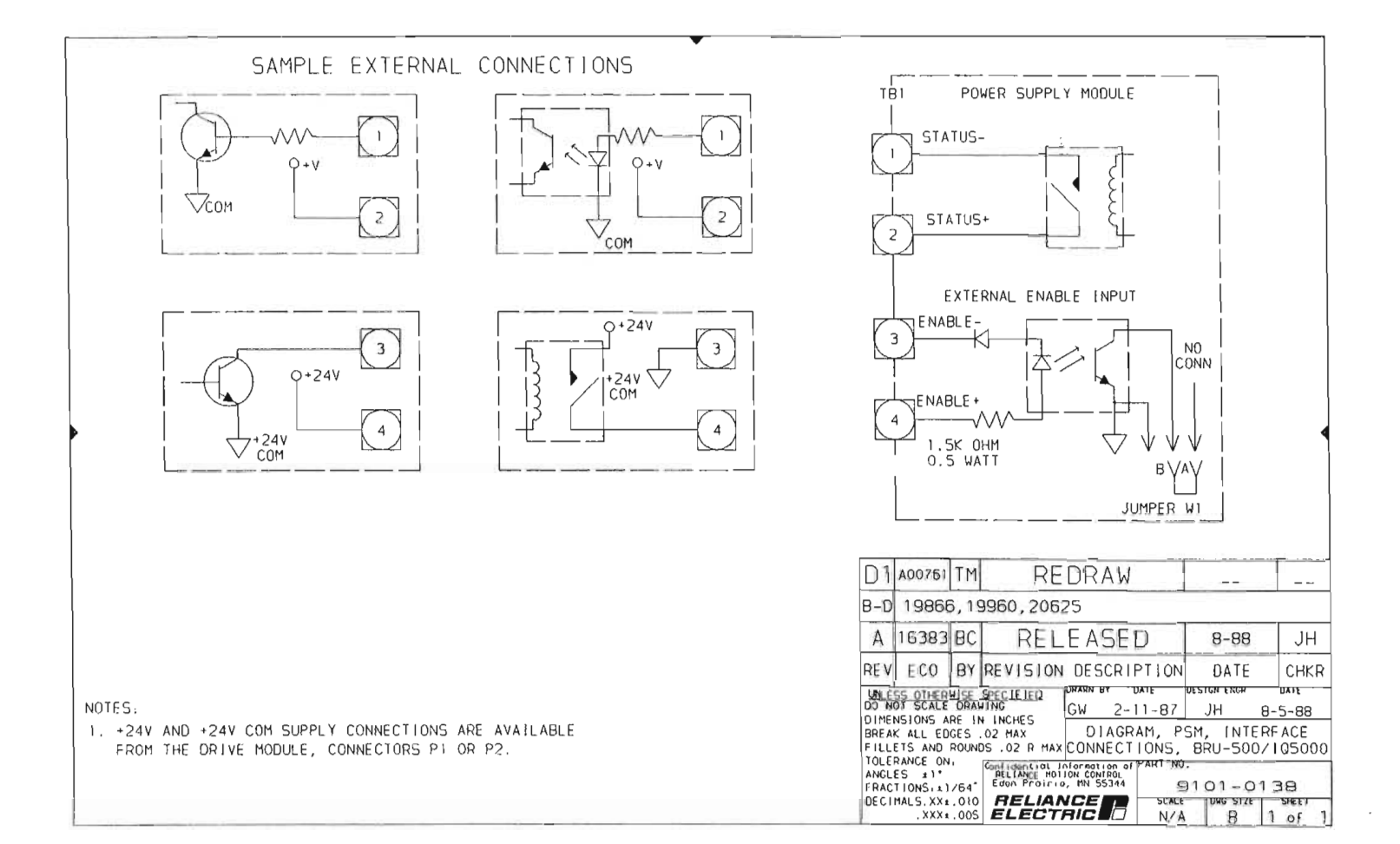

 $\gamma$  -

 $\bigcup$  $\omega$ Ü  $\bigcirc$  $\bigcirc$ CCCCCC

 $\vec{E}^{\pm}$ 

 $\ell$ 

U

## CCCCCCCCCCCC

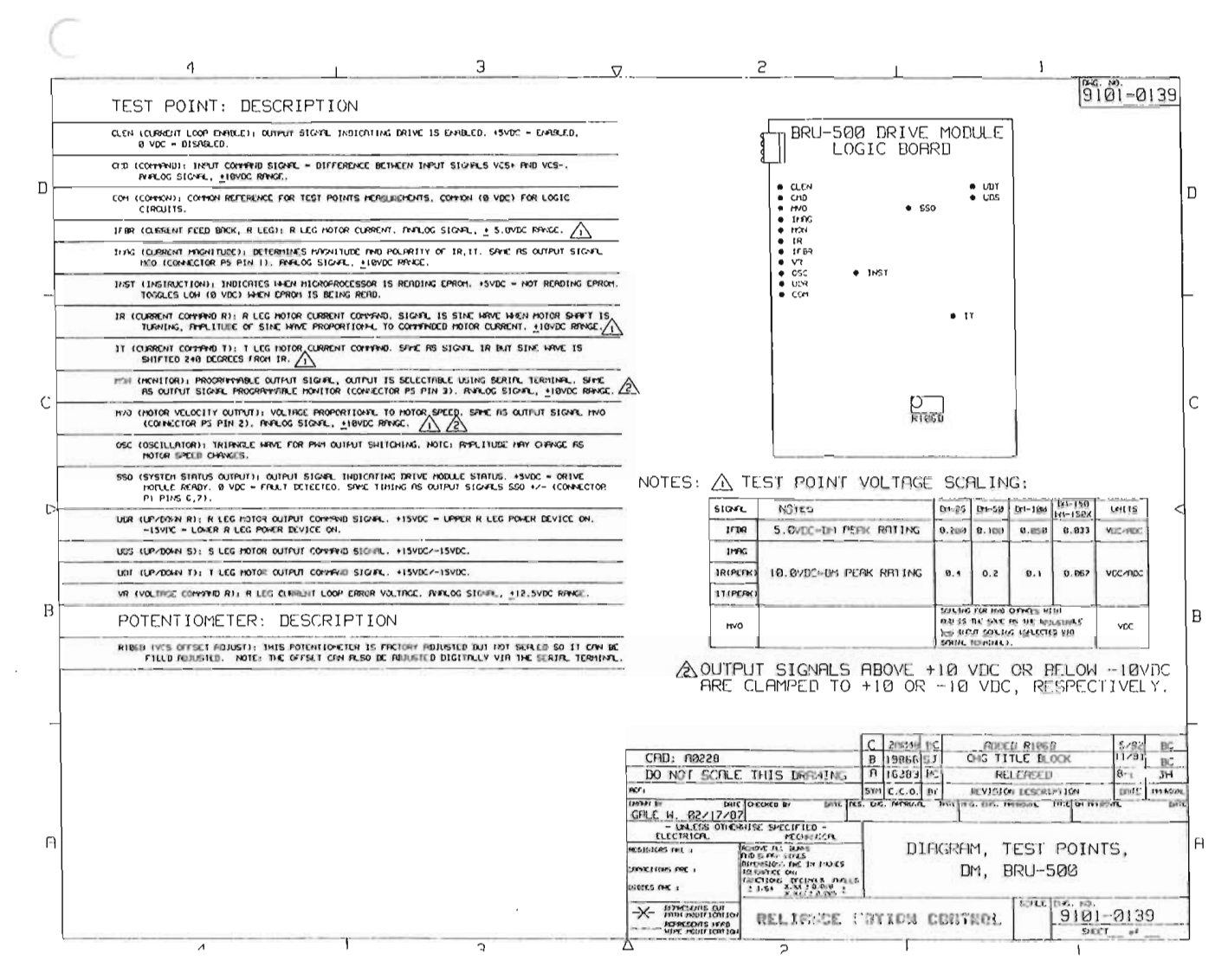

 $\sqrt{2}$  $\frac{1}{\epsilon}$  $\frac{\epsilon}{C}$  $\frac{c}{c}$  $\hat{\mathbf{C}}$  $\overline{\mathbb{C}}$  $\epsilon$  $rac{1}{2}$  $rac{C_1}{C_1}$  $\zeta$  $\zeta$  $\bigcirc$  $\bigcirc$  $\bigcirc$  $C C C$  $\bigcirc$ ECCCCCCC

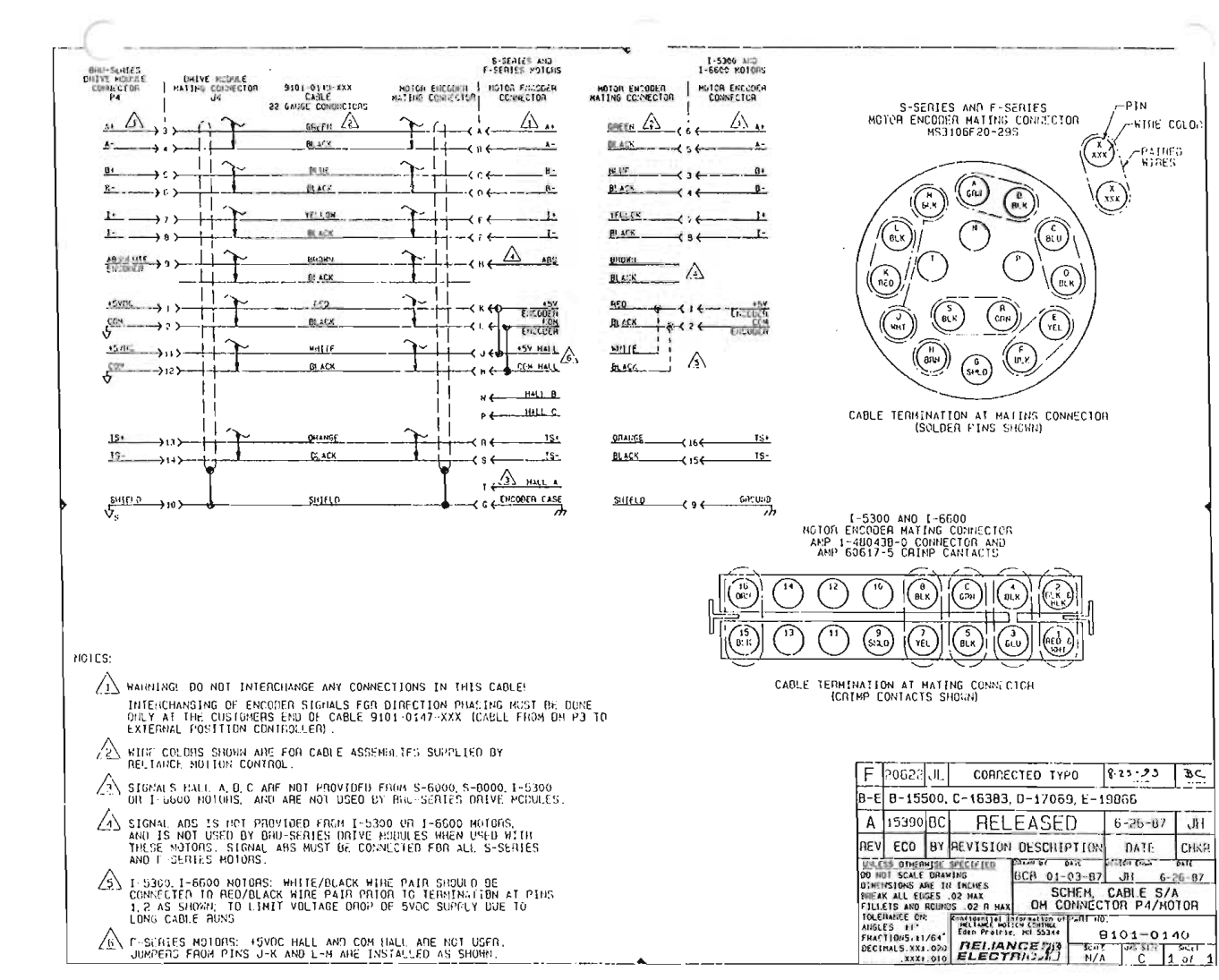

CCCCCCCCCCCCCC

机

 $\frac{1}{2}$  $\frac{1}{\sqrt{2}}$  $\frac{1}{2}$  $\hat{C}^{\gamma}$  $\frac{1}{\sqrt{2}}$  $\bar{C}$  $\bar{C}$  $\overline{C}$  $\widehat{\mathcal{C}}$  $\left(\begin{smallmatrix} \infty\\ \infty \end{smallmatrix}\right)$  $\overline{\mathbb{O}}$  $\hat{U}$  $\langle \cdot \rangle$  $\overline{\mathbb{C}}$  $\zeta$  )  $\mathcal{C}$  $\widehat{C}$  $\langle \cdot \rangle$  $\odot$  $\circlearrowright$  $\bigcirc$  $\zeta_{\rm L}$  $\odot$  $\left(\cdot\right)$ Ù  $\bigcirc$  $\cup$  $\cup$  $\odot$  $\omega$ Ō Ō Ō  $C C C$  $\cup$  $\bigcup_{i\in I}$ 

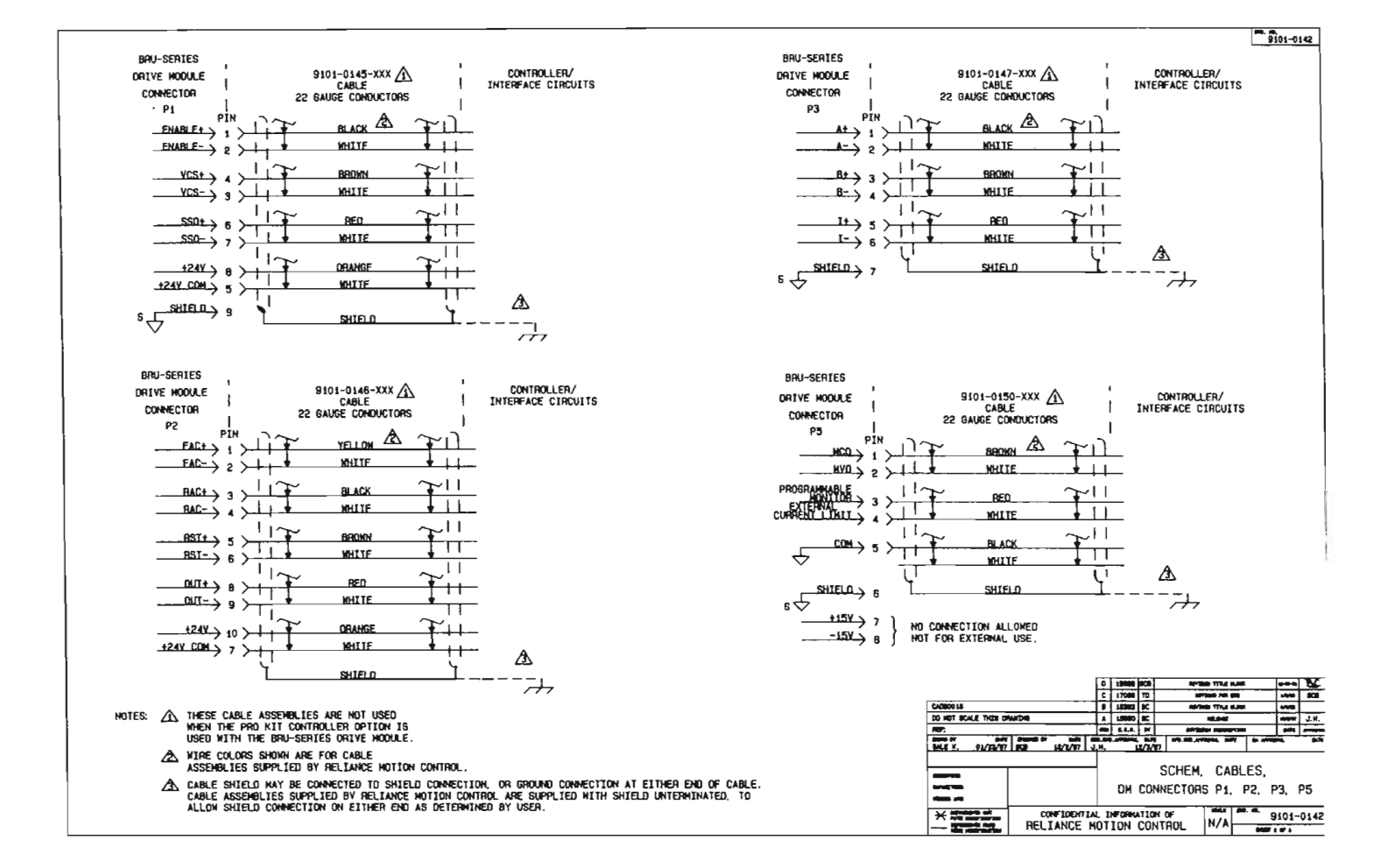

 $\ddot{\cdot}$ 

 $\frac{1}{\sqrt{2}}$  $\hat{C}$ Ò.  $\epsilon$  $\frac{C}{C}$  $\langle \cdot \rangle$  $\left(\cdot\right)$ Ò  $\frac{1}{\sqrt{2}}$  $\mathbb{C}$  $\odot$ O<br>O O  $\bigcirc$  $\cup$  $\cup$  $\dot{\cup}$  $\cup$ ECCCCCCC

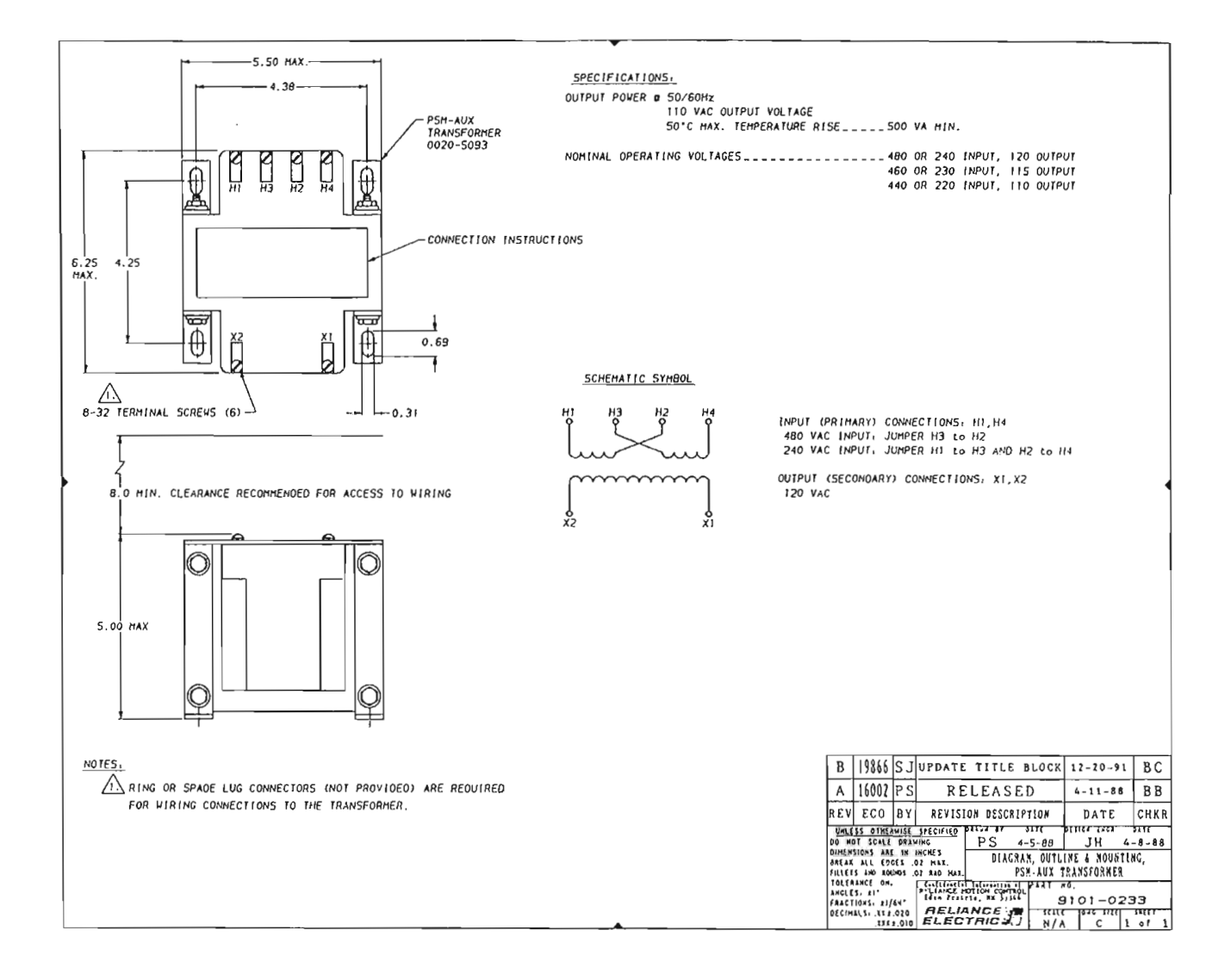

 $\overline{\phantom{a}}$ 

 $\cap$  $\overline{\bigcap}$  $\langle$  $\ell^{\infty}$  $\overline{C}$  $\overline{C}$  $\mathbb{Z}_2$  $\overline{C}$  $\overline{C}$  $\mathcal{C}^{\infty}$  $\mathbb{C}^n$  $\mathcal{L}^{\text{max}}_{\text{max}}$  , where  $\mathcal{L}^{\text{max}}_{\text{max}}$  $\mathcal{C}^{\times}$  $\left(\cdot\right)$  $\overline{C}$  .  $\mathbb{C}$ Č.  $\mathbb{C}^{\times}$  $\mathcal{L}^{\text{max}}_{\text{max}}$  $\widehat{\mathbb{G}}$  $\langle \cdot \rangle$  $\overline{\text{G}}$  $\langle \cdot \rangle$  $\zeta j$  $\ensuremath{\mathbb{C}}$  $\langle \rangle$  $\cup$  $\langle \cdot \rangle$  $\odot$ Ü  $\bar{\omega}$ Ü  $\cup$ Ü  $\cup$  $\bigcirc$  $\bigcirc$  $\dot{\cup}$  $\cup$ Ō  $\omega$  $\frac{0}{\omega}$ 

### CCCCCCCCC

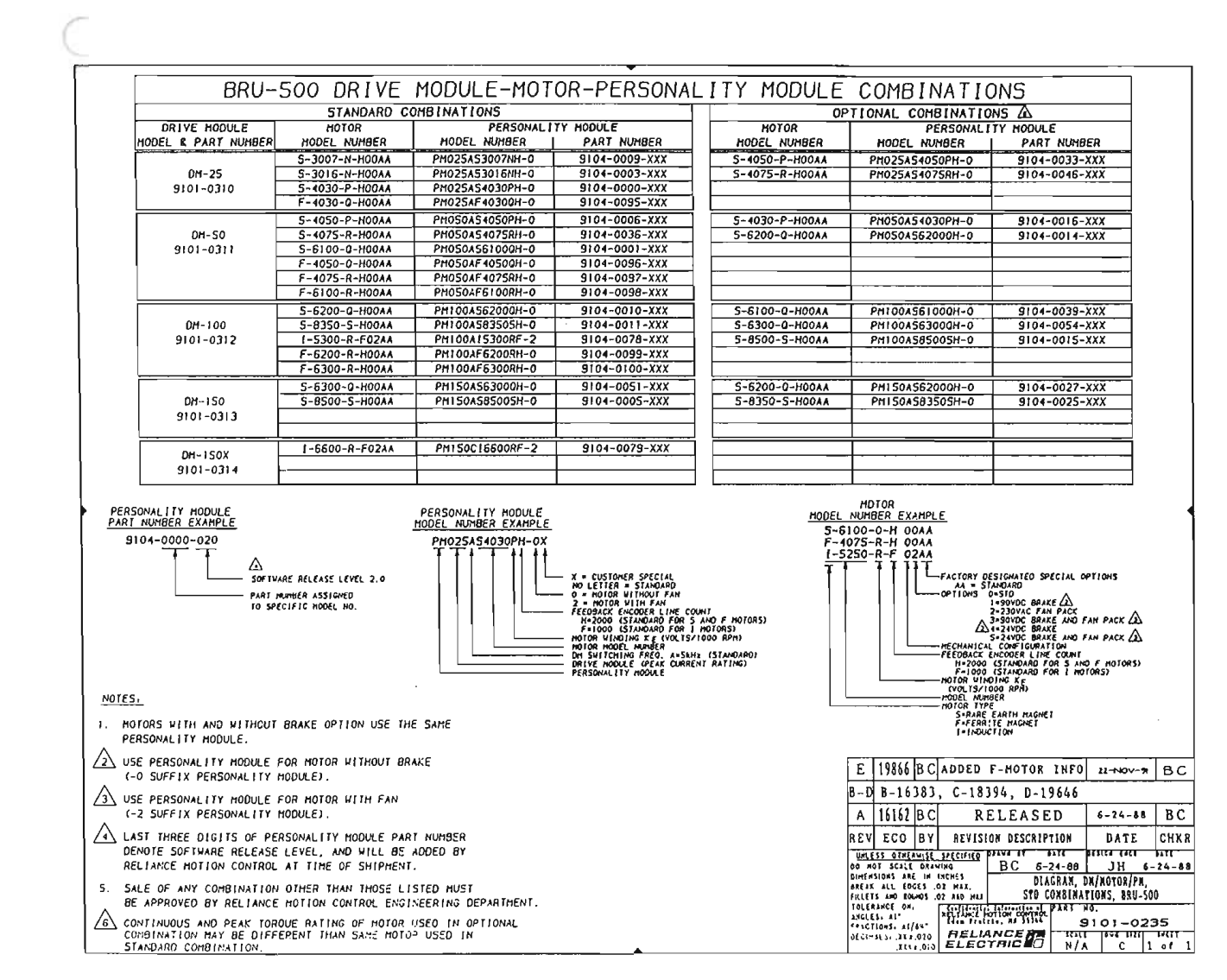

 $\hat{\mathcal{A}}$  .  $\sim$ 

 $\hat{\mathcal{L}}$ 

 $\hat{\mathcal{L}}$ 

 $\cup$  $\cup$  $\cup$ U  $\circlearrowleft$  $\bigcirc$ 

 $\bigcirc$ 

Ŷ,

 $\circ$  $\frac{Q}{Q}$ 

 $\frac{1}{2}$ 

 $\frac{1}{\sqrt{2}}$ 

 $\bar{\psi}$  $\frac{1}{\sqrt{2}}$ 

 $\sim 3\%$ 

 $\hat{\mathbf{r}}$  $\frac{1}{4}$ 

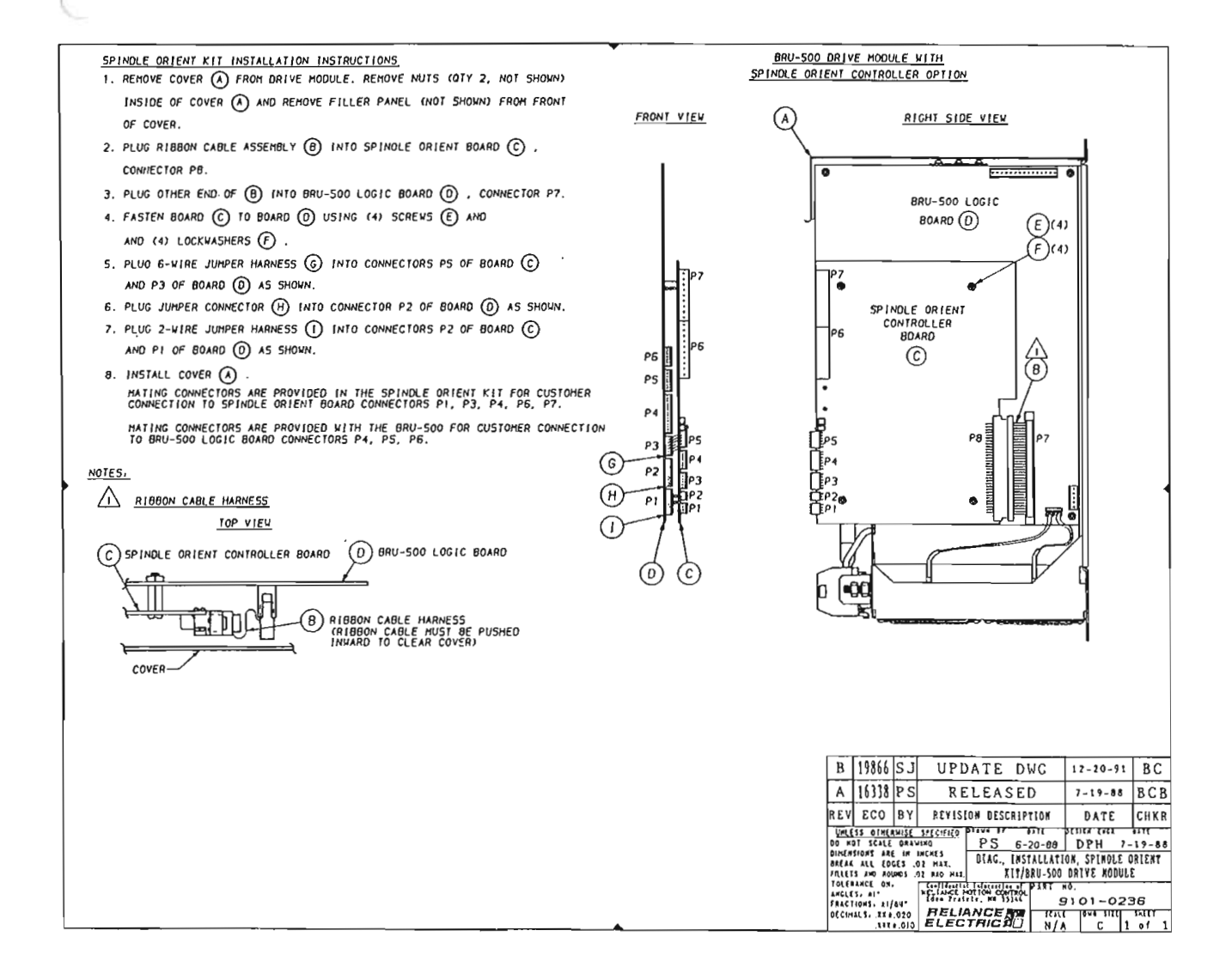

) is a set of  $\mathcal{O}_\mathcal{C}$ 

 $\subset$  $\overline{\mathcal{C}}$  $\overline{C}$  $\mathcal{L}_{\text{max}}$  $\hat{C}$ Ò  $\hat{C}$ e<br>C  $\tilde{C}$  $\zeta^-$ Č. È. O,  $\omega$  $\mathbb{C}$  $\bigcirc$  $\omega$ U<br>U Ō  $\bigcirc$  $\odot$ CCCCCCCCCCC  $\label{eq:2} \frac{1}{\sqrt{2}}\left(\frac{1}{\sqrt{2}}\right)^{2} \left(\frac{1}{\sqrt{2}}\right)^{2}$  $\frac{1}{\sqrt{2}}$  .

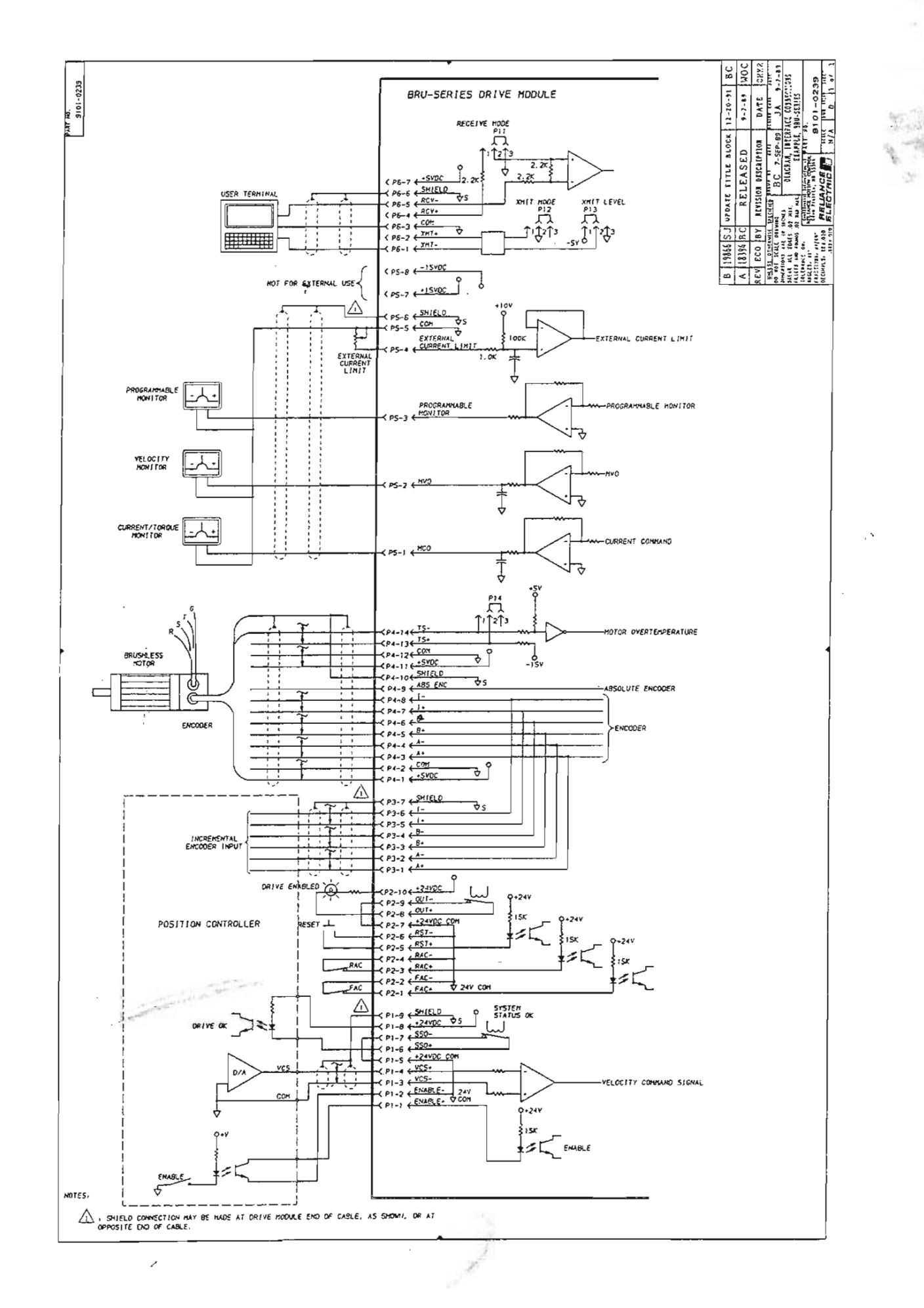

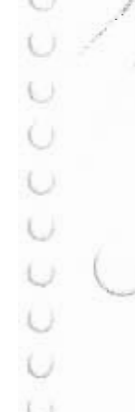

 $\zeta^{\alpha}$  $\frac{1}{2}$  $\frac{\zeta}{\zeta}$  :  $\frac{1}{2}$  $\mathcal{L}_{\text{max}}$  $\label{eq:2} \frac{1}{\sqrt{2}}\sum_{i=1}^n\frac{1}{\sqrt{2}}\sum_{i=1}^n\frac{1}{\sqrt{2}}\sum_{i=1}^n\frac{1}{\sqrt{2}}\sum_{i=1}^n\frac{1}{\sqrt{2}}\sum_{i=1}^n\frac{1}{\sqrt{2}}\sum_{i=1}^n\frac{1}{\sqrt{2}}\sum_{i=1}^n\frac{1}{\sqrt{2}}\sum_{i=1}^n\frac{1}{\sqrt{2}}\sum_{i=1}^n\frac{1}{\sqrt{2}}\sum_{i=1}^n\frac{1}{\sqrt{2}}\sum_{i=1}^n\frac{1$  $\begin{array}{ccc} \circ & \circ & \circ \\ \circ & \circ & \circ \\ \circ & \circ & \circ \end{array}$  $\frac{1}{2}$  $\bigcirc$  $\frac{0}{U}$  $\int_{\Sigma_{\rm eff}}$  $\mathbb{C}$  $\bigcirc$  $\frac{1}{2}$ Ü DOCCCCCCC

#### LECC

 $\begin{array}{c} \mathbf{1} & \mathbf{1} & \mathbf{1} & \mathbf{1} \\ \mathbf{1} & \mathbf{1} & \mathbf{1} & \mathbf{1} \end{array}$ 

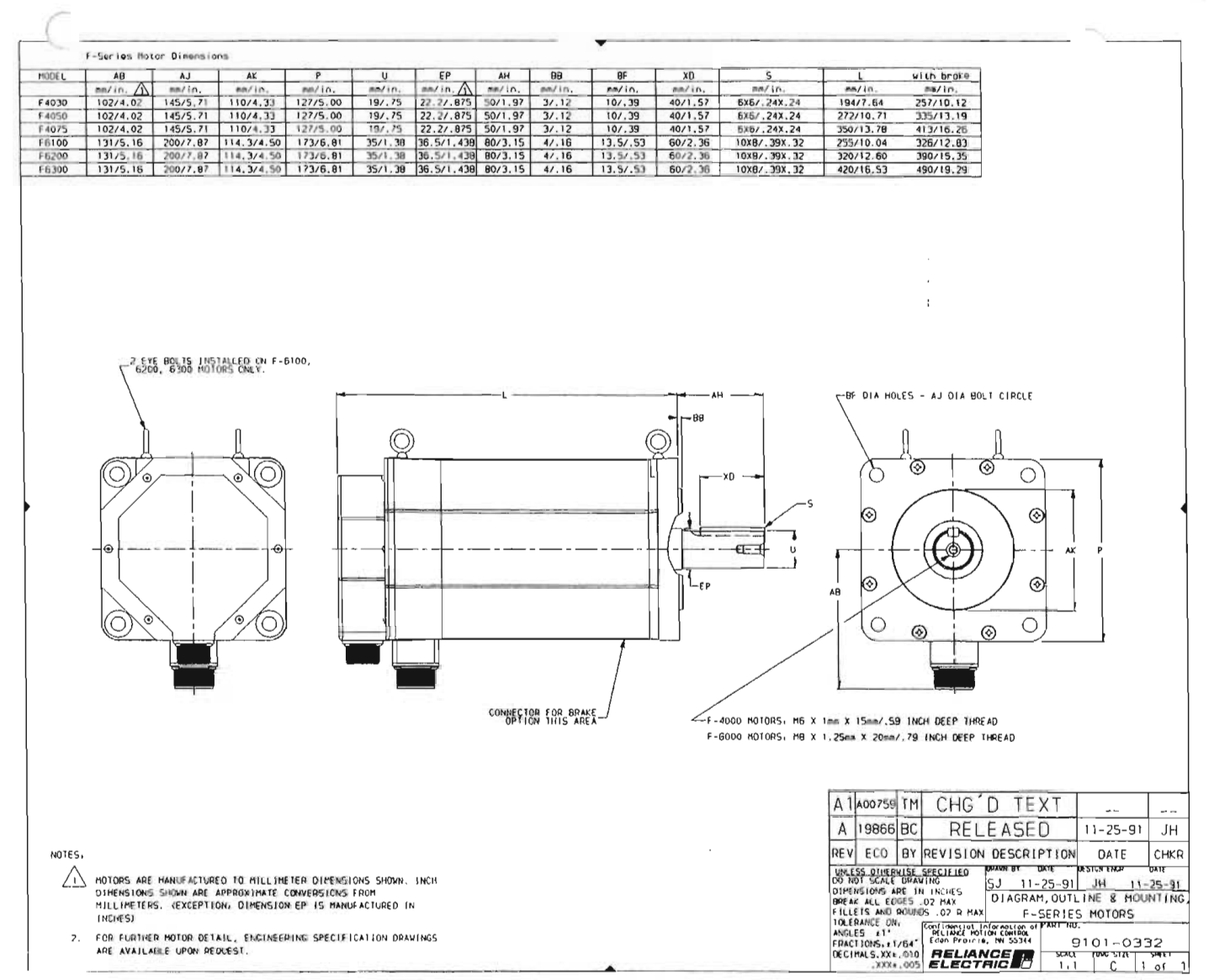

 $\ell^ \overline{\mathcal{C}}$  $\label{eq:2.1} \frac{1}{\sqrt{2}}\sum_{i=1}^n\frac{1}{\sqrt{2}}\sum_{i=1}^n\frac{1}{\sqrt{2}}\sum_{i=1}^n\frac{1}{\sqrt{2}}\sum_{i=1}^n\frac{1}{\sqrt{2}}\sum_{i=1}^n\frac{1}{\sqrt{2}}\sum_{i=1}^n\frac{1}{\sqrt{2}}\sum_{i=1}^n\frac{1}{\sqrt{2}}\sum_{i=1}^n\frac{1}{\sqrt{2}}\sum_{i=1}^n\frac{1}{\sqrt{2}}\sum_{i=1}^n\frac{1}{\sqrt{2}}\sum_{i=1}^n\frac$  $\frac{1}{\sqrt{2}}$  $\overline{\mathbb{C}}$  $\tilde{f}^{(i)}$  $\hat{C}$  $\subset$  $\ell^+$ Ò  $\zeta$  :  $\langle \cdot | \cdot \rangle$  $\tilde{C}$  $\ell^+$  $\ell$  .  $\mathcal{L}(\mathcal{A})$  $\langle \cdot \rangle$  $\left(\cdot\right)$  $\langle \cdot \rangle$  $\zeta$  )  $\bigcirc$  $\zeta_2$  $\langle \cdot \rangle$ O  $\cup$  $\cup$  $\bigcirc$ Ü  $\dot{\cup}$  $\frac{0}{0}$  $\cup$ CCCCCCC

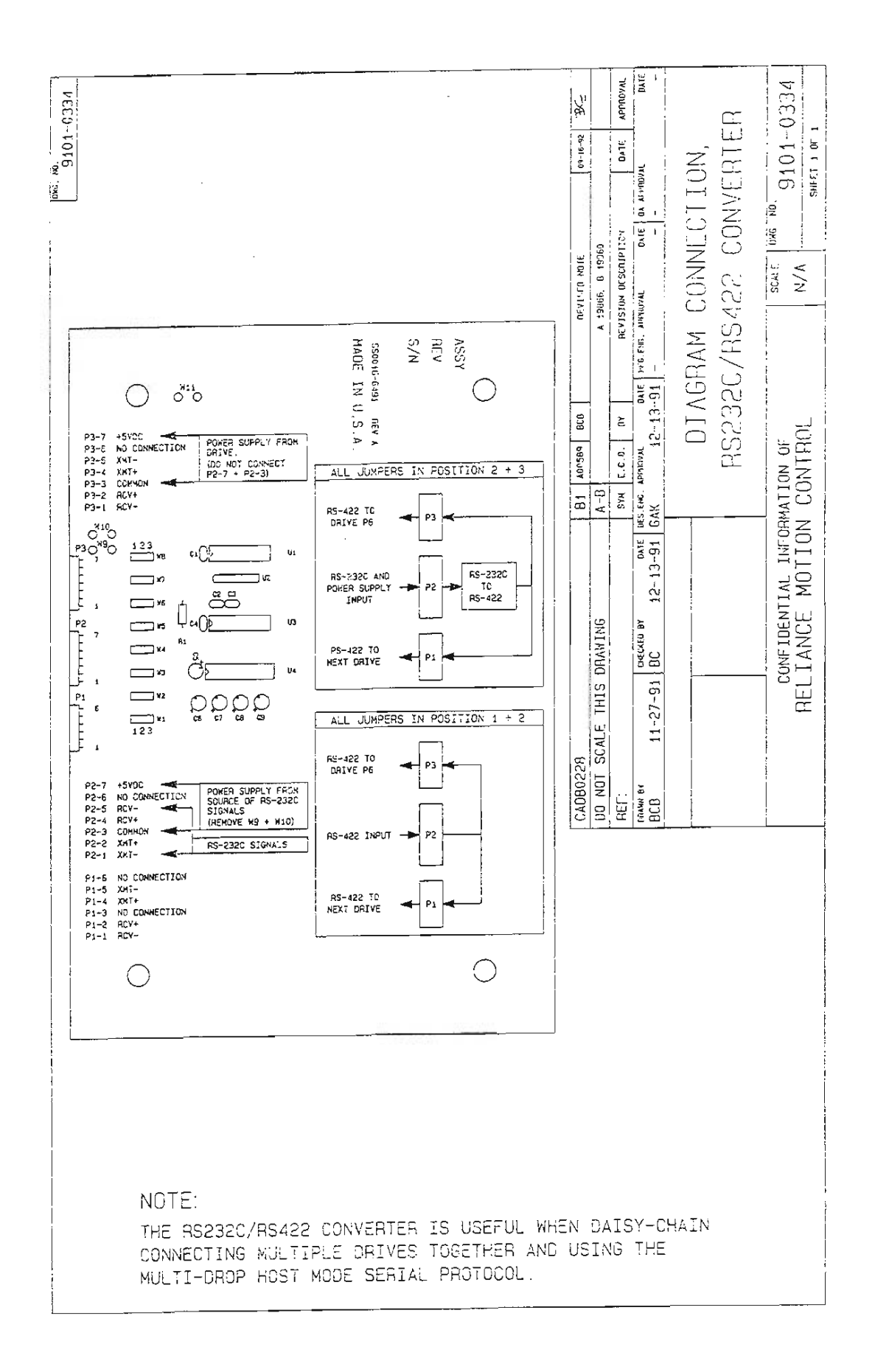

t Ū Ü  $C C C$
$\bigcap$  $\hat{\mathcal{C}}$  $\overline{\cap}$  $\frac{1}{\sqrt{2}}$  $\subset$  $\frac{C}{C}$  $\hat{C}$  $\bar{C}$  $\tilde{C}$  $\bar{C}$  $\frac{C}{C}$  $\langle \cdot \rangle$  $\bar{\mathbb{C}}$  $\hat{C}$  $\mathcal{C}$  $\zeta$  $\zeta$  .  $\langle \cdot \rangle$  $\langle \cdot |$  $\left( \cdot \right)$  $\left\langle \cdot \right\rangle$  $\mathsf{C}$  $\mathbb{C}$  :  $\mathbb{Q}$  $\zeta$  $\mathbb{G}$  $\cup$  $\mathcal{O}$  $\frac{1}{2}$  $\cup$  $\bigcirc$ Ù  $\cup$ Ü  $\cup$ 

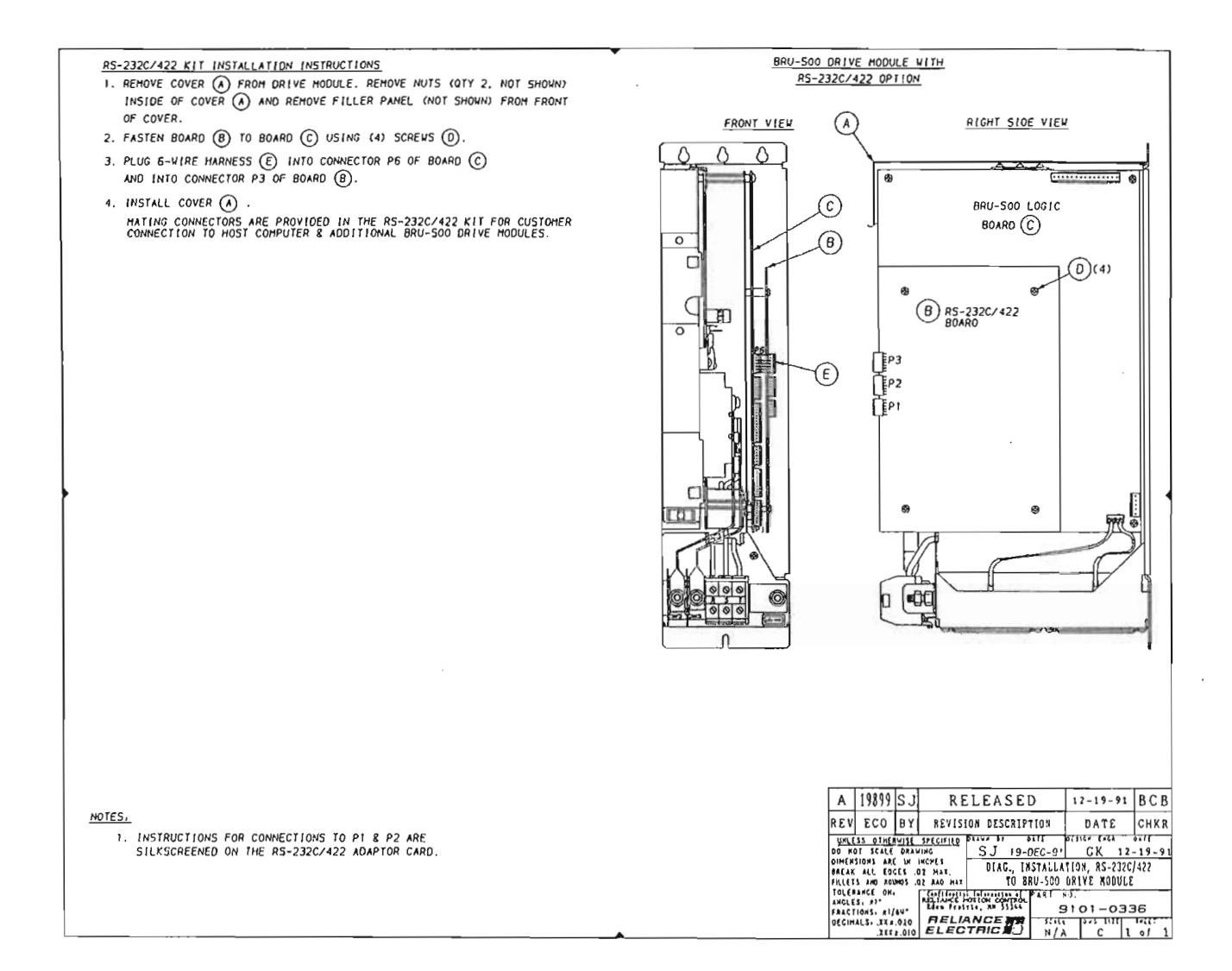

 $\subset$  $\tilde{\gamma}$  $\frac{1}{2}$  $\epsilon$  $\overline{\mathcal{C}}$  $\tilde{C}$  $\bar{C}$  $\bar{C}$  $\hat{C}$  $\mathcal{L}^{\text{max}}_{\text{max}}$  $\bar{C}$  $\mathcal{C}^{\times}$  $\mathcal{C}$  $\bar{C}$  $\left( \cdot\right)$  $\bar{C}$  $\mathcal{C}$  $\mathbb{C}^+$  $\epsilon$  $\langle \cdot \rangle$  $\left(\cdot\right)$  $\epsilon$  )  $\bigcirc$  $\mathbb{C}$  $\mathbb{O}$  $\langle \cdot \rangle$  $\bigcirc$  $\langle\!\langle\cdot,\cdot\rangle\!\rangle$  $\cup$  $\bigcirc$  $\cup$  $\cup$  $\cup$  $\cup$  $\cup$  $\zeta$  $\bigcirc$  $\bigcirc$ 

## CCCCCCCCCCC

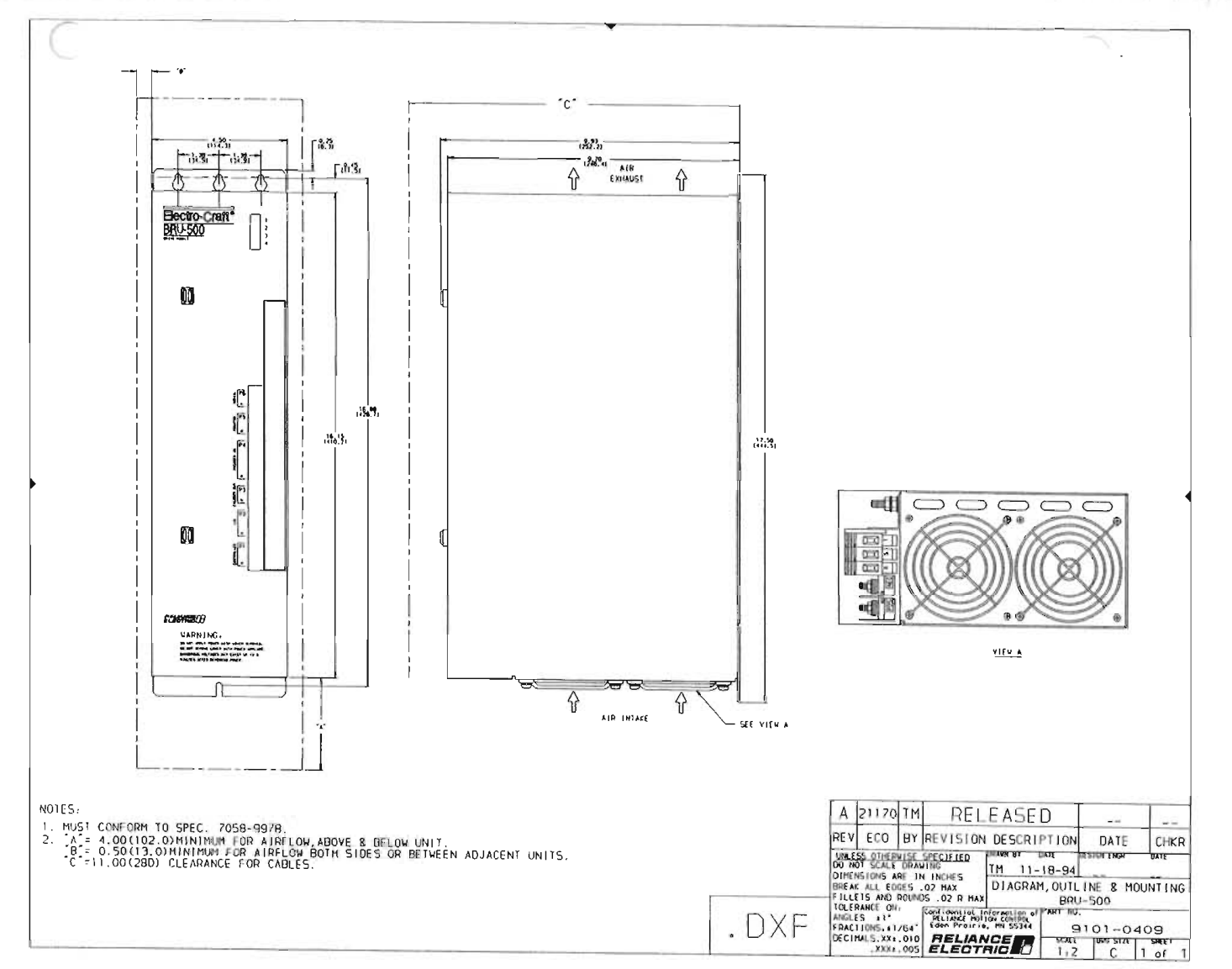

 $\sim$  $-1$ 

 $\frac{1}{2}$  $\bar{C}$  $\frac{C}{C}$  $\bar{C}$  $\widehat{\ell}^{\circ}$  $\overline{\cap}$  $\overline{\mathcal{C}}$  $\overline{C}$  $\overline{\mathcal{C}}$  $\subset$  $\tilde{C}^{\lambda}$  $\widehat{\mathcal{C}}$  $\frac{C^3}{C}$  $\overline{\mathbb{C}}$  $\mathcal{C}$  $\mathcal{C}^+$  $\odot$  $\frac{C}{C}$  $\mathbb{Q}$  $\mathbb{C}$  $\bigcup$  $\mathbb{Q}$  $\bigcirc$  $\mathsf{C}$  $\zeta$  $\cup$  $\bigcirc$  $\bigcirc$  $\overline{\mathbf{Q}}$  $\bigcirc$ U<br>U  $\label{eq:2} \frac{1}{\sqrt{2\pi}}\int_{0}^{\infty}\frac{1}{\sqrt{2\pi}}\left(\frac{1}{\sqrt{2\pi}}\right)^{2\alpha} \frac{1}{\sqrt{2\pi}}\frac{1}{\sqrt{2\pi}}\int_{0}^{\infty}\frac{1}{\sqrt{2\pi}}\frac{1}{\sqrt{2\pi}}\frac{1}{\sqrt{2\pi}}\frac{1}{\sqrt{2\pi}}\frac{1}{\sqrt{2\pi}}\frac{1}{\sqrt{2\pi}}\frac{1}{\sqrt{2\pi}}\frac{1}{\sqrt{2\pi}}\frac{1}{\sqrt{2\pi}}\frac{1}{\sqrt{2\pi}}\frac{1}{$ 

LLLLLLLLLLLL **Section** 

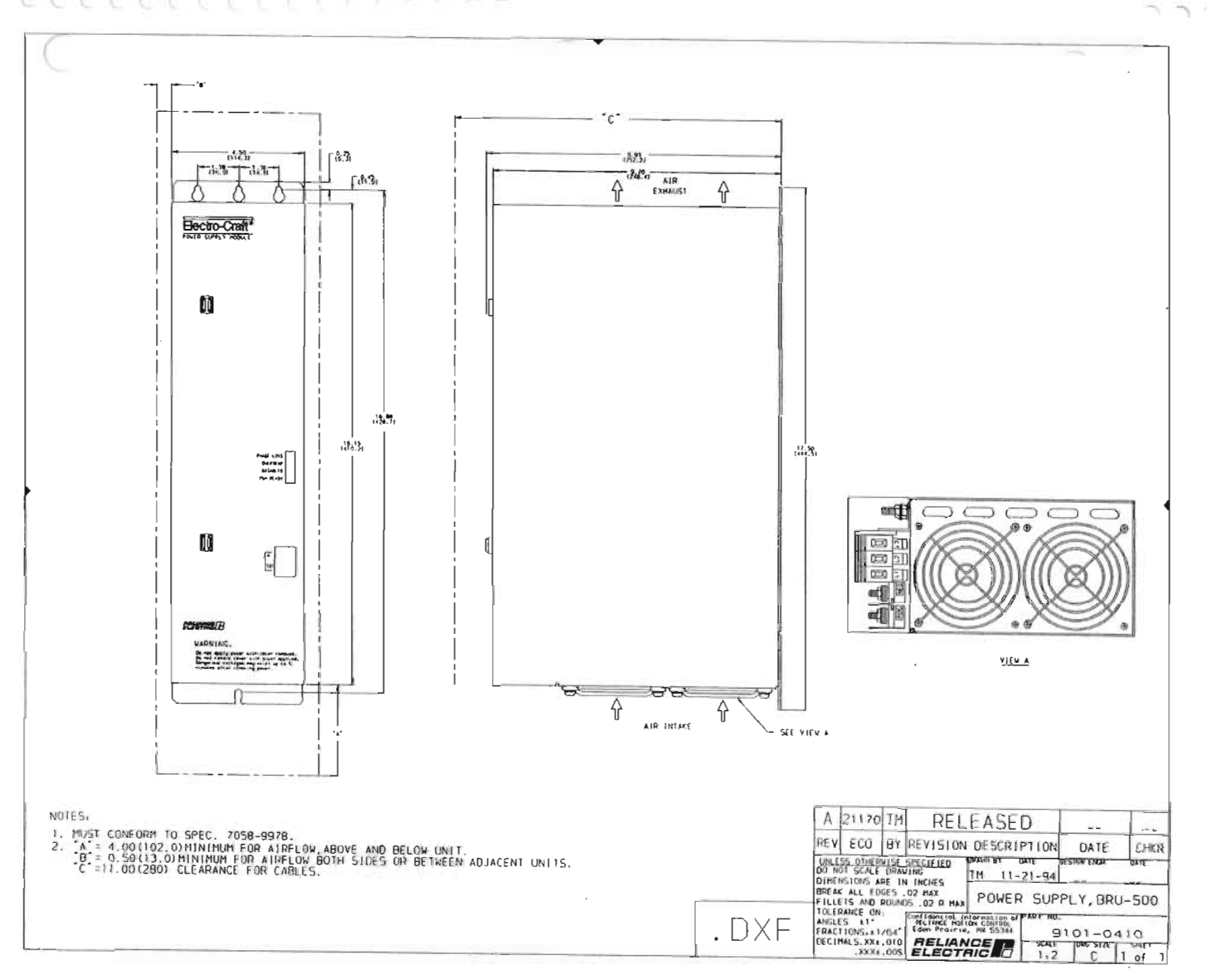

 $\tilde{C}$ e<br>C  $\mathbb{C}^{\times}$  $\zeta^{\gamma}$  $\overline{\mathcal{C}}$  $\frac{1}{\sqrt{2}}$ é.  $\bar{\mathbb{C}}$  $\bar{\epsilon}$  $\overline{\mathbb{C}}$  $\langle \cdot \rangle$  $\odot$  $\hat{C}$  $\zeta$ i  $\cup$  $\mathbb{C}^j$  $\zeta$  $\zeta_{\rm b}$ G  $\bigcup$ Ù  $\circ$  $\bigcirc$  $_{\odot}$ Ü  $\frac{0}{0}$ CCCCCC

 $\langle$ 

 $\bigcirc$ 

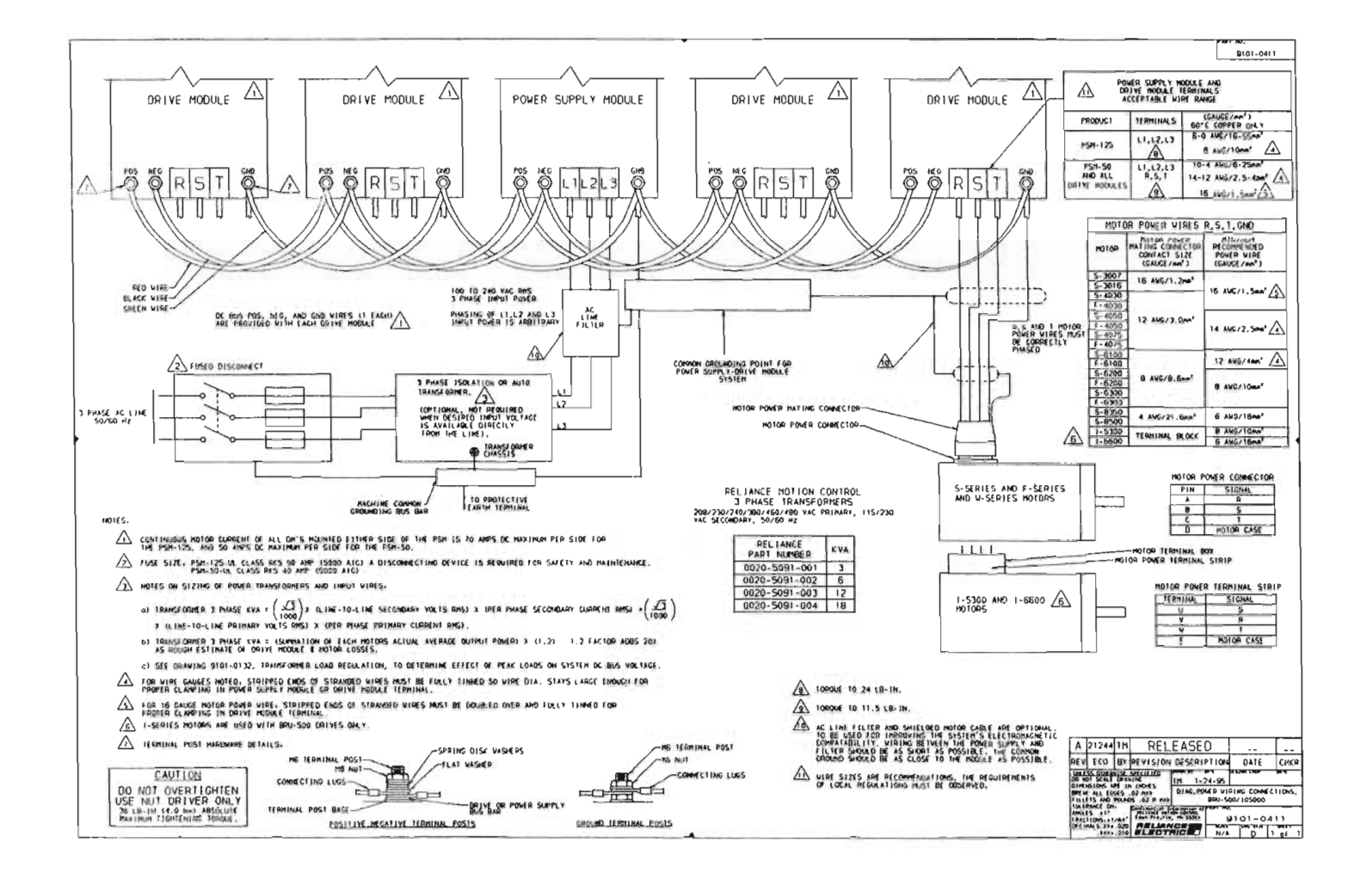

 $\stackrel{\circ}{\subset}$  $\overline{C}$ i<br>C  $\frac{1}{2}$  $rac{C}{C}$  $\bar{C}$  $\frac{\epsilon}{\epsilon}$  $\begin{bmatrix} 1 \\ 2 \\ 3 \end{bmatrix}$  $\mathcal{C}$  $\cup$ Ū  $\bigcirc$ COCOCOCOCO U

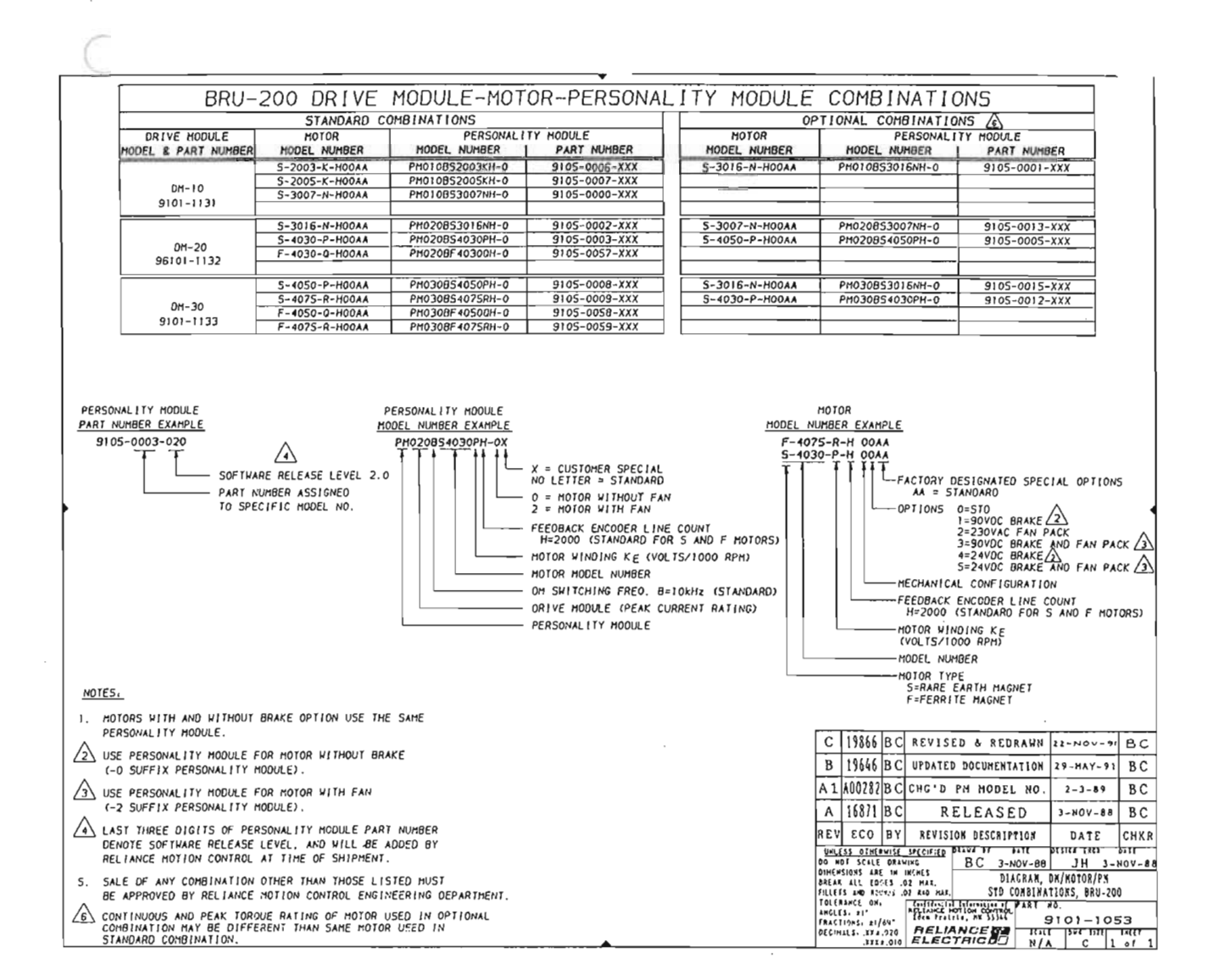

,-.

 $\subset$  $\hat{C}$  $\langle \cdot \rangle$  $\overline{\mathcal{C}}$  $\tilde{C}$ ñ. ò. ò  $\tilde{C}$  $\overline{6}$  $\mathcal{C}$ G.  $\tilde{\mathbb{C}}$  $\hat{C}$  : ë.  $\mathbb{R}^+$  $\zeta$  .  $\frac{C}{C}$  $\frac{1}{2}$  $\mathbb{C}$ ò. Ù. Ù  $\mathbb{O}$ Ù.  $\odot$  $\left\langle \cdot \right\rangle$  $\langle . \rangle$  $\dot{\omega}$  $\odot$ Ü Ö Ü  $\mathcal{L}^{\text{max}}_{\text{max}}$  $\bar{\omega}$  $\bigcup$ Ü  $\bigcirc$  $\omega$  $\frac{0}{\omega}$ 

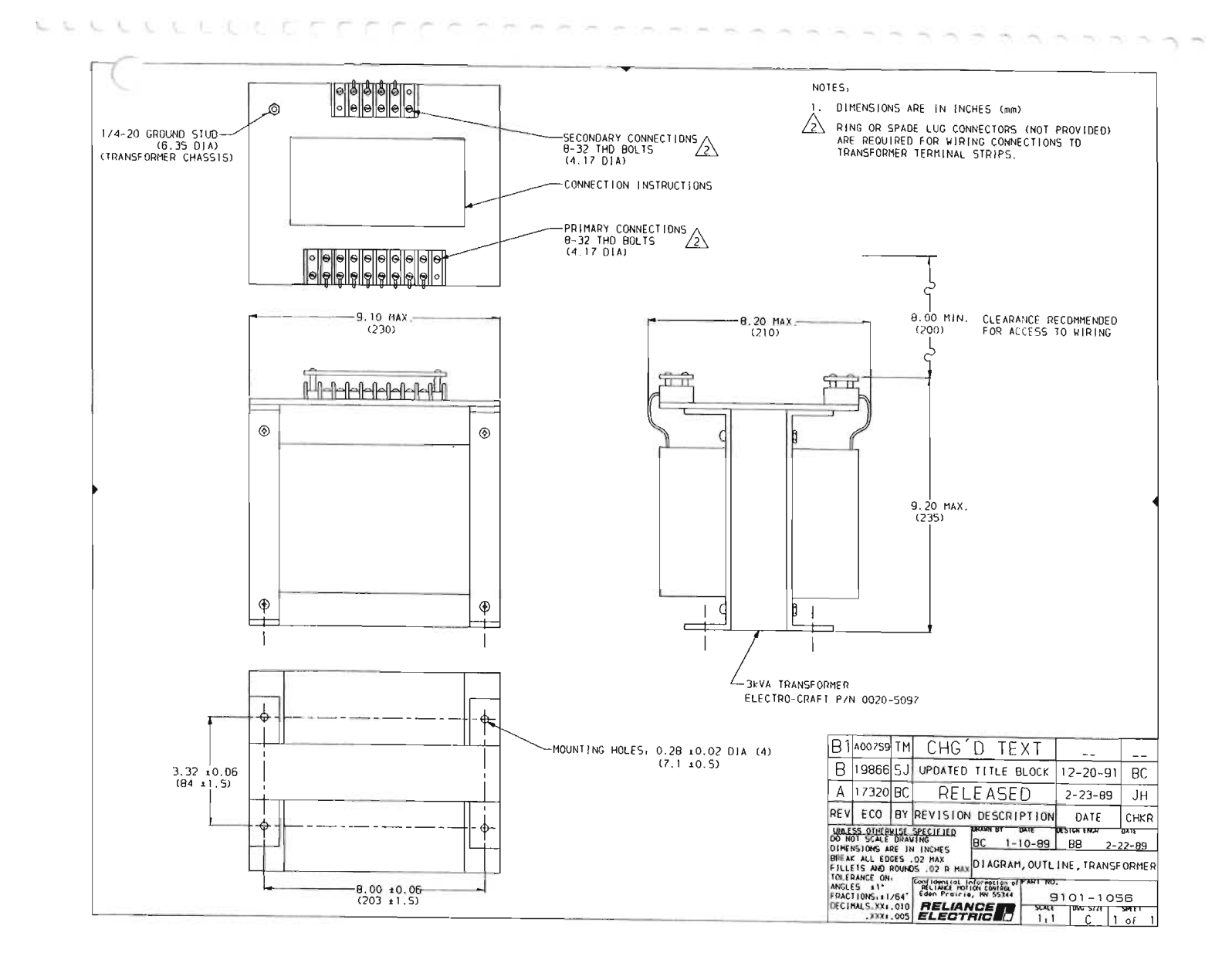

 $\sqrt{2}$  $\overline{\cap}$  $\bar{\epsilon}$  $\frac{1}{\sqrt{2}}$  $\ell^{\rm c}$  $\hat{C}$  $\hat{C}$  $\overline{C}$  $\epsilon$  $\mathcal{C}^{\pm}$  $\epsilon$  $\bar{C}$  $\mathcal{C}$  $\epsilon$  $\frac{\epsilon}{\epsilon}$  $\hat{C}$  $\mathbb{C}$  $\epsilon$  $\zeta$  :  $\mathcal{C}$  $\langle \cdot \rangle$  $\mathbb{C}$  .  $\mathbf{C}$  $\mathbb{C}^+$  $\mathbf{C}$  $\mathbb{C}$  $\mathbb{C}$  $\circ$  $\mathbb{C}$  $\mathcal{O}$  $\sim$  $\tilde{\mathcal{O}}$  $\dot{\cup}$  $\cup$  $\bigcirc$  $\cup$  $\cup$  $\mathcal{O}$  $\cup$  $\cup$  $\dot{\cup}$  $\frac{1}{2}$ 

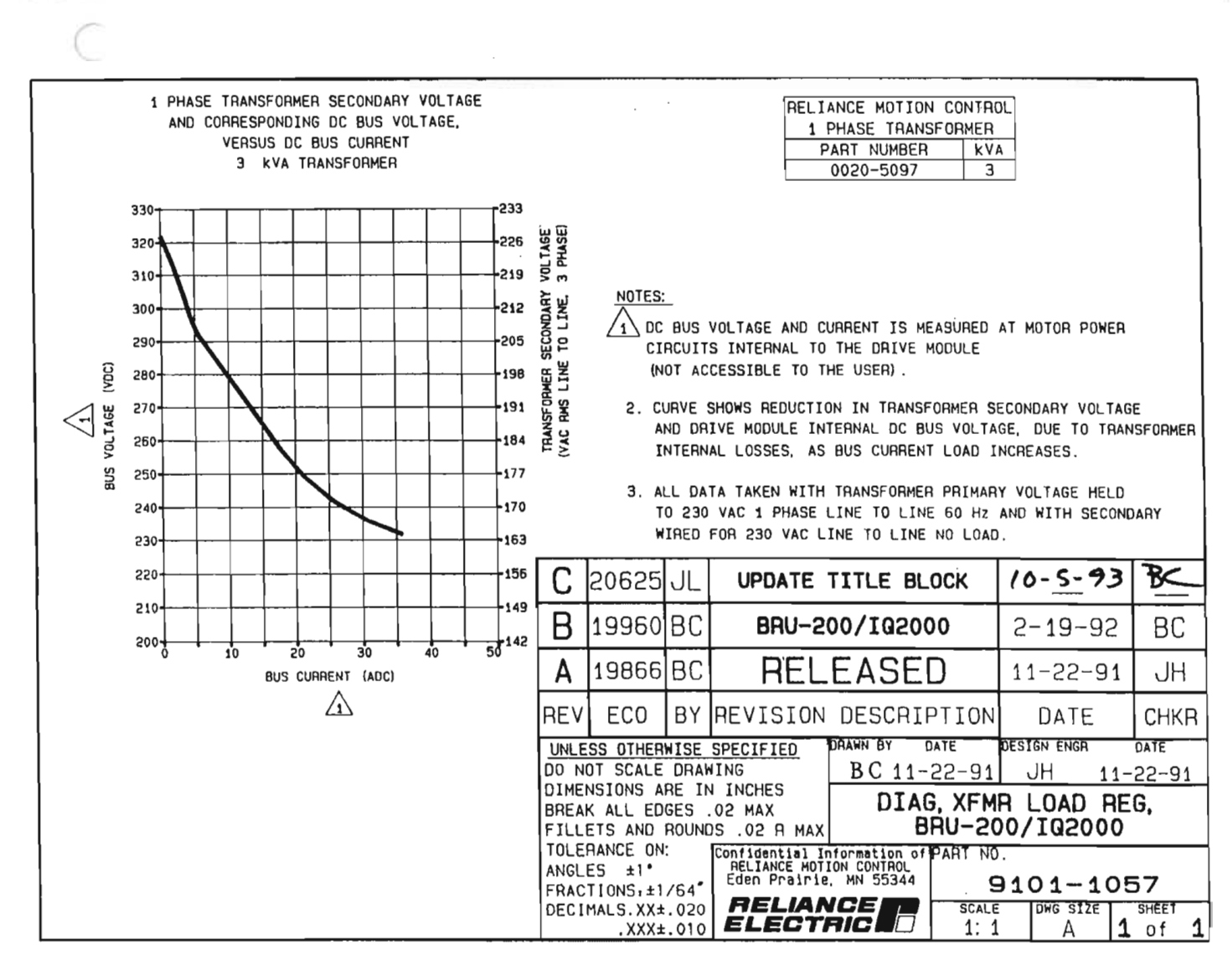

 $c \in c$ 

 $\tilde{\gamma} \cap \tilde{\gamma}$ couce č. r. č. č ò  $\hat{\epsilon}$ C)  $\epsilon$ C)  $\langle \cdot \rangle$  $\odot$  $\mathcal{C}$  : Č) Ċ. Ø ¢)  $\odot$ Ū Ù  $\circ$  $\cup$  $\cup$ U O. Ü CCCCCCCC

U

 $\sqrt{2}$ 

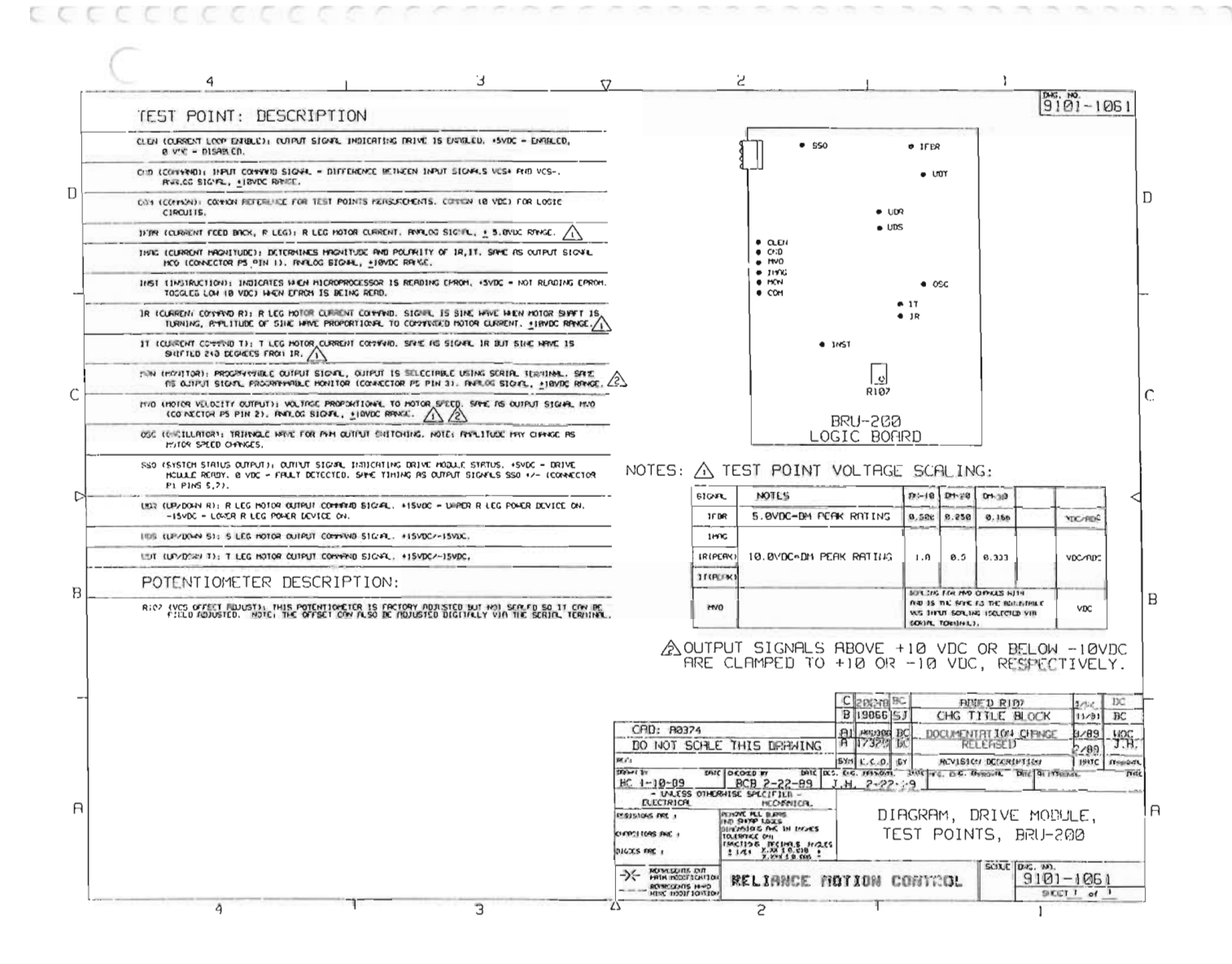

 $\overline{C}$ ò  $\overline{\mathcal{C}}$  $\overline{\mathcal{C}}$  $\overline{\mathcal{C}}$  $\widehat{C}$  $\widehat{\mathbb{C}}$  $\overline{\mathbb{C}}$  )  $\langle \cdot \rangle$  $\mathbb{G}$  .  $\mathcal{C}$  $\langle \cdot \rangle$  $\widehat{\mathcal{C}}$  $\left(\cdot\right)$  $\label{eq:2} \frac{1}{\sqrt{2}}\sum_{i=1}^n\frac{1}{\sqrt{2}}\sum_{i=1}^n\frac{1}{\sqrt{2}}\sum_{i=1}^n\frac{1}{\sqrt{2}}\sum_{i=1}^n\frac{1}{\sqrt{2}}\sum_{i=1}^n\frac{1}{\sqrt{2}}\sum_{i=1}^n\frac{1}{\sqrt{2}}\sum_{i=1}^n\frac{1}{\sqrt{2}}\sum_{i=1}^n\frac{1}{\sqrt{2}}\sum_{i=1}^n\frac{1}{\sqrt{2}}\sum_{i=1}^n\frac{1}{\sqrt{2}}\sum_{i=1}^n\frac{1$  $\odot$ Ó  $\label{eq:2.1} \frac{1}{\sqrt{2}}\left(\frac{1}{\sqrt{2}}\right)^{2} \left(\frac{1}{\sqrt{2}}\right)^{2} \left(\frac{1}{\sqrt{2}}\right)^{2} \left(\frac{1}{\sqrt{2}}\right)^{2} \left(\frac{1}{\sqrt{2}}\right)^{2} \left(\frac{1}{\sqrt{2}}\right)^{2} \left(\frac{1}{\sqrt{2}}\right)^{2} \left(\frac{1}{\sqrt{2}}\right)^{2} \left(\frac{1}{\sqrt{2}}\right)^{2} \left(\frac{1}{\sqrt{2}}\right)^{2} \left(\frac{1}{\sqrt{2}}\right)^{2} \left(\$  $\mathbb{G}$  $\{ \bar{g}_i \}$  $\mathbb{C}\lambda$  $\langle\!\langle\cdot\rangle\!\rangle$ O U  $\cup$ Ü  $\overline{\cup}$ U  $\circ$  $\bigcirc$  $\bigcirc$ Ü  $C C C C$  $\begin{array}{c} \cup \\ \cup \\ \cap \end{array}$ 

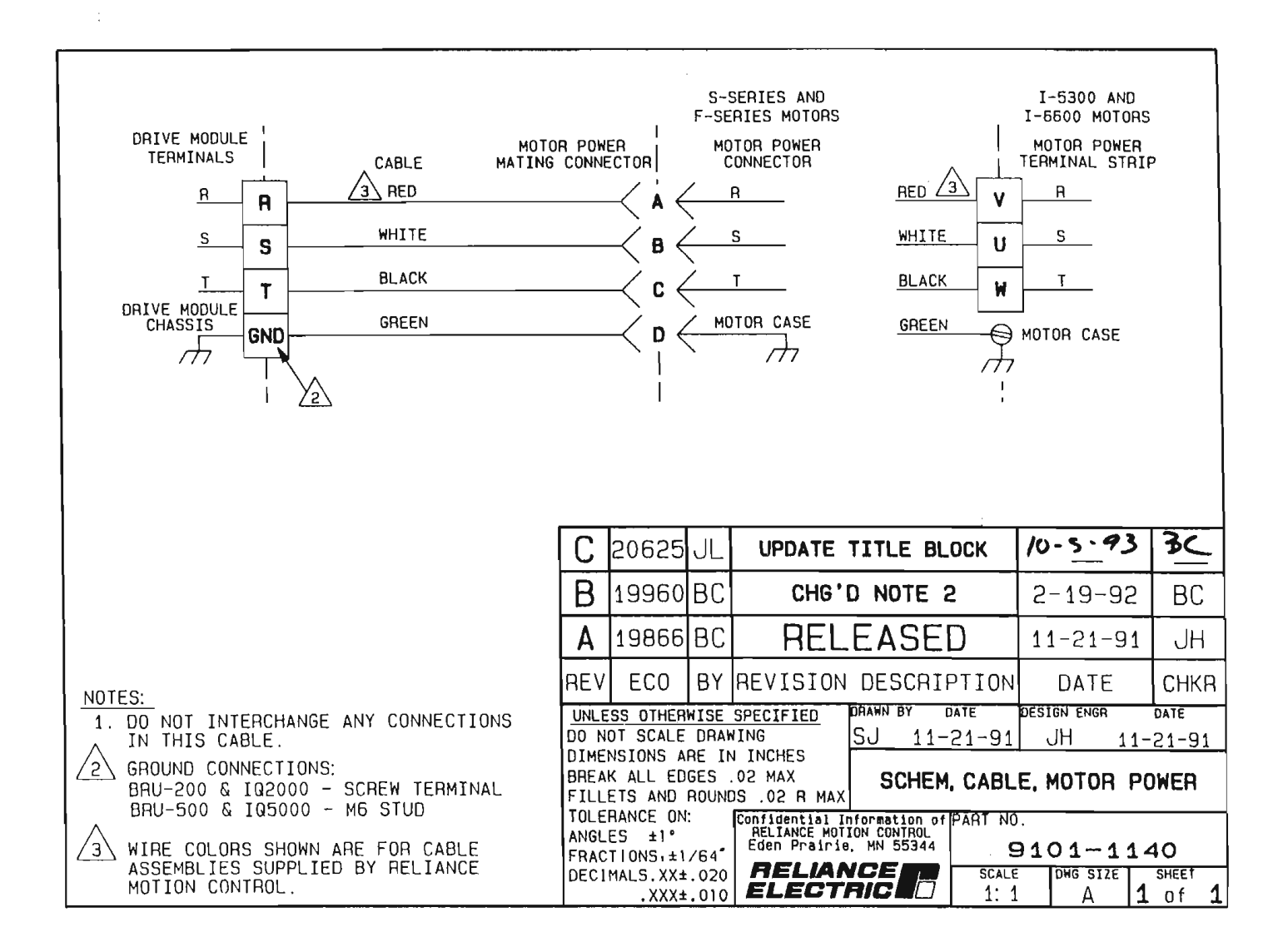

CCCCCC  $\frac{1}{2}$ COOCOO **COOOOO** U DOCCOCOCO U

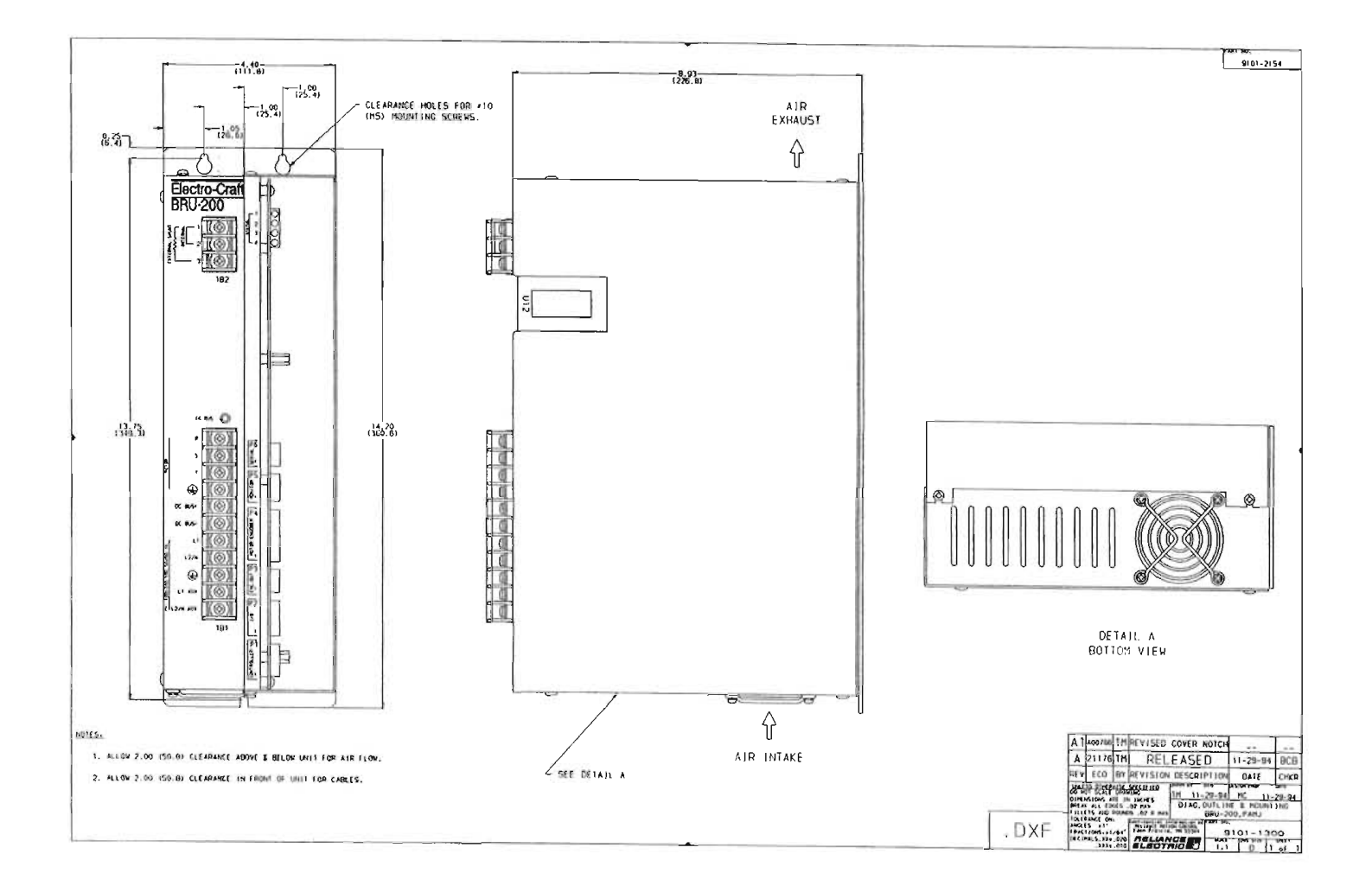

 $\sqrt{2}$  $\label{eq:2} \frac{1}{\sqrt{2}}\sum_{i=1}^n\frac{1}{\sqrt{2}}\sum_{j=1}^n\frac{1}{j!}\sum_{j=1}^n\frac{1}{j!}\sum_{j=1}^n\frac{1}{j!}\sum_{j=1}^n\frac{1}{j!}\sum_{j=1}^n\frac{1}{j!}\sum_{j=1}^n\frac{1}{j!}\sum_{j=1}^n\frac{1}{j!}\sum_{j=1}^n\frac{1}{j!}\sum_{j=1}^n\frac{1}{j!}\sum_{j=1}^n\frac{1}{j!}\sum_{j=1}^n\frac{1}{j!}\sum_{j=1}^$ U

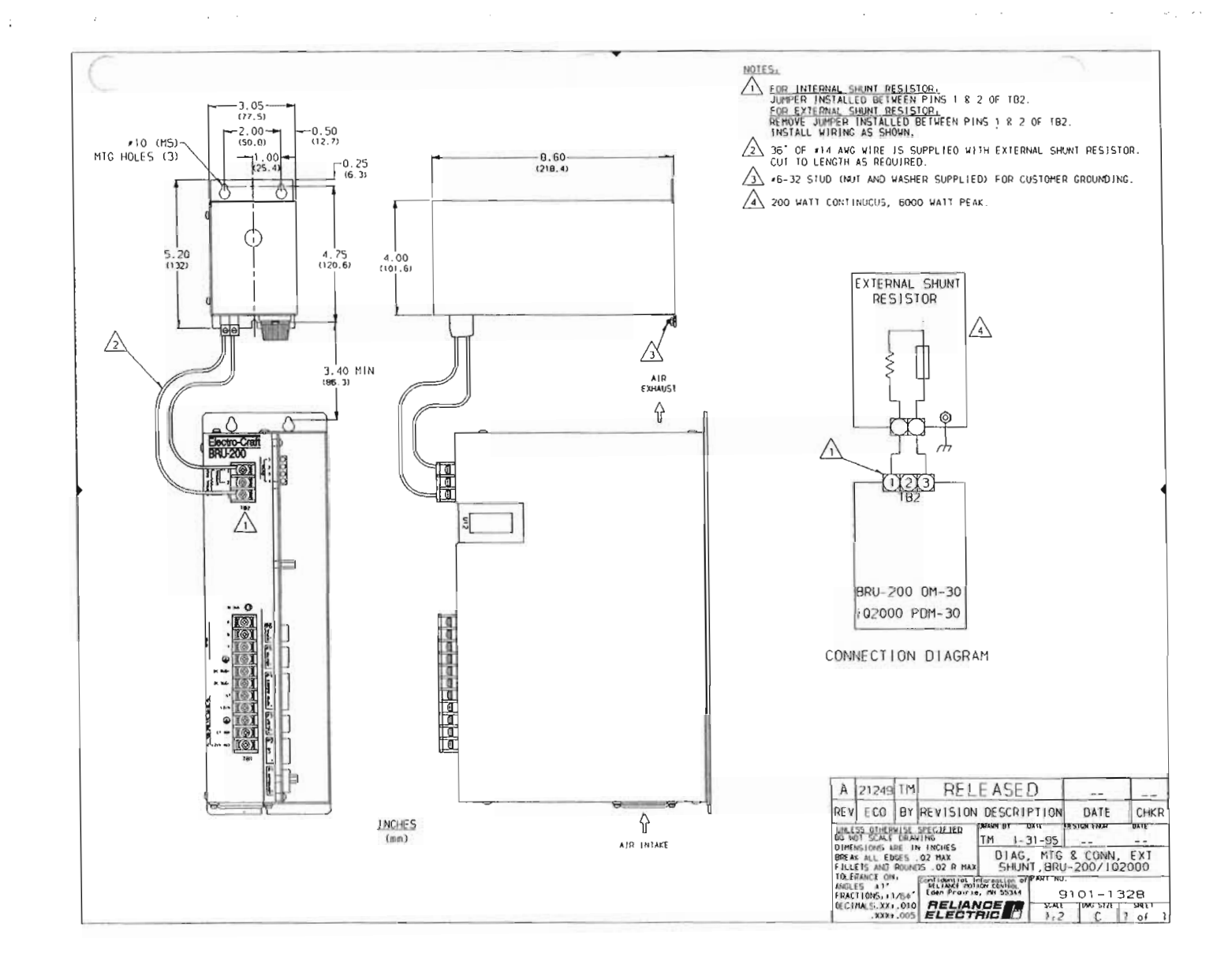

 $\sqrt{2}$  $\frac{C}{C}$  $\ell^\infty$  $\frac{\epsilon}{C}$  $\epsilon$  $\bar{C}$  $\hat{\mathbf{C}}$  $\zeta$  :  $\left( \cdot \right)$  $\mathcal{C}^+$  $\mathcal{C}^+$  $\bigcap$  $\epsilon$  :  $\begin{array}{c} \n\text{C} \\
\text{C} \\
\text{D}\n\end{array}$  $\frac{1}{\sqrt{2}}$  $\frac{1}{2}$  $\mathbb{C}$  $\overline{\mathbb{C}}$  $\bar{\mathbb{C}}$  $\mathsf{C}$  $\mathbb{C}$  $\mathbb{C}$  $\mathbb{U}$  $\bigcirc$  $\bigcirc$  $\cup$  $\bigcirc$  $\cup$  $\cup$  $\bigcirc$  $\omega$  $\begin{array}{c} 0.0000 \\ 0.0000 \\ 0.0000 \\ \end{array}$ 

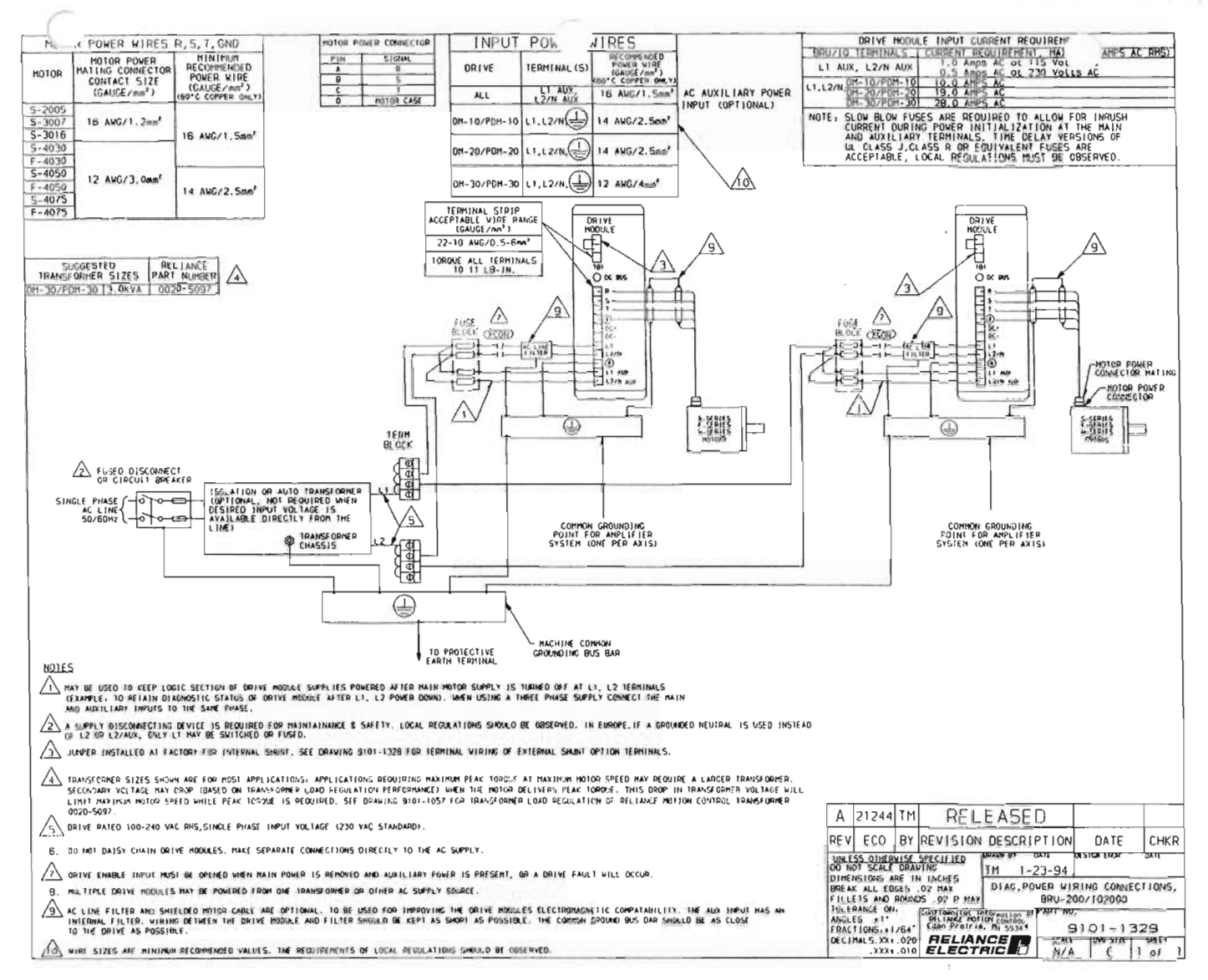

 $\ddot{\phantom{a}}$ 

 $\cal C$  $\bar{C}$  $\overline{C}$  $\overline{\mathcal{C}}$  $\hat{C}$  $\hat{\mathcal{C}}$  $\frac{1}{\sqrt{2}}$  $\odot$  $\frac{C}{C}$  $_{\odot}^{\odot}$  $\zeta$  )  $\bigcirc$  $\mathbb{C}$ Ü  $\bigcirc$  $\mathbb{C}$ Ō. Ū Ö ECCCCCCC  $\cup$ 

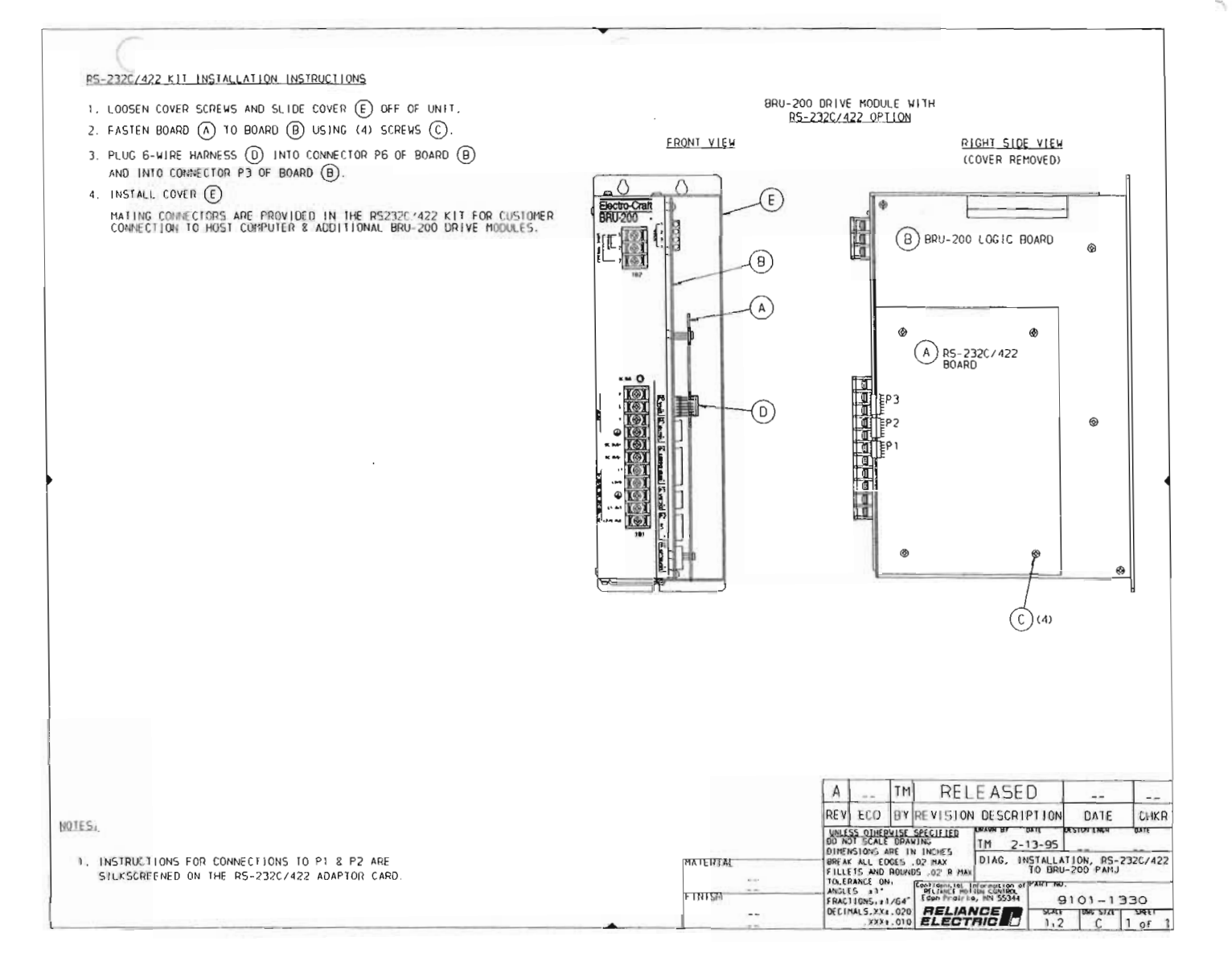

 $\frac{1}{2}$  $\frac{1}{\sqrt{2}}\left( \frac{1}{\sqrt{2}}\right) ^{2}$  $\bar{\epsilon}$  $\overline{C}$  $\overline{\epsilon}$  $\overline{C}$  :  $\overline{\epsilon}$  $\bar{C}$ Ò  $\hat{C}$  $\overline{\mathbb{C}}$  $\langle$  $\epsilon$  $\overline{\mathbb{C}}$  $\bar{C}$  $\overline{\mathcal{C}}$  $\frac{1}{2}$  $\frac{C}{C}$  $\odot$  $\bigodot$ Ü  $\cup$  $\bigcirc$ Ġ Ù  $\bigcirc$  $\circlearrowright$ CCCCCCCC U

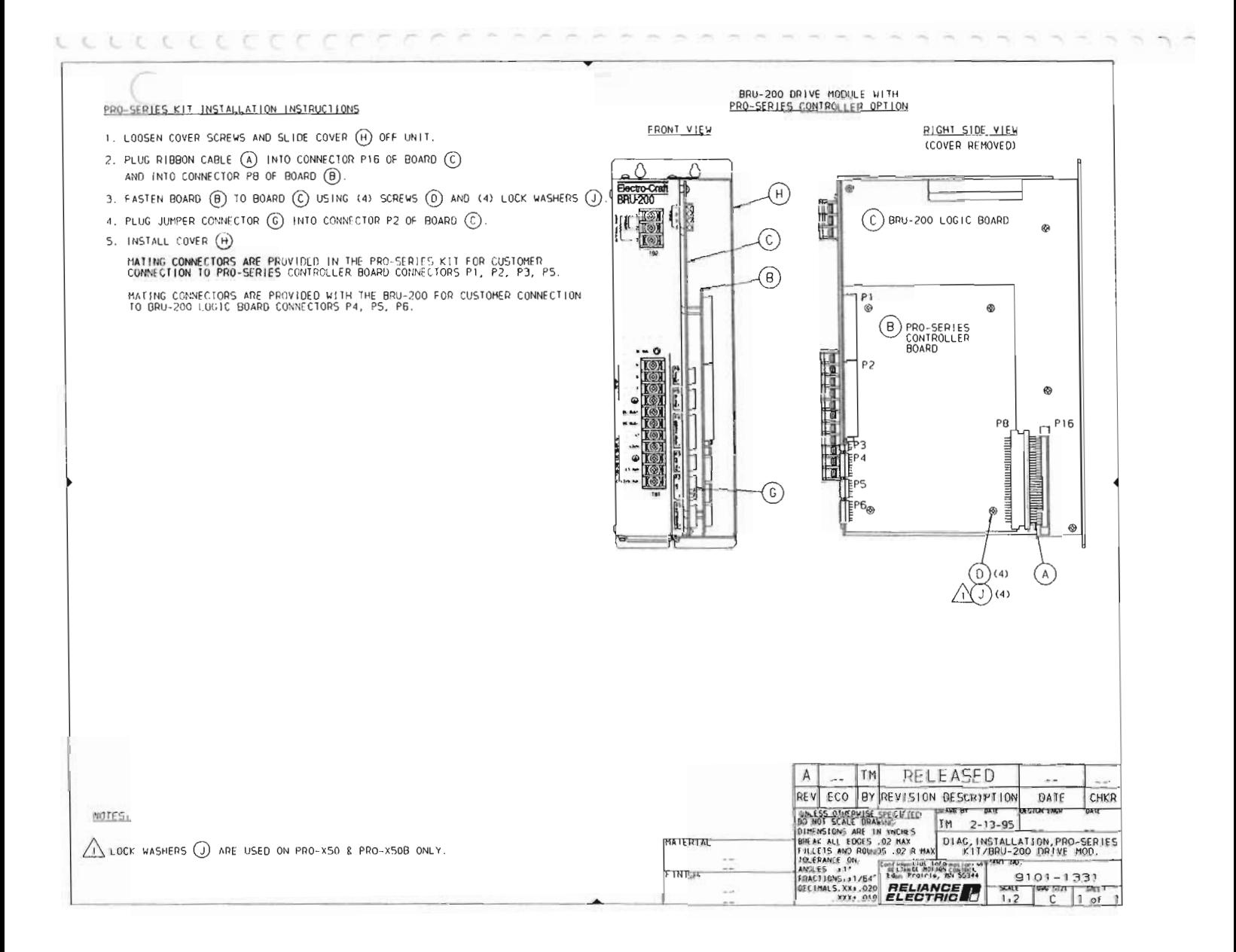

 $4 - 1$ 

#### **APPENDIX A- Getting Started With the Tandy 102 Terminal**

The following procedure outlines the steps required to establish BRU-Series drive communications using the Tandy 102. Refer to the Tandy 102 owners manual for switch locations and initial power up instructions.

- 1.) After powering up the Tandy 102, press function key F8 to bring the main menu to the screen.
- 2.) Move the program selector using the arrow keys or the space bar to the "TELCOM" program and press [ENTER). The telecommunications program will be executed which allows the Tandy 102 to communicate to the BRU-Series drive.
- 3.) The top line of the screen is the status code which indicates the TELCOM communication parameters (for example, "M711D,10 pps"). This code must be changed before the Tandy 102 will talk to the BRU-Series drive. To change the code, press function key F3. The "STAT" prompt will be displayed beside "TELCOM."
- 4.) Type "88N1E" and press [ENTER). The communications parameters are now set to the required values. For an explanation of this code refer to the Tandy 102 owners manual.
- 5.) Select terminal mode by pressing function key F4.
- 6.) Terminal mode functions are displayed on the bottom line of the screen. The word "FULL" (full duplex) should be displayed above [4). It "HALF" (half duplex is displayed, press function key F4 to change to "FULL".
- 7.) Connect the RS-232 interface cable (9097-1040-010) between the Tandy 102 and the BRU-Series drive. Press <ESC> and the Tandy is ready to communicate with the BRU-Series drive.

## APPENDIX B - User Terminal Communication Codes

*(* 

W

*(* 

*(* 

**C** Ŀ.  $\left( \cdot \right)$ U U  $\cup$ Ü Ù  $\cup$ U U Ü

#### ASCII Control Keys Received By BRU-Series drive

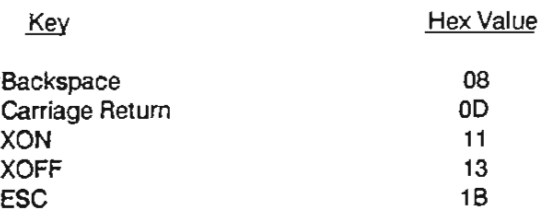

#### Other Controls Received By BRU-Series drive

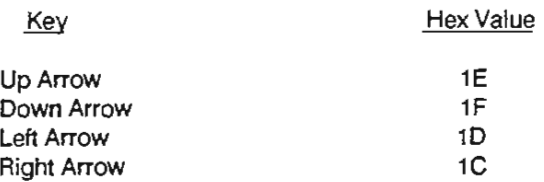

#### Escape Codes Sent to Terminal By BRU-Series drive

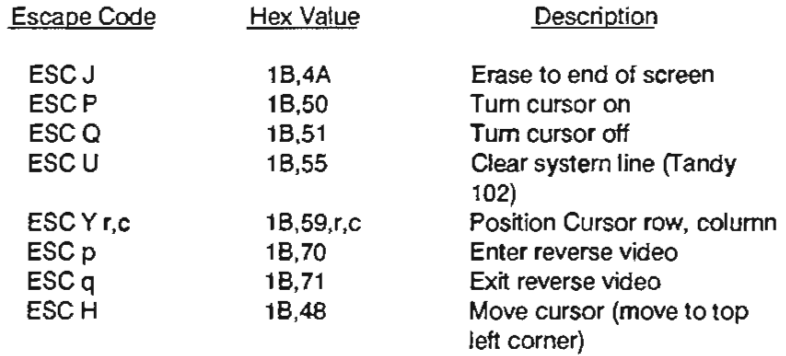

#### Other Codes Sent to Terminal By BRU-Series drive

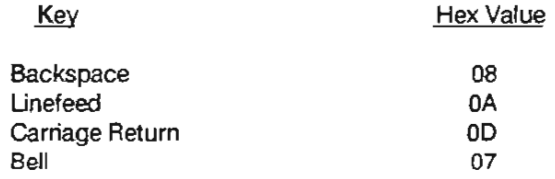

## APPENDIX C Getting Started With an IBC PC Terminal

*r (* 

*( ( (* 

*( (* 

*(* 

C. O3 X. W.  $\left\langle \cdot \right\rangle$ 61 U. C.  $\cup$ U. U. O

t J. U

€

Communication Using EC COMM

1. Connect cable from the BRU-Series drive serial port (P6) to the PC according to the following pinout:

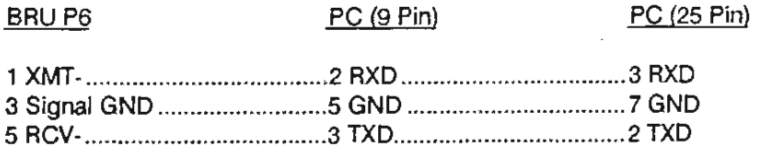

If using RS-422, two additional connections must be made:

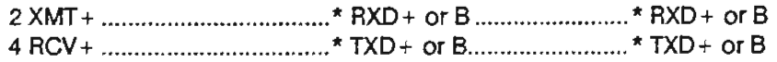

- \* Correct pin numbers depend on RS-422 board being used
- 2. Invoke EC COMM-type 'ECC' (for a monochrome monitor, type 'ECC /b')
- 3. EC COMM will look for a file called ECC.CFG in the current directory to load parameters from; if there is no ECC.CFG file, one will be created and default parameters will be used:

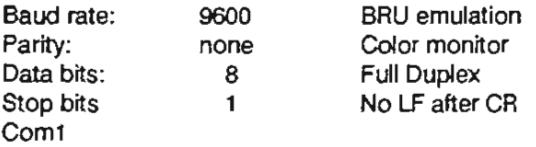

Parameters may be changed and then stored using the 'Ait S' command; for example, to save the monochrome monitor setting, use the '/b' command tail shown in 2 above, then press 'Ait S' once in EC COMM-when ECC is invoked again, the screen will be in monochrome rather than color; to return EC COMM to the default parameters, delete the ECC.CFG file.

4. Press 'Aft P' to set the communication parameters: BAUD 9600 (or match baud rate of BRU-Series drive) PARITY NONE DATA BITS 8 STOP BIT 1 Select correct COM port

> If communicating with a BRU-Series drive, select BRU; if communicating with a PRO-Series Controller, the terminal emulation may be set to either BRU or ANSI

- 5. Press [ESC] to establish communication
- 6. Press 'ALT H' for the Help screen
- 7. Press 'Alt F4' to return to DOS temporarily (DOS shell); once in the DOS shell type 'EXIT' to retum to EC COMM
- 8. To exit EC COMM, press 'Alt X'

### **APPENDIX D Communication Problems and Possible Cures**

No Communications Between BRU and Serial Terminal

- 1.. Check jumpers P11-13 for the correct communications mode: RS-232 or RS-422; (factory default setting is RS-232) refer to Figure 5-2 for correct settings.
- 2. Check baud· rate, parity, data, and number of stop bits settings on serial terminal (see Section 5.2.3).
- 3. Press Ctrl-Q (send XON).

*r* 

*(* 

ί.

LJ.  $\pm$ 

- 4. If using a Tandy, press Shift-Break (Tandy may be locked up--this will clear it).
- 5. Make sure that the terminal ground and the BRU-Series ground are referenced to the same point.
- 6. If using a PC for communication, make sure that the correct COM port is selected.
- 7. If using a PC with a serial mouse, the mouse driver software may be causing a conflict with the serial port (it may be necessary to disable the mouse driver and then reboot the computer).
- 8. If using EC COMM, make sure that the BRU emulation mode is selected.

## $\overline{A}$

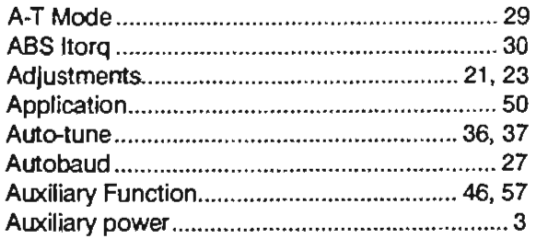

## B

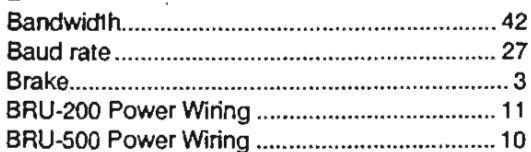

## $\mathbf c$

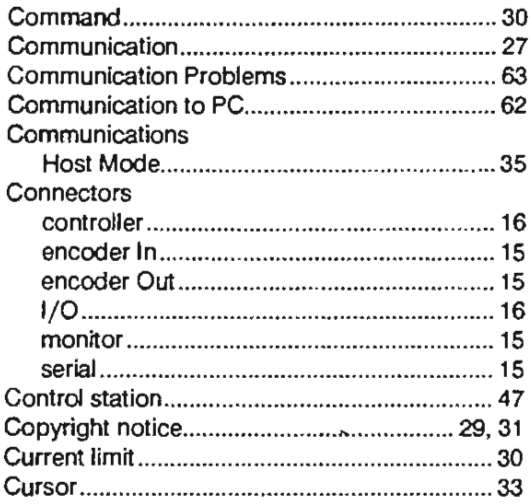

## $\mathbf D$

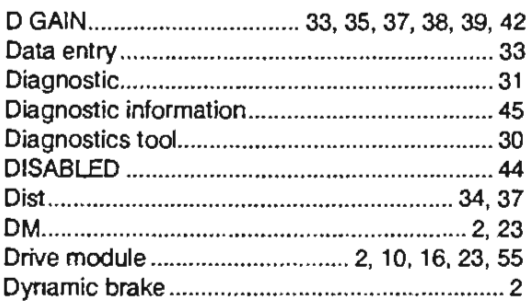

#### E

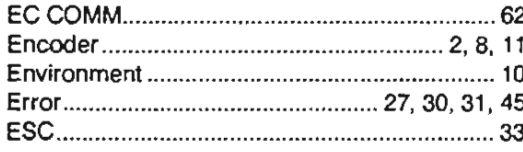

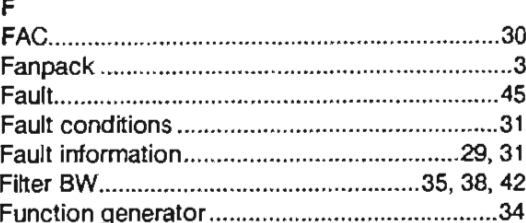

## $H$

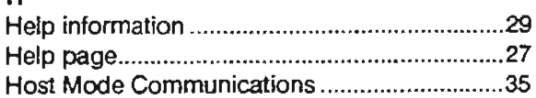

 $\ell$ 

ï

£

 $\left( \begin{array}{c} \end{array} \right)$ 

 $\left( \cdot \right)$ 

 $\cup$ 

O.

 $\bigcirc$ 

O 0

 $\cup$ 

 $\cup$ U.  $\cup$  $\cup$  $\cup$ U Ü U

 $\cup$  $\cup$  $\cup$ Ü  $\cup$ 

 $\cup$  $\cup$  $4.1$ 

### $\pmb{\mathsf{I}}$

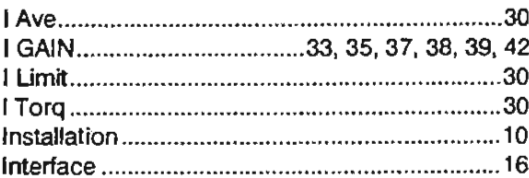

## $\mathbf{J}$

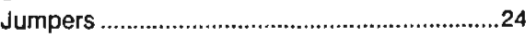

## $\mathsf L$

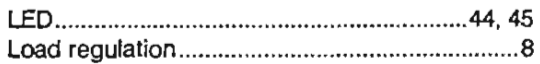

## M

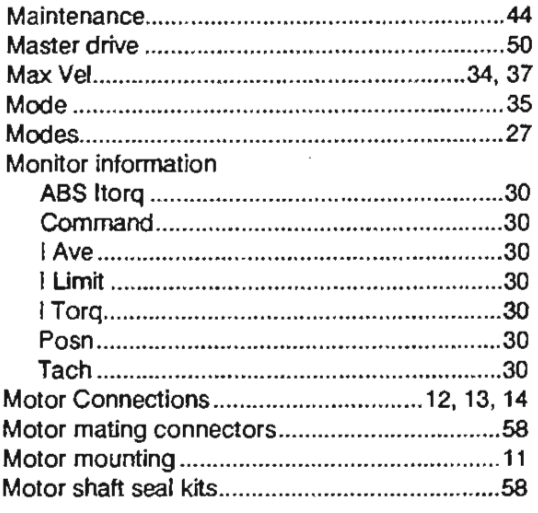

## $\circ$

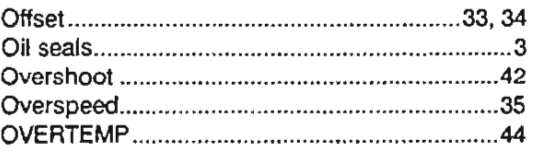

#### $\, {\bf p}$

 $\bar{t}$ C

¥

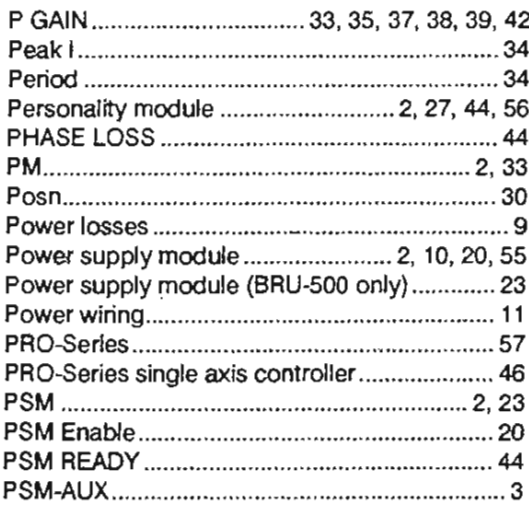

#### $\pmb{\mathsf{R}}$

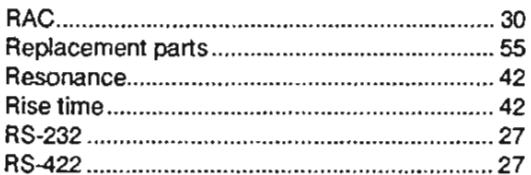

### $\mathsf{s}$

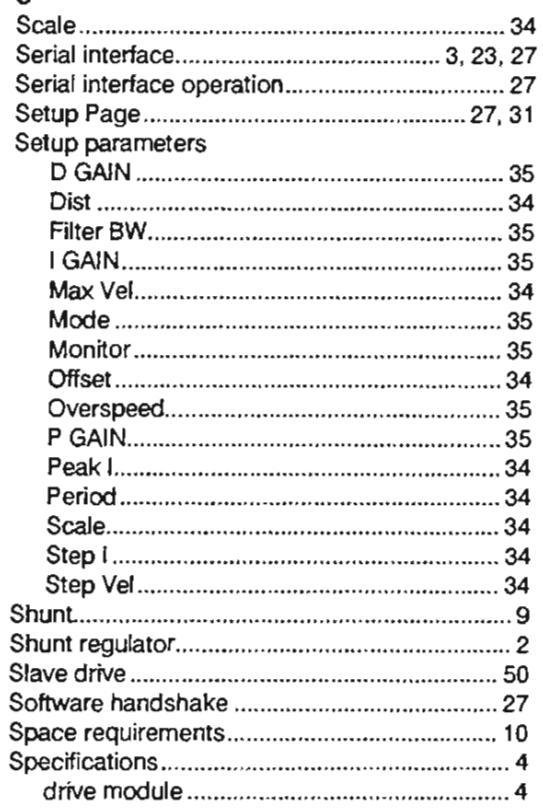

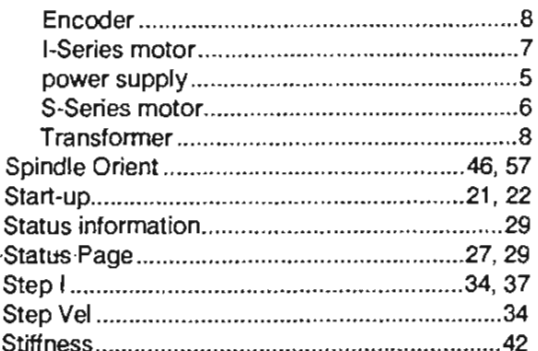

## $\tau$

 $\overline{a}$ 

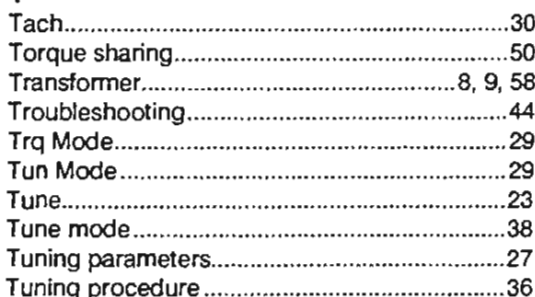

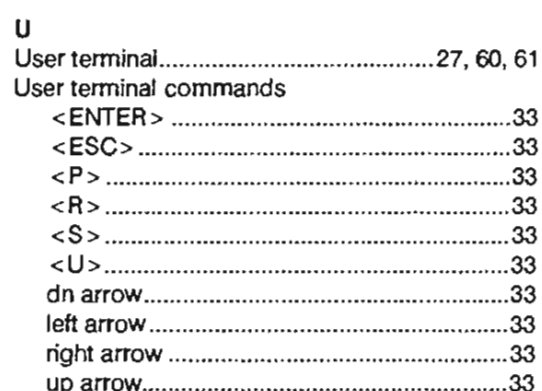

#### $\mathsf{v}$

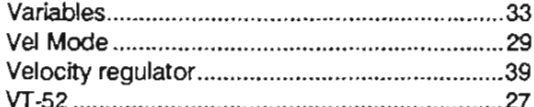

## W

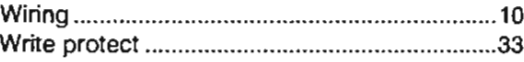

# $\boldsymbol{\mathsf{x}}$

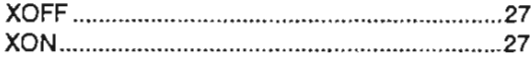

BRU-200/BRU-500 Brushless Drives Instruction Manual

ن با با با با با  $\overline{C}$  $\epsilon$  $\epsilon$  $\bar{\epsilon}$  $\epsilon$  $\bar{\epsilon}$  $\epsilon$  $\epsilon$ Č  $\overline{C}$  $\bar{\epsilon}$  $\epsilon$  $\epsilon$  $\delta$  $\frac{1}{2}$  $\cup$  $\zeta_{\rm i}$  $\overline{\mathbb{C}}$  $\left\langle \cdot \right\rangle$ Ō  $\mathbb{C}$  $\mathbb{C}$  $\frac{1}{2}$  $\cup$  $\bar{\mathbb{Q}}$  $\begin{array}{c} \mathcal{L}_1 \subset \mathcal{L}_2 \subset \mathcal{L}_3 \subset \mathcal{L}_4 \subset \mathcal{L}_5 \subset \mathcal{L}_6 \subset \mathcal{L}_7 \subset \mathcal{L}_7 \end{array}$ 

 $\ell^-$ 

U

Mail Or Fax: RELIANCE MOTION CONTROL Technical Support Group 6950 Washington A venue South Eden Prairie, MN 55344 Fax#: (612) 942-3636

Technical Writing Internal Use:  $\text{DF H}$ 

## RELIANCE MOTION CONTROL DOCUMENTATION IMPROVEMENT FORM

Manual Number: \_\_\_\_\_\_\_\_\_ \_

*( (* 

Page Number(s): \_\_\_\_\_\_\_\_\_ \_

Comments: (Please give chapters, page numbers or specific paragraphs that the change will affect. Include markups from the document or attach additional pages if necessary.)

What will this improvement suggestion provide?

L

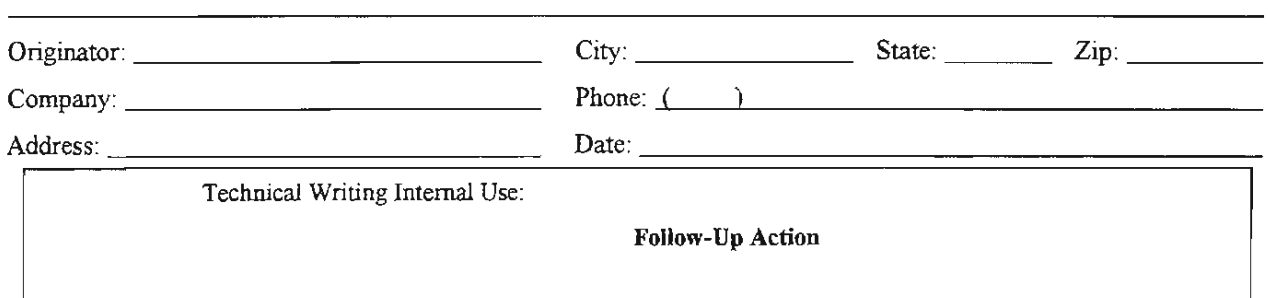

Thank you for your comments . . .

*MDTIDN CDNTRDL .. RELIANCE ELECTRIC: •0*
BRU-200 and BRU-500 Brushless Drives Instruction Manual

**P/N 0013-1028-001 Revision B**

*Reliance Motion Control, Inc. / 6950 Washington Avenue South / Eden Prairie, MN 55344 / 612-942-360 / 800-328-3983*

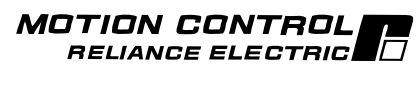